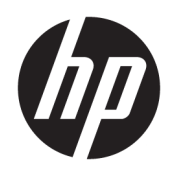

HP Deskjet 2640 series

## **Cuprins**

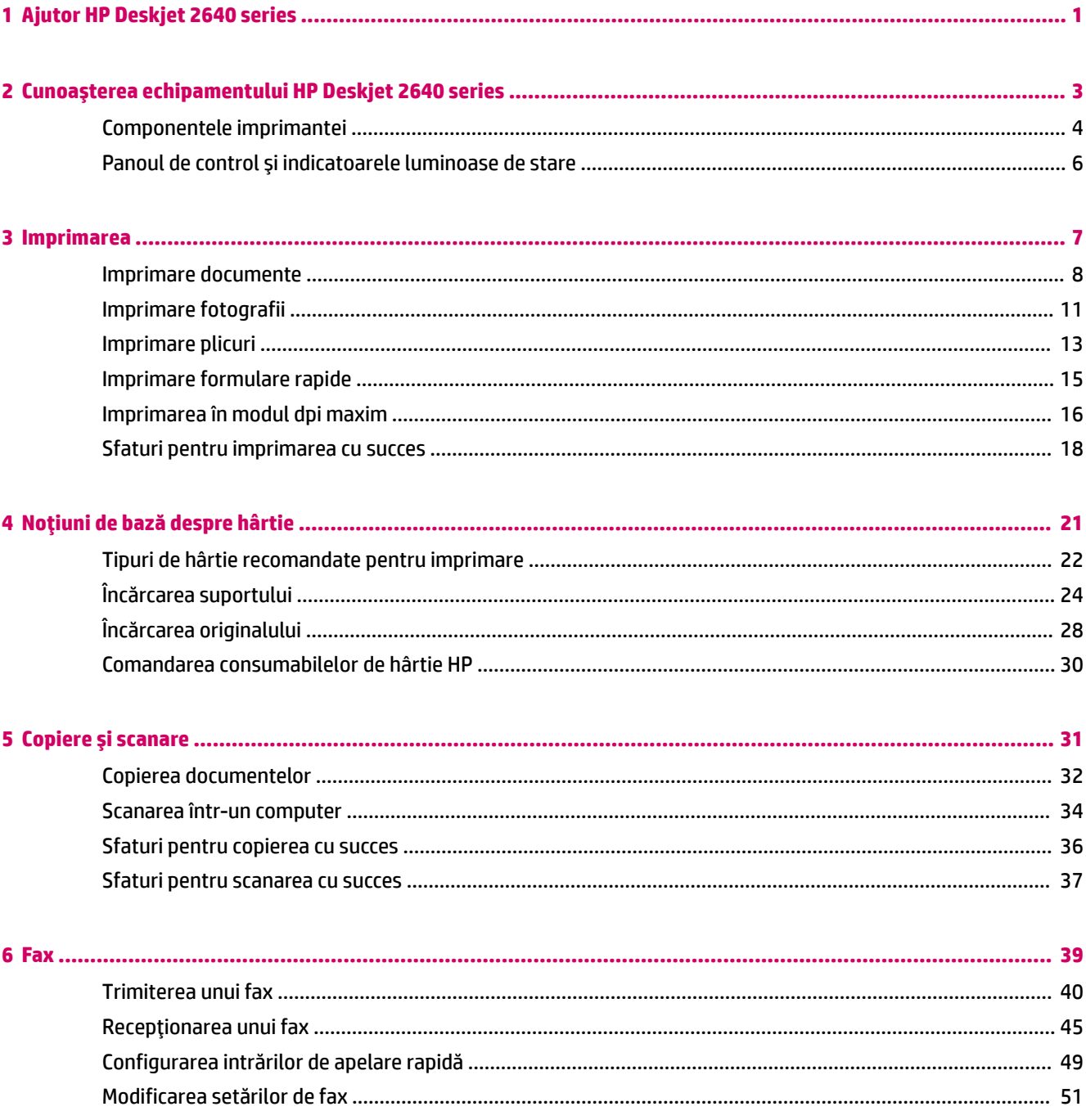

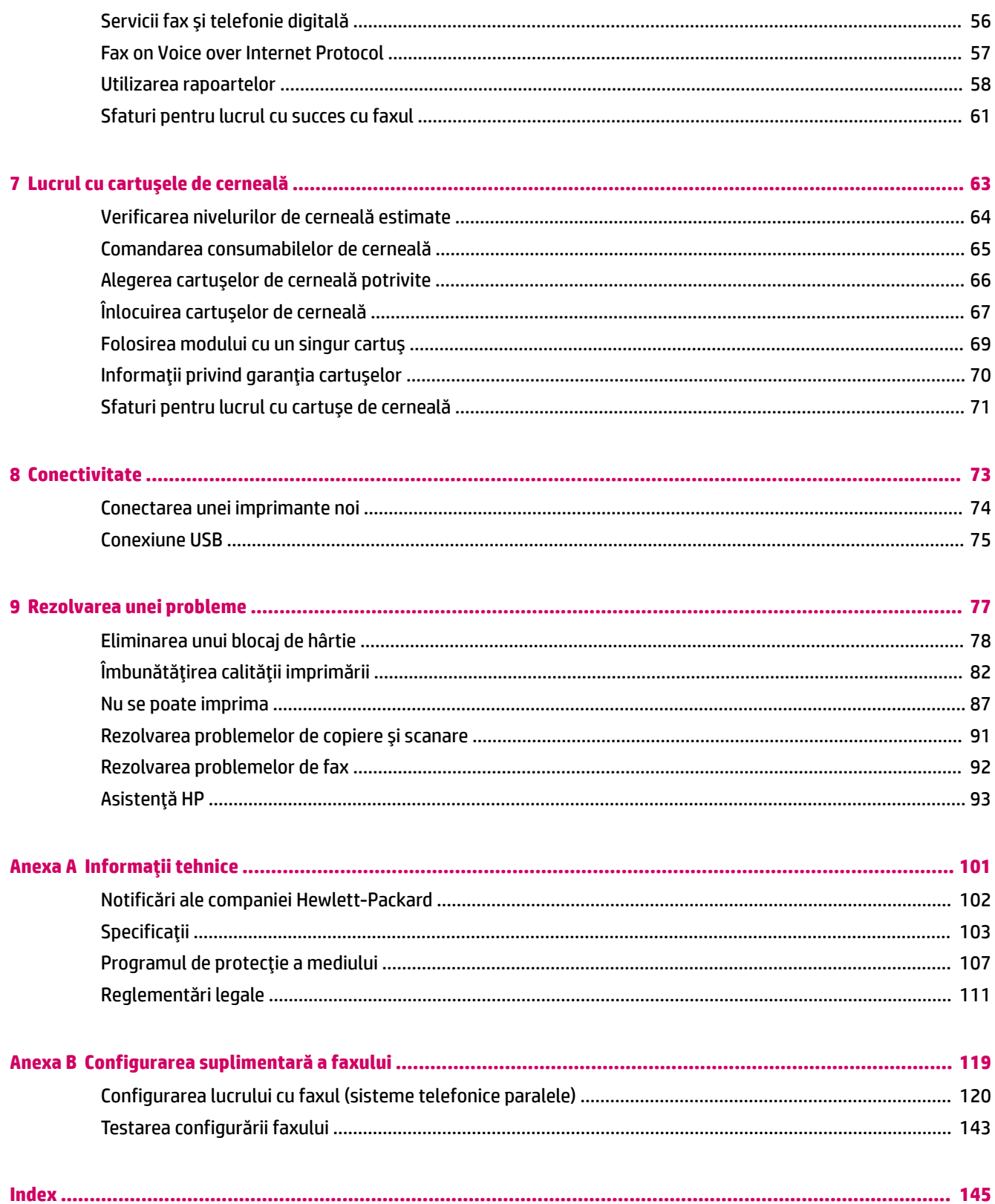

## <span id="page-4-0"></span>**1 Ajutor HP Deskjet 2640 series**

Învățați cum să folosiți HP Deskjet 2640 series

- Componentele imprimantei, la pagina 4
- · Panoul de control și indicatoarele luminoase de stare, la pagina 6
- **•** Încărcarea suportului, la pagina 24
- · Imprimarea, la pagina 7
- Copierea documentelor, la pagina 32
- **Scanarea într-un computer, la pagina 34**
- · Verificarea nivelurilor de cerneală estimate, la pagina 64
- · Înlocuirea cartuşelor de cerneală, la pagina 67
- Eliminarea unui blocaj de hârtie, la pagina 78

## <span id="page-6-0"></span>**2 Cunoașterea echipamentului HP Deskjet 2640 series**

- Componentele imprimantei
- · Panoul de control și indicatoarele luminoase de stare

### <span id="page-7-0"></span>**Componentele imprimantei**

• Vedere din față

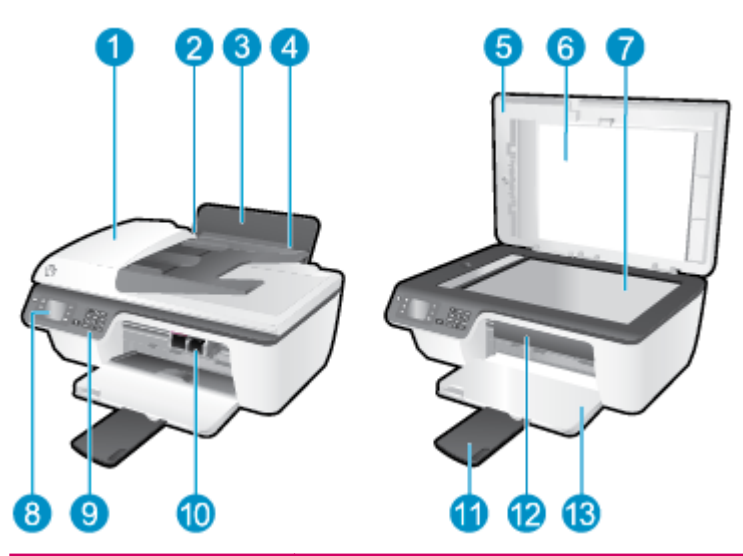

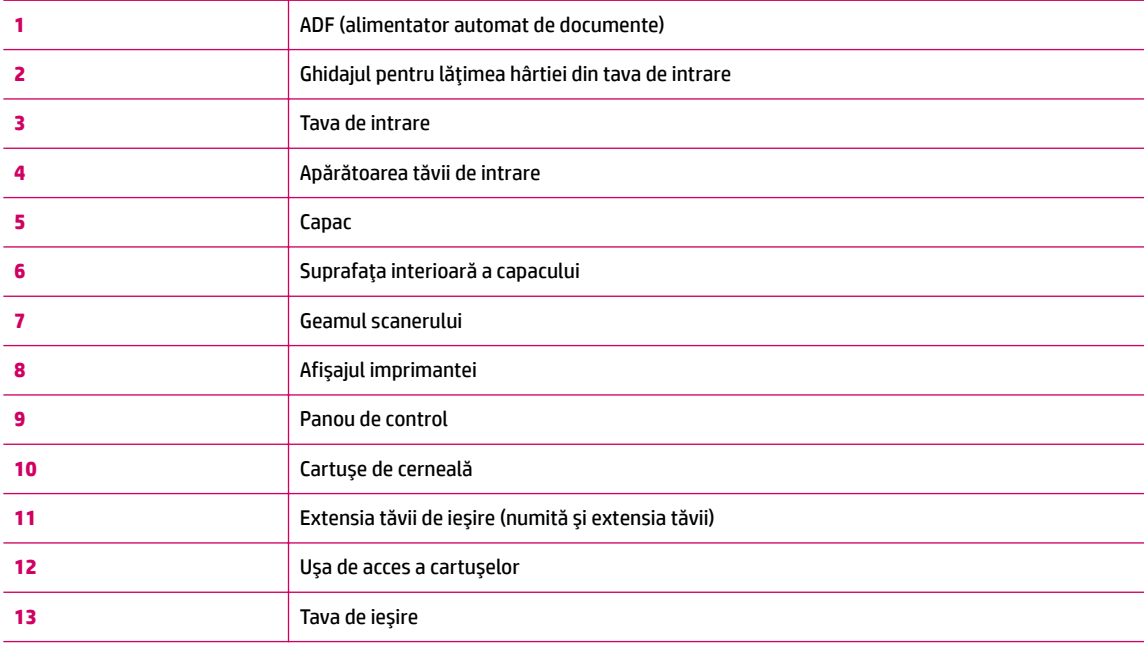

Vedere din spate Ċ

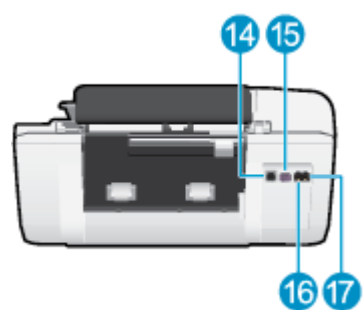

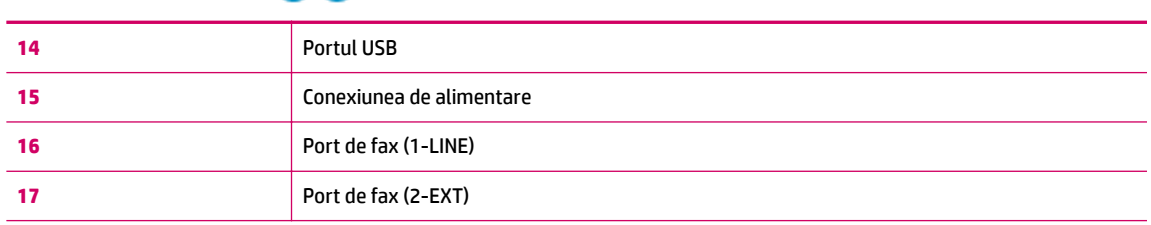

### <span id="page-9-0"></span>**Panoul de control și indicatoarele luminoase de stare**

**Figura 2-1** Caracteristicile panoului de control 2 6  $\overline{\mathbf{A}}$ 6 1  $1 - 2a = 3u$  $\bullet$ ۵ sŀ.  $\overline{6}$ a ar  $9 - 24$ 0K 7  $\bullet$ ٠. g 8 6

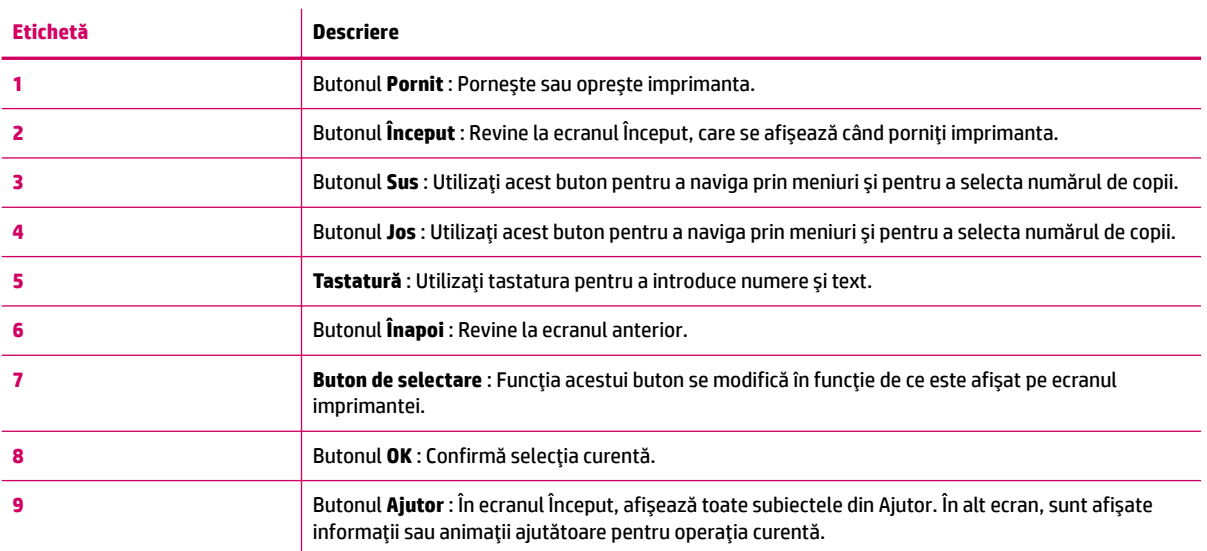

### **Figura 2-2** Indicatorul luminos al butonului de pornire

## Φ

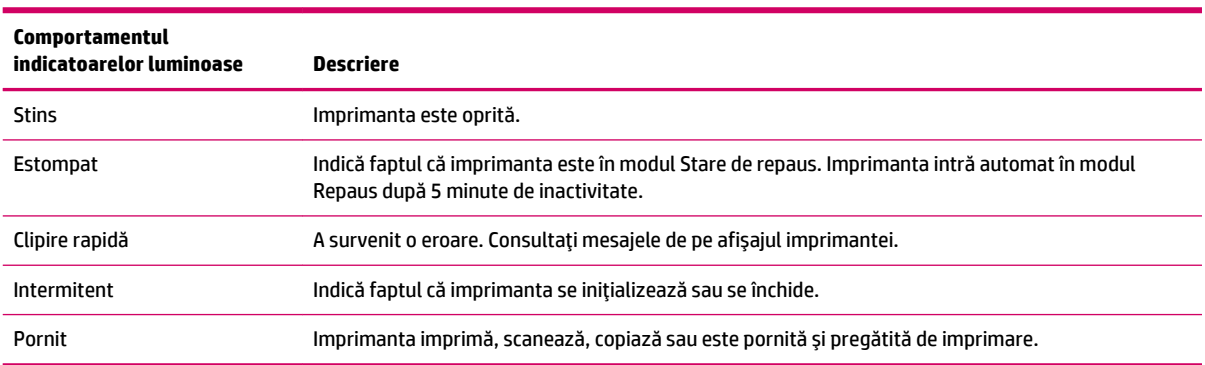

## <span id="page-10-0"></span>**3 Imprimarea**

- · Imprimare documente
- Imprimare fotografii
- Imprimare plicuri
- Imprimare formulare rapide
- · Imprimarea în modul dpi maxim
- Sfaturi pentru imprimarea cu succes

### <span id="page-11-0"></span>**Imprimare documente**

### **Pentru a încărca hârtie**

- 1. Asigurați-vă că tava de ieșire este deschisă.
- **2.** Asigurați-vă că tava de intrare conține hârtie.

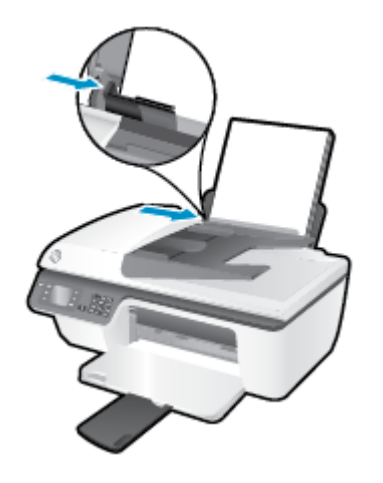

### **Pentru a imprima un document**

- **1.** În meniul **File** (Fisier) din software, faceti clic pe **Print** (Imprimare).
- **2.** Asigurați-vă că imprimanta este selectată.
- **3.** Faceti clic pe butonul care deschide caseta de dialog **Properties** (Proprietăți).

În funcție de aplicația software utilizată, butonul poate avea o denumire de tipul Properties (Proprietăti), Options (Optiuni), Printer Setup (Configurare imprimantă), Printer Properties (Proprietăti imprimantă), **Printer** (Imprimantă) sau **Preferences** (Preferințe).

- **4.** Selectati optiunile adecvate.
	- $\bullet$  **În fila Layout** (Aspect), selectați orientarea **Portrait** (Portret) sau Landscape (Peisaj).
	- **·** În fila **Hârtie/Calitate** selectați tipul de hârtie adecvat și calitatea imprimării din lista verticală **Suport**.
	- Faceti clic pe butonul **Advanced** (Avansat) din zona **Paper/Output** (Hârtie/Iesire) și selectați dimensiunea adecvată a hârtiei simple din lista verticală Dimens. hârtie.

Pentru mai multe opțiuni de imprimare, consultați Sfaturi pentru imprimarea cu succes, la pagina 18.

- **5.** Faceti clic pe OK pentru a închide caseta de dialog **Proprietăți**.
- **6.** Faceti clic pe **Print** (Imprimare) sau pe **OK** pentru a începe imprimarea.

### **Pentru a imprima din software**

- **1.** În meniul **File** (Fisier) din software, alegeti **Print** (Imprimare).
- **2.** Asigurati-vă că imprimanta selectată este HP Deskiet 2640 series.

**3.** Specificați proprietățile paginii.

Dacă nu vedeți opțiunile în dialogul Imprimare, efectuați următoarele acțiuni.

- **OS X v10.6**: Faceţi clic pe triunghiul albastru de dezvăluire de lângă selecţia Imprimantă pentru a accesa opțiunile de imprimare.
- **OS X Lion** și Mountain Lion: Faceți clic pe Afisare detalii pentru a accesa opțiunile de imprimare.
- **MOTĂ:** Pentru imprimanta dvs. sunt disponibile opțiunile următoare. Locațiile pentru opțiuni pot să difere de la o aplicație la alta.
	- Alegeți dimensiunea hârtiei.
	- Selectați orientarea.
	- · Introduceți procentajul de scalare.
- **4.** Faceți clic pe **Imprimare**.

### Pentru a imprima pe ambele fete ale paginii

- **1.** Din aplicația software, faceți clic pe butonul **Print** (Imprimare).
- **2.** Asigurați-vă că imprimanta este selectată.
- **3.** Faceți clic pe butonul care deschide caseta de dialog **Properties** (Proprietăți).

În functie de aplicatia software utilizată, butonul poate avea o denumire de tipul **Properties** (Proprietăți), Options (Opțiuni), Printer Setup (Configurare imprimantă), Printer Properties (Proprietăți imprimantă), **Printer** (Imprimantă) sau **Preferences** (Preferințe).

- 4. Selectați opțiunile adecvate.
	- În fčla **Layout** (Aspect), selectaţč orčentarea **Portračt** (Portret) sau **Landscape** (Pečsaj).
	- **•** În fila **Hârtie/Calitate** selectaţi tipul de hârtie adecvat şi calitatea imprimării din lista verticală **Suport**.
	- Faceți clic pe butonul **Advanced** (Avansat) din zona **Paper/Output** (Hârtie/Ieșire) și selectați dimensiunea adecvată a hârtiei din lista verticală **Dimens. hârtie**.

Pentru mai multe opțiuni de imprimare, consultați Sfaturi pentru imprimarea cu succes, la pagina 18.

- **5.** În fila **Aspect**, selectați **Răsturnare pe lungime** sau **Răsturnare pe lățime** din meniul vertical **Imprimare** manuală pe ambele părți.
- **6.** Faceți clic pe **OK** pentru a imprima.
- **7.** După ce paginile pare ale documentului au fost imprimate, scoateți documentul din tava de ieșire.
- 8. Urmați instrucțiunile de pe ecran pentru a reîncărca hârtia în tava de intrare cu partea neimprimată în sus și cu partea de sus a paginii în jos, apoi faceți clic pe **Continuare**.

### Pentru a imprima pe ambele fete ale paginii

- **1.** În meniul **File** (Fişier) din software, alegeti **Print** (Imprimare).
- **2.** În dialogul Imprimare, alegeţi panoul **Manevrare hârtie** din meniul pop-up şi setaţi **Page Order** (Ordine pagini) pe **Normal**.
- **3.** Setați Pages to Print (Pagini de imprimat) pe Odd only (Numai impare).
- **4.** Faceti clic pe **Imprimare**.
- **5.** După ce au fost imprimate toate paginile impare, scoateți documentul din tava de ieșire.
- 6. Reîncărcați documentul astfel încât capătul care a ieșit din imprimantă să intre acum în imprimantă și partea goală a documentului să fie orientată spre partea din față a imprimantei.
- 7. În dialogul Imprimare, reveniți la meniul pop-up Paper Handling (Manevrare hârtie) și setați ordinea paginilor pe **Normal** and the pages to print to **Even Only** (Numai pare).
- **8.** Faceți clic pe **Imprimare**.

### <span id="page-14-0"></span>**Imprimare** fotografii

### **Pentru a încărca hârtie foto**

- 1. Asigurați-vă că tava de ieșire este deschisă.
- **2.** Scoateți toată hârtia din tava de alimentare, apoi încărcați hârtia foto cu fața de imprimat în sus.

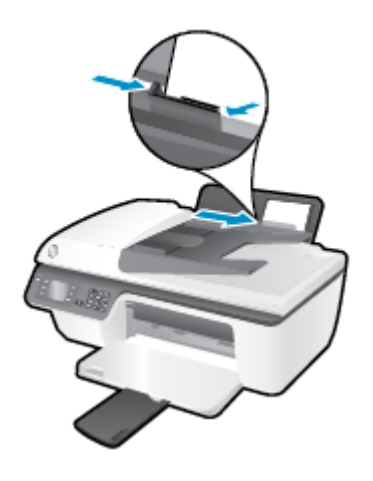

### Pentru a imprima o fotografie pe hârtie foto

- **1.** În meniul **File** (Fisier) din software, faceti clic pe **Print** (Imprimare).
- **2.** Asigurați-vă că imprimanta este selectată.
- **3.** Faceti clic pe butonul care deschide caseta de dialog **Properties** (Proprietăți).

În funcție de aplicația software utilizată, butonul poate avea o denumire de tipul **Properties** (Proprietăti), Options (Optiuni), Printer Setup (Configurare imprimantă), Printer Properties (Proprietăti imprimantă), **Printer** (Imprimantă) sau **Preferences** (Preferințe).

- **4.** Selectati optiunile adecvate.
	- **•** În fila Layout (Aspect), selectați orientarea Portrait (Portret) sau Landscape (Peisaj).
	- **În fila Hârtie/Calitate** selectați tipul de hârtie adecvat și calitatea imprimării din lista verticală **Suport**.
	- Faceti clic pe **Avansat** pentru a selecta dimensiunea adecvată de hârtie foto din lista verticală **Dimensiune hârtie.**

Pentru mai multe opțiuni de imprimare, consultați Sfaturi pentru imprimarea cu succes, la pagina 18.

**WOTĂ:** Pentru rezoluția maximă în dpi, consultați <u>Imprimarea în modul dpi maxim, la pagina 16</u>.

- **5.** Faceți clic pe OK pentru a reveni la caseta de dialog **Properties** (Proprietăți).
- **6.** Faceţi clic pe OK, apoi faceţi clic pe Print (Imprimare) sau pe OK în caseta de dialog Print (Imprimare).

**NOTĂ:** După finalizarea imprimării, scoateți hârtia foto neutilizată din tava de intrare. Depozitați hârtia foto astfel încât să nu înceapă să se curbeze, ceea ce poate reduce calitatea imprimatelor.

#### **Pentru a imprima o fotografie din computer**

- **1.** În meniul **File** (Fişier) din software, alegeți **Print** (Imprimare).
- **2.** Asigurați-vă că imprimanta selectată este HP Deskjet 2640 series.
- **3.** Setați opțiunile de imprimare.

Dacă nu vedeți opțiunile în dialogul Imprimare, efectuați următoarele acțiuni.

- **OS X v10.6**: Faceți clic pe triunghiul albastru de dezvăluire de lângă selecția Imprimantă pentru a accesa opțiunile de imprimare.
- **OS X Lion** și Mountain Lion: Faceți clic pe Afișare detalii pentru a accesa opțiunile de imprimare.

**NOTĂ:** Pentru imprimanta dvs. sunt disponibile opţiunile următoare. Locaţiile pentru opţiuni pot să difere de la o aplicație la alta.

- **a.** Alegeți dimensiunea de plic adecvată din meniul pop-up Dimensiune hârtie.
- **b.** Selectați o Orientare.
- **c.** Din meniul pop-up, alegeți Tip hârtie/Calitate, apoi alegeți setările următoare:
	- **Tip hârtie**: Tipul de hârtie foto adecvat
	- **• Calitate: Optim** sau Dpi maxim
	- Faceti clic pe triunghiul de dezvăluire **Opțiuni de culoare**, apoi alegeți opțiunile adecvate pentru **Remediere** fotografie.
		- **Dezactivat:** nu aplică modificări la imagine.
		- $-$  **De bază:** focalizează automat imaginea; reglează moderat claritatea imaginii.
- **4.** Selectați orice alte setări de imprimare doriți, apoi faceți clic pe **Imprimare**.

### <span id="page-16-0"></span>**Imprimare** plicuri

Puteți să încărcați unul sau mai multe plicuri în tava de intrare a echipamentului HP Deskjet 2640 series. Nu utilizați plicuri din hârtie lucioasă sau filigranată și nici plicuri cu capse sau fereastră.

**MOTĂ:** Pentru detalii despre modul de formatare a textului de imprimat pe plicuri, consultați fișierele de ajutor ale aplicației Word. Pentru rezultate optime, utilizați o etichetă pentru adresa de returnare.

### **Pentru a încărca plicuri**

- 1. Asigurați-vă că tava de ieșire este deschisă.
- 2. Ridicaţi protecţia tăvii de intrare şi glisaţi complet ghidajul pentru lăţimea hârtiei spre stânga.
- **3.** Așezați plicurile în partea dreaptă a tăvii de intrare. Partea de imprimat trebuie să fie orientată în sus.
- **4.** Împingeți plicurile în imprimantă până când se opresc.
- **5.** Ridicaţi protecţia tăvii de intrare și glisaţi ghidajul pentru lăţimea hârtiei spre marginile plicurilor.

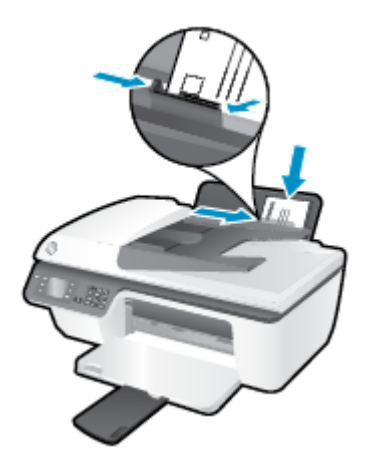

### **Pentru a imprima un plic**

- **1.** În meniul **File** (Fişier) din software, faceți clic pe **Print** (Imprimare).
- **2.** Asigurați-vă că imprimanta este selectată.
- **3.** Faceți clic pe butonul care deschide caseta de dialog **Properties** (Proprietăți).

În funcție de aplicația software utilizată, butonul poate avea o denumire de tipul **Properties** (Proprietăți), Options (Opțiuni), Printer Setup (Configurare imprimantă), Printer Properties (Proprietăți imprimantă), **Printer** (Imprimantă) sau **Preferences** (Preferințe).

- **4.** Selectați opțiunile adecvate.
	- În fčla **Layout** (Aspect), selectaţč orčentarea **Portračt** (Portret) sau **Landscape** (Pečsaj).
	- **În fila <b>Hârtie/Calitate** selectați tipul de hârtie adecvat și calitatea imprimării din lista verticală **Suport**.
	- **Faceți clic pe Avansat** pentru a selecta dimensiunea adecvată de hârtie pentru plicuri din lista verticală **Dimensiune hârtie**.

Pentru mai multe opțiuni de imprimare, consultați Sfaturi pentru imprimarea cu succes, la pagina 18.

**5.** Faceti clic pe OK, apoi faceti clic pe Print (Imprimare) sau pe OK în caseta de dialog Print (Imprimare).

### **Pentru a imprima plicuri**

- 1. În meniul **File** (Fişier) din software, alegeți **Print** (Imprimare).
- **2.** Asigurați-vă că imprimanta selectată este HP Deskjet 2640 series.
- **3.** Setați opțiunile de imprimare.

Dacă nu vedeți opțiunile în dialogul Imprimare, efectuați următoarele acțiuni.

- **OS X v10.6**: Faceți clic pe triunghiul albastru de dezvăluire de lângă selecția Imprimantă pentru a accesa opțiunile de imprimare.
- **OS X Lion** și Mountain Lion: Faceți clic pe Afisare detalii pentru a accesa opțiunile de imprimare.
- **NOTĂ:** Pentru imprimanta dvs. sunt disponibile opţiunile următoare. Locaţiile pentru opţiuni pot să difere de la o aplicație la alta.
	- **a.** Alegeți dimensiunea de plic adecvată din meniul pop-up Dimensiune hârtie.
	- **b.** Din meniul pop-up, alegeți Tip hârtie/Calitate și verificați dacă tipul de hârtie este setat pe Hârtie simplă.
- **4.** Faceți clic pe **Imprimare**.

### <span id="page-18-0"></span>**Imprimare formulare rapide**

Utilizați **Form. rapide**, pentru a imprima calendare, liste de verificare, hârtie de caiet, hârtie cu pătrățele, hârtie de portativ și jocuri.

### **Pentru a imprima Form. rapide**

- **1.** Din ecranul Început de pe afișajul imprimantei, apăsați butoanele Sus și Jos pentru a selecta Form. rapide, apoi apăsați OK .
	- $\frac{1}{2}$  **SFAT:** Dacă opțiunea **Form. rapide** nu apare pe afișajul imprimantei, apăsați butonul **Început**, apoi apăsați butoanele Sus și Jos până când vedeți Formulare rapide .
- 2. Apăsați butoanele Sus și Jos pentru a selecta una din opțiunile Form. rapide, apoi apăsați OK.
- **3.** Selectați numărul de exemplare, apoi apăsați OK.

### <span id="page-19-0"></span>**Imprimarea în modul dpi maxim**

Folosiți modul cu numărul maxim de puncte pe inchi (dpi) pentru a imprima imagini clare de înaltă calitate pe hârtie foto.

Imprimarea cu rezoluția maximă în dpi durează mai mult decât imprimarea cu alte setări și necesită o dimensiune mare a memoriei.

### Pentru a imprima în modul cu rezoluție maximă în dpi

- **1.** Din software, selectați **Print** (Imprimare).
- **2.** Asigurați-vă că imprimanta este selectată.
- **3.** Faceți clic pe butonul care deschide caseta de dialog **Properties** (Proprietăți).

În funcție de aplicația software utilizată, butonul poate avea o denumire de tipul **Properties** (Proprietăți), Options (Opțiuni), Printer Setup (Configurare imprimantă), Printer Properties (Proprietăți imprimantă), **Printer** (Imprimantă) sau **Preferences** (Preferințe).

- **4.** Faceti clic pe fila **Paper/Quality** (Calitate/Hârtie).
- **5.** Din lista verticală **Suport**, trebuie să selectați **Hârtie foto, Calitate optimă** pentru a permite imprimarea la dpi maxim.
- **6.** Faceti clic pe butonul **Advanced** (Avansat).
- **7.** În zona Printer Features (Caracteristici imprimantă), selectați Yes (Da) din lista verticală Print in Max **DPI** (Imprimare la DPI max).
- 8. Selectați dimensiunea de hârtie adecvată din lista verticală Paper Size (Dimens. hârtie).
- **9.** Faceti clic pe **OK** pentru a închide optiunile avansate.
- **10.** Confirmati Orientation (Orientare) în fila Layout (Aspect), apoi faceți clic pe OK pentru a imprima.

#### Pentru a imprima utilizând rezoluția maximă în dpi

- 1. În meniul **File** (Fisier) din software, alegeți **Print** (Imprimare).
- 2. Asigurați-vă că imprimanta selectată este HP Deskjet 2640 series.
- **3.** Setați opțiunile de imprimare.

Dacă nu vedeți opțiunile în dialogul Imprimare, efectuați următoarele acțiuni.

- **OS X v10.6**: Faceti clic pe triunghiul albastru de dezvăluire de lângă selecția Imprimantă pentru a accesa opțiunile de imprimare.
- **OS X Lion și Mountain Lion: Faceti clic pe Afișare detalii pentru a accesa opțiunile de imprimare.**
- **NOTĂ:** Pentru imprimanta dvs. sunt disponibile opţiunile următoare. Locaţiile pentru opţiuni pot să difere de la o aplicație la alta.
	- **a.** Alegeți dimensiunea de plic adecvată din meniul pop-up Dimensiune hârtie.
	- **b.** Din meniul pop-up, alegeți Tip hârtie/Calitate, apoi alegeți setările următoare:
- **Tip hârtie**: Tipul de hârtie foto adecvat
- $\bullet$  **Calitate: Optim sau Dpi maxim**
- 4. Selectați orice alte setări de imprimare doriți, apoi faceți clic pe **Imprimare**.

### <span id="page-21-0"></span>**Sfaturi pentru imprimarea cu succes**

Pentru a imprima cu succes, cartuşele HP trebuie să funcționeze corect cu suficientă cerneală, hârtia trebuie să fie încărcată corect și imprimanta trebuie să aibă setările corecte. Setările de imprimare nu se aplică la copiere sau scanare.

### **Sfaturi privind cerneala**

- Utilizați cartușe de cerneală HP originale.
- Instalați corect atât cartușul negru cât și cartușul tricolor.

Pentru informații suplimentare, consultați Înlocuirea cartușelor de cerneală, la pagina 67.

Verificați nivelurile estimate de cerneală din cartușele de cerneală pentru a vă asigura că cerneala este suficientă.

Pentru informații suplimentare, consultați Verificarea nivelurilor de cerneală estimate, la pagina 64.

• În cazul în care calitatea imprimării nu este acceptabilă, consultați Îmbunătățirea calității imprimării, la pagina 82 pentru mai multe informații.

#### **Sfaturi pentru încărcarea hârtiei**

- Încărcați un teanc de hârtie (nu doar o pagină). Toată hârtia din teanc trebuie să fie de aceeași dimensiune și de același tip pentru a evita un blocaj de hârtie.
- Încărcați hârtia cu fața de imprimat în sus.
- · Asigurați-vă că hârtia încărcată în tava de intrare stă orizontal și că marginile nu sunt îndoite.
- Ajustați ghidajul de lățime pentru hârtie al tăvii de alimentare, astfel încât să încadreze fix toate colile de hârtie. Asigurați-vă că ghidajul de lățime nu îndoaie hârtia din tava de alimentare.

Pentru informații suplimentare, consultați Încărcarea suportului, la pagina 24.

### **Sfaturi privind setările imprimantei**

Pentru a modifica setările implicite de imprimare, faceți clic pe **Imprimare, scanare și fax** , apoi faceți clic pe Set Preferences (Setare preferințe) din software-ul imprimantei.

În funcție de sistemul de operare, efectuați una din următoarele acțiuni pentru a deschide software-ul imprimantei:

- **Wčndows 8**: În ecranul **Start**, faceţč clčc dreapta pe o zonă goală de pe ecran, faceţč clčc pe **Toate**  aplicațiile de pe bara de aplicații, apoi faceți clic pe pictograma cu numele imprimantei.
- **Wčndows 7**, **Wčndows Včsta** şč **Wčndows XP**: De pe desktopul computeruluč, faceţč clčc pe **Start**, selectaţi Toate programele, faceţi clic pe HP, faceţi clic pe HP Deskjet 2640 series, apoi faceţi clic pe **HP Deskjet 2640 series**.
- **Pentru a selecta numărul de pagini de imprimat pe coală, în fila Aspect, selectați opțiunea** corespunzătoare din lista verticală Pagini pe foaie.
- Pentru a seta tipul de hârtie și calitatea imprimării, în fila Hârtie/Calitate selectați opțiunea adecvată din lista verticală Suport.
- **Pentru a vizualiza mai multe setări de imprimare, în fila Aspect sau în fila Hârtie/Calitate, faceţi clic pe** butonul **Complex** pentru a deschide caseta de dialog **Opțiuni complexe**.
- Print in Grayscale (Imprimare în tonuri de gri): Vă permite să imprimați un document alb-negru utilizând numai cerneala neagră. Selectați **Black Ink Only** (Numai cerneală neagră), apoi faceți clic pe **OK** .
- **HP Real Life Technologies** (Tehnologii HP Real Life): Această caracteristică intensifică și atenuează imagini și grafică pentru o calitate mai bună a imprimării.
- Broșură: Vă permite să imprimați un document cu mai multe pagini ca o broșură. Așează câte două pagini pe fiecare parte a unei coli, astfel încât să se poată plia într-o broșură cu dimensiunea pe jumătate față de a hârtiei. Selectați din lista verticală o metodă de legare, apoi faceți clic pe OK.
	- **Booklet-LeftBinding** (Broșură-Legare stânga): Latura de legare după plierea într-o broșură apare pe partea stângă. Selectați opțiunea dacă modul în care citiți este de la stânga la dreapta.
	- **<b>Booklet-RightBinding** (Broșură-Legare dreapta):: Latura de legare după plierea într-o broșură apare pe partea dreaptă. Selectați opțiunea dacă modul în care citiți este de la dreapta la stânga.
	- **MOTĂ:** Previzualizarea din fila Aspect nu poate să reflecte ceea ce selectați din lista verticală **Broşură**.
- **Aspect pagini per foaie**: Vă ajută să specificați ordinea paginilor, dacă imprimați documentul cu mai mult de două pagini pe coală.
- **MOTĂ:** Previzualizarea din fila Aspect nu poate să reflecte ceea ce selectați din lista verticală **Aspect pagini per foaie.**
- Page Borders (Borduri pagină): Vă ajută să adăugați bordurile paginilor, dacă imprimați documentul în mai mult de două pagini pe coală.
- **MOTĂ:** Previzualizarea din fila Aspect nu poate să reflecte ceea ce selectați din lista verticală **Page Borders** (Borduri pagină).

### **Sfaturi privind setările imprimantei**

- În dialogul Imprimare, utilizați meniul pop-up **Dimensiune hârtie** pentru a selecta dimensiunea hârtiei încărcate în imprimantă.
- În dialogul Imprimare, alegeți meniul pop-up **Tip hârtie/Calitate** și selectați tipul și calitatea corespunzătoare ale hârtiei.
- Pentru a imprima un document alb-negru utilizând numai cerneala neagră, selectați din meniul pop-up **Tip hârtie/Calitate** și alegeți Tonuri de gri din meniul pop-up Culoare.
- Cartuşele de cerneală HP originale sunt proiectate și testate cu imprimantele și hârtia HP pentru a vă ajuta să obțineți simplu, de fiecare dată, rezultate excepționale
- **X NOTĂ:** HP nu poate să garanteze calitatea sau fiabilitatea consumabilelor non-HP. Service-ul sau reparațiile la produs necesare ca urmare a folosire a consumabilelor non-HP nu sunt acoperite de garanție.

Dacă credeți că ați cumpărați cartușe de cerneală HP originale, mergeți la [www.hp.com/go/](http://www.hp.com/go/anticounterfeit) anticounterfeit.

- Avertismentele și indicatorii pentru nivelul de cerneală oferă estimări numai în scopuri de planificare.
- **WOTĂ:** Când primiți un mesaj de avertisment nivel de cerneală scăzut, trebuie să aveți un cartuş de înlocuire disponibil pentru a evita posibilele întârzieri în imprimare. Nu trebuie să înlocuiți cartușele până când calitatea imprimării nu devine inacceptabilă.
- Setările software selectate în driverul de imprimare se aplică exclusiv imprimării, nu și copierii sau scanării.
- Puteți imprima documentele pe ambele fețe ale hârtiei.

#### **Note**

# <span id="page-24-0"></span>**4 Noțiuni de bază despre hârtie**

În imprimanta HP puteți încărca numeroase tipuri și dimensiuni diferite de hârtie.

Această secțiune cuprinde următoarele subiecte:

- · Tipuri de hârtie recomandate pentru imprimare
- **•** <u>Încărcarea suportului</u>
- Încărcarea originalului
- Comandarea consumabilelor de hârtie HP

### <span id="page-25-0"></span>**Tčpurč de h½rtče recomandate pentru čmprčmare**

Pentru rezultate optime la imprimare, HP vă recomandă să utilizați hârtie HP special destinată tipului lucrării pe care o imprimați.

În funcție de țara/regiunea în care vă aflați, este posibil ca anumite formate de hârtie să nu fie disponibile.

### **ColorLok**

● HP recomandă hârtiile simple cu sigla ColorLok pentru imprimarea și copierea documentelor zilnice. Toate hârtiile cu sigla ColorLok sunt testate independent pentru a satisface standardele înalte de fiabilitate și calitate a imprimării și pentru a produce documente în culori proaspete, intense, negru dens şi uscare mai rapidă decât hârtia simplă obișnuită. Căutați hârtia cu sigla ColorLok într-o varietate de greutăți și dimensiuni de la producătorii majori de hârtie.

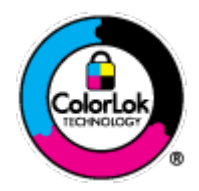

### **Imprimare fotografii**

### **Hârtia foto HP Premium Plus**

Hârtia foto HP Premium Plus este hârtia de cea mai bună calitate de la HP pentru cele mai bune fotografii. Cu hârtia foto HP Premium Plus, puteți să imprimați fotografii minunate cu uscare instantanee astfel încât să le puteți partaja imediat după iesirea din imprimantă. Este disponibilă în mai multe dimensiuni, inclusiv A4, 8,5 x 11 inchi, 4 x 6 inch (10 x 15 cm), 5 x 7 inch (13 x 18 cm) și 11 x 17 inch (A3) și cu două finisaje – lucioasă sau usor lucioasă (semilucioasă). Este ideală pentru înrămarea, afisarea sau dăruirea celor mai bune fotografii și pentru proiecte foto speciale. Hârtia foto HP Premium Plus oferă rezultate excepționale, asigurând calitate profesională și durabilitate.

### **Hârtia foto HP Advanced**

Această hârtie foto groasă are un finisaj cu uscare instantanee pentru manipulare fără pătare. Rezistă la apă, grășimi, amprente și umiditate. Imprimatele au un aspect comparabil cu cel al fotografiilor procesate la centrele de prelucrare. Este disponibilă în mai multe dimensiuni, inclusiv A4, 8,5 x 11 inchi,  $10 \times 15$  cm (4 x 6 inchi), 13 x 18 cm (5 x 7 inchi). Nu prezintă aciditate, pentru documente mai durabile.

#### **Hârtia foto HP Everyday**

Imprimați în culori fotografii obisnuite, la un cost redus, utilizând hârtie destinată imprimării fără pretenții a fotografiilor. Această hârtie foto accesibilă se usucă rapid pentru manevrare ușoară. Când folositi această hârtie, obtineți imagini clare, precise, cu orice imprimantă cu jet de cerneală. Este disponibilă cu finisaj lucios în mai multe dimensiuni, inclusiv A4, 8,5 x 11 inchi și 10 x 15 cm (4 x 6 inchi). Pentru fotografii cu durată de viată mai mare, hârtia nu conține acid.

#### **Documente de afaceri**

### **Hârtia HP Premium pentru prezentări sau hârtia HP Professional 120**

Aceste tipuri de hârtie sunt mate, grele, fată-verso, perfecte pentru prezentări, propuneri, rapoarte și buletine informative. Hârtia este de gramaj mare, pentru un aspect și comportament impresionant.

### **Hârtia HP pentru broșuri** sau hârtia HP Professional 180

Aceste tipuri de hârtie au câte un strat lucios sau mat pe fiecare parte, pentru utilizare față-verso. Este alegerea perfectă pentru reproduceri fotografice și pentru grafica coperților de rapoarte, pentru prezentări speciale, broșuri, invitații și calendare.

### **Imprimări zilnice**

### **Hârtia albă strălucitoare HP Inkjet**

Hârtia albă strălucitoare HP Inkjet asigură un contrast ridicat al culorilor și o claritate mare a textului. Este suficient de opacă pentru imprimarea color față-verso, fiind ideală pentru ziare, rapoarte sau fluturași. Aceasta include tehnologia ColorLok pentru mai puține pete, negru mai pregnant și culori mai intense.

### **Hârtia de imprimare HP**

Hârtia de imprimare HP este o hârtie multifuncțională de înaltă calitate. Documentele produse cu această hârtie arată mai durabile decât cele imprimate pe hârtie standard multifuncțională sau pe hârtie pentru copiator. Aceasta include tehnologia ColorLok pentru mai puţine pete, negru mai pregnant și culori mai intense. Nu prezintă aciditate, pentru documente mai durabile.

### **Hârtia HP pentru birou**

Hârtia HP pentru birou este o hârtie multifuncțională de înaltă calitate. Este adecvată pentru copii, ciorne, memorii sau alte documente zilnice. Aceasta include tehnologia ColorLok pentru mai puţine pete, negru mai pregnant și culori mai intense. Nu prezintă aciditate, pentru documente mai durabile.

### **Hârtia HP reciclată pentru birou**

Hârtia HP reciclată pentru birou este o hârtie multifuncțională de înaltă calitate făcută în proporție de 30% din fibră reciclată. Aceasta include tehnologia ColorLok pentru mai puține pete, negru mai pregnant și culori mai intense.

### **Proiecte** speciale

### **Hârtia HP pentru transfer termic**

Hârtia HP pentru transfer termic (pentru tesături albe sau deschise la culoare) este o soluție ideală pentru a crea tricouri personalizate cu propriile fotografii digitale.

## <span id="page-27-0"></span>Încărcarea suportului

Selectați o dimensiune de hârtie pentru a continua.

### **Pentru a încărca hârtie standard**

**1.** Ridicați tava de intrare.

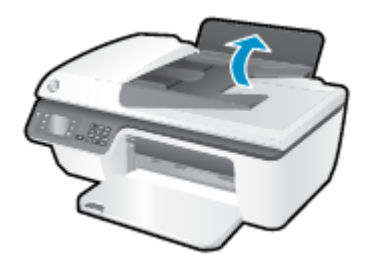

2. Coborâți tava de ieșire și trageți în afară extensia tăvii de ieșire.

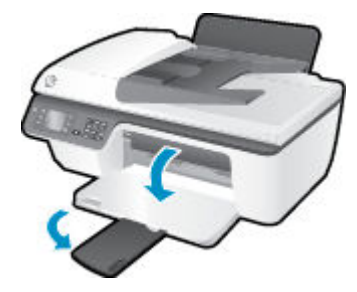

3. Ridicaţi protecţia tăvii de intrare şi glisaţi ghidajul pentru lăţimea hârtiei spre stânga.

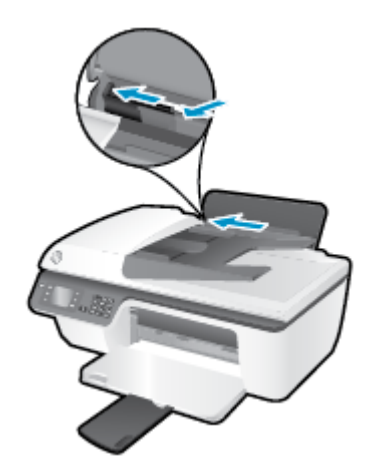

4. Introduceți un teanc de hârtie în tava de intrare, cu latura scurtă în jos și cu fața de imprimat în sus, apoi glisați teancul de hârtie în jos până când se oprește.

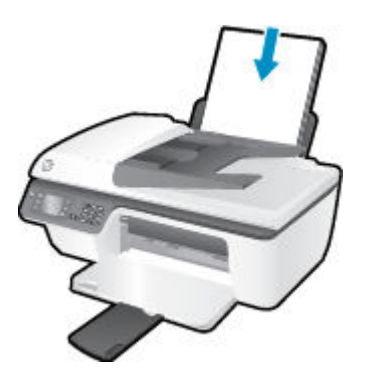

5. Glisați ghidajul de lățime a hârtiei spre dreapta până când se oprește lângă marginea hârtiei.

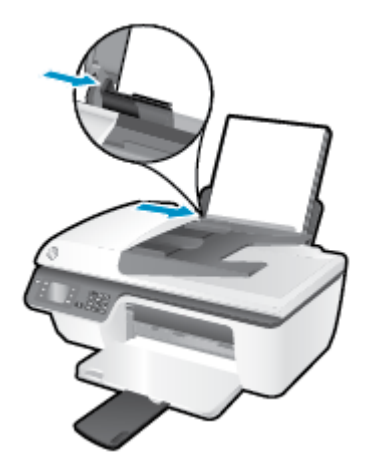

### **Pentru a încărca hârtie de dimensiuni mici**

**1.** Ridicați tava de intrare.

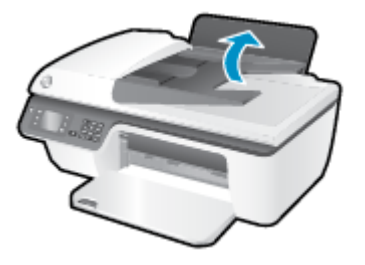

**2.** Coborâți tava de ieșire și trageți în afară extensia tăvii de ieșire.

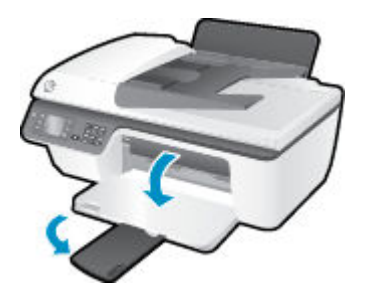

3. Ridicați protecția tăvii de intrare și glisați ghidajul pentru lățimea hârtiei spre stânga, apoi scoateți toată hârtia din tava de intrare.

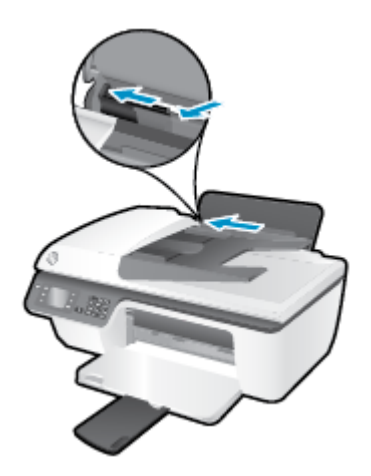

4. Introduceți un teanc teancul de hârtie foto cu latura mică orientată în jos și cu fața de imprimat în sus și glisați teancul de hârtie până când se oprește.

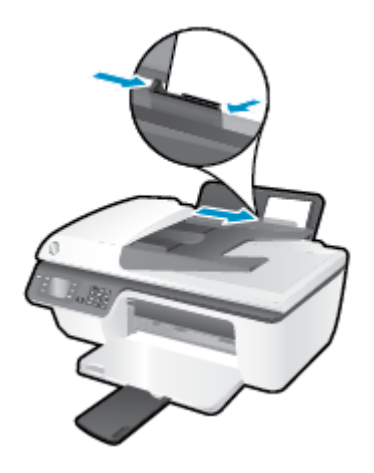

5. Ridicați protecția tăvii de intrare și glisați ghidajul pentru lățimea hârtiei spre dreapta, până când se opreşte la marginea hârtiei.

### **Pentru a încărca plicuri**

**1.** Ridicați tava de intrare.

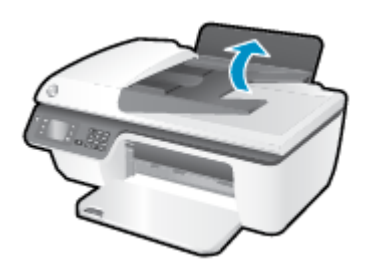

2. Coborâți tava de ieșire și trageți în afară extensia tăvii de ieșire.

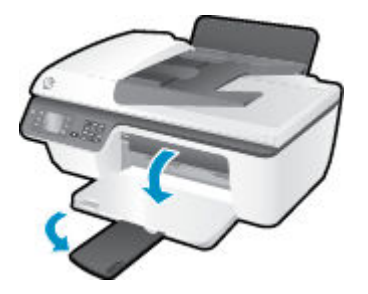

3. Ridicați protecția tăvii de intrare și glisați ghidajul pentru lățimea hârtiei spre stânga, apoi scoateți toată hârtia din tava de intrare.

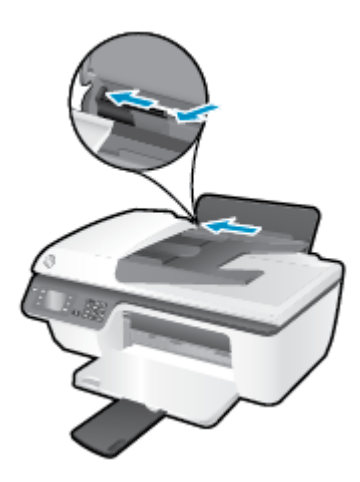

**4.** Introduceți unul sau mai multe plicuri în partea din extrema dreaptă a tăvii de intrare și împingeți teancul de plicuri până când se oprește.

Partea de imprimat trebuie să fie orientată în sus. Clapa trebuie să fie în partea stângă și cu fața în jos.

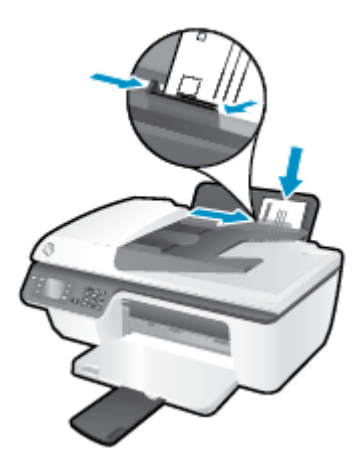

5. Ridicați protecția tăvii de intrare și glisați ghidajul pentru lățimea hârtiei spre dreapta, până când se oprește la marginea teancului de plicuri.

## <span id="page-31-0"></span>Încărcarea originalului

Puteți să încărcați documentul original cu fața în sus în alimentatorul automat de documente (ADF) sau cu fața de imprimat în jos în colțul din dreapta-față al geamului scanerului.

### Pentru a încărca originalul în alimentatorul automat de documente

**1.** Glisați ghidajele de lățime a hârtiei spre exterior.

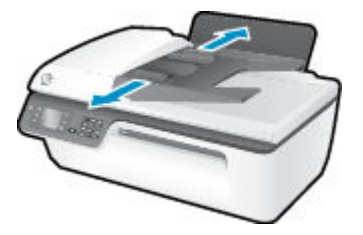

**2.** Încărcați originalul în ADF cu fața de imprimat în sus și cu partea superioară înainte.

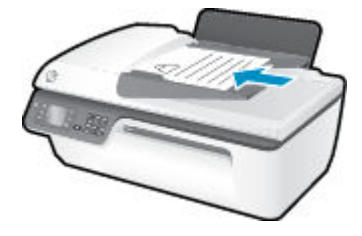

3. Glisați ghidajele pentru lățimea hârtiei spre interior, până când se opresc la marginile hârtiei.

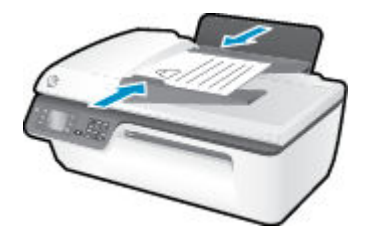

### Pentru a încărca originalul pe geamul scanerului

1. Ridicați capacul scanerului.

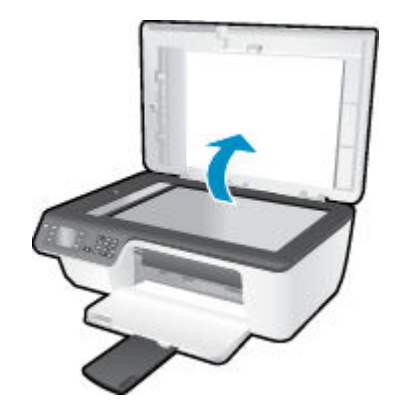

2. Încărcați originalul cu fața de imprimat în jos, în colțul din dreapta al geamului scanerului.

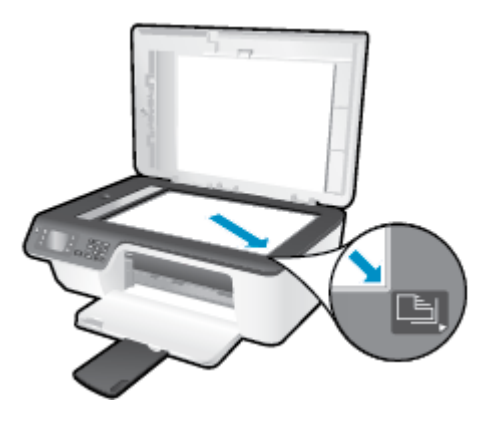

**3.** Închideți capacul scanerului.

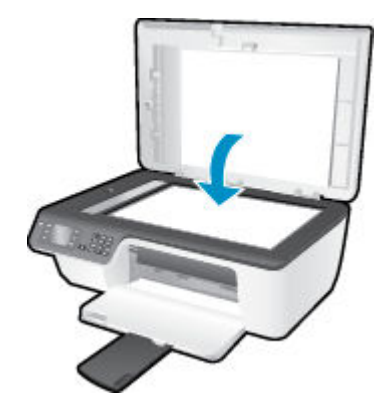

### <span id="page-33-0"></span>**Comandarea consumabilelor de hârtie HP**

Imprimanta este proiectată să funcționeze bine cu majoritatea tipurilor de suporturi de imprimare pentru birou. Utilizați suport de imprimare HP pentru calitate optimă de imprimare. Pentru mai multe informații despre suporturile de imprimare HP, vizitați site-ul Web HP la adresa [www.hp.com](http://www.hp.com).

HP recomandă hârtiile simple cu sigla ColorLok pentru imprimarea și copierea documentelor zilnice. Toate hârtiile cu sigla ColorLok sunt testate independent pentru a satisface standardele înalte de fiabilitate și calitate a imprimării și pentru a produce documente în culori proaspete, intense, negru dens și uscare mai rapidă decât hârtia simplă obișnuită. Căutați hârtia cu sigla ColorLok într-o varietate de greutăți și dimensiuni de la producătorii majori de hârtie.

Pentru a achiziționa hârtie HP, mergeți la Achiziționare produse și servicii și selectați cerneală, toner și hârtie.

# <span id="page-34-0"></span>**5 Copiere** și scanare

- Copierea documentelor
- [Scanarea într-un computer](#page-37-0)
- Sfaturi pentru copierea cu succes
- · Sfaturi pentru scanarea cu succes

### <span id="page-35-0"></span>**Copierea documentelor**

Meniul **Copiere** de pe afișajul imprimantei vă permite să începeți simplu o copiere alb-negru sau color și să selectați numărul de exemplare. De asemenea, puteți să modificați simplu setările de copiere, precum modificarea tipului și dimensiunii hârtiei, reglarea obscurității copiei și redimensionarea copiei.

### Pentru a efectua copii alb-negru sau color

**1.** Încărcați hârtie în tava de alimentare.

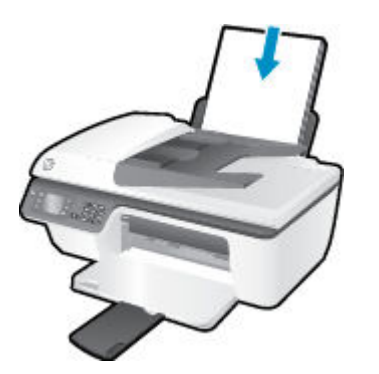

**2.** Încărcați originalul cu fața de imprimat în sus în ADF sau cu fața de imprimat în jos în colțul din dreaptafată al geamului scanerului.

Pentru mai multe informații despre încărcarea originalului, consultați Încărcarea originalului, la pagina 28.

**3.** Selectati Copiere din ecranul Început de pe afisajul imprimantei, apoi apăsați OK pentru a accesa meniul Copiere.

Dacă nu vedeți **Copiere** pe afisajul imprimantei, apăsați butonul Început, apoi apăsați butoanele Sus și Jos până când vedeți Copiere .

- **4.** Din meniul **Copiere** , selectati **Copii** pentru a mări sau a micsora numărul de copii, apoi apăsați **OK** pentru a confirma.
- **5.** Selectati **Pornire copie a/n** sau **Pornire copie color**, apoi apăsați OK pentru a face o copie alb-negru sau color.

### **Caracteristici suplimentare de copiere**

Când sunteti în meniul **Copiere**, apăsați butoanele **Sus** și Jos pentru a selecta dintre setări.

- **· Tip hârtie**: Selectează dimensiunea hârtiei și tipul hârtiei. O setare pentru hârtie simplă asigură o imprimare la calitate normală pe hârtie simplă. O setare pentru hârtie foto asigură o imprimare de cea mai bună calitate pe hârtie foto.
- **Redimensionare**: Controlează dimensiunea imaginii sau a documentului de copiat.
- Dimensiune efectivă: Efectuează o copie la aceeași dimensiune cu a originalului, dar marginile imaginii copiate pot fi tăiate.
- Încad.pag: Realizează o copie care este centrată, cu bordură albă în jurul marginilor. Imaginea redimensionată este fie mărită, fie micșorată pentru a se potrivi dimensiunii hârtiei selectate pentru imprimare.
- **MOTĂ:** Geamul scanerului trebuie să fie curat, pentru a avea siguranța funcționării corecte a caracteristicii **Încad.pag**.
- Dim. pers.: Vă permite să măriți dimensiunea imaginii selectând valori mai mari de 100% sau să micșorați dimensiunea imaginii selectând valori mai mici de 100%.
- **ID Card Copy** (Copiere card ID): Vă permite să copiați ambele fețe ale cardului ID.
- **Mai luminos/întunecat**: Reglează setările de copiere pentru a realiza copii mai luminoase sau mai întunecate.

**NOTĂ:** După două minute de inactivitate, opțiunile de copiere vor reveni automat la setările implicite pentru hârtia simplă A4 sau 8,5" x 11 inchi (în funcție de țară/regiune).

## **Scanarea într-un computer**

Pentru a scana într-un computer, imprimanta și computerul trebuie să fie conectate și pornite. Puteți scana de la panoul de control al imprimantei sau de pe computer. Scanați din panoul de control dacă doriți să scanați rapid o pagină într-un fișier imagine. Scanați de pe computer dacă doriți să scanați mai multe pagini într-un singur fișier, să definiți formatul de fișier la scanare sau să ajustați imaginea scanată.

#### **Pentru a pregăti scanarea**

**1.** Încărcați originalul cu fața de imprimat în sus în ADF sau cu fața de imprimat în jos în colțul din dreaptafață al geamului scanerului.

Pentru mai multe informații despre încărcarea originalului, consultați Încărcarea originalului, la pagina 28.

**2.** Porniți scanarea.

#### Pentru a scana de la panoul de control al imprimantei

- **1.** Selectați Scanare din ecranul Început de pe afișajul imprimantei. Dacă nu vedeți Scanare pe afișajul imprimantei, apăsați butonul **Început** , apoi apăsați butoanele **Sus** și **Jos** până când vedeți **Scanare** .
- **2.** Selectaţč **Scanare în calculator**.
- **3.** Selectați computerul pe care doriți să scanați de pe afișajul imprimantei.

Dacă nu vedeți computerul listat pe afișajul imprimantei, asigurați-vă că acesta este conectat la imprimantă printr-un cablu USB.

#### **Pentru a scana de la computer**

- **1.** În funcție de sistemul de operare, efectuați una din următoare acțiuni pentru a deschide software imprimantă.
	- **Windows 8**: În ecranul **Start**, faceți clic dreapta pe o zonă goală de pe ecran, faceți clic pe **Toate** aplicatiile de pe bara de aplicații, apoi faceți clic pe pictograma cu numele imprimantei.
	- **Windows 7, Windows Vista** și Windows XP: De pe desktopul computerului, faceți clic pe Start, selectați Toate programele, faceți clic pe HP, faceți clic pe HP Deskjet 2640 series, apoi faceți clic pe **HP Deskjet 2640 series**.
- **2.** În software imprimantă, faceți clic pe pictograma **Imprimare, scanare și fax** , apoi selectați Scan a **Document or Photo** (Scanare document sau fotografie).
- **3.** Selectați tipul de scanare dorit din meniul de comenzi rapide, apoi faceți clic pe **Scan** (Scanare).
- **MOTĂ:** Dacă s-a selectat **Show Scan Preview** (Afișare examinare scanare), veți putea efectua ajustări ale imaginii scanate în ecranul de examinare.
- **4.** Selectați Save (Salvare) dacă doriți să mențineți aplicația deschisă pentru altă scanare sau selectați **Done** (Terminat) pentru a ieși din aplicație.
- **5.** După salvarea scanării, se va deschide o fereastră de Windows Explorer în directorul în care s-a salvat scanarea.

**MOTĂ:** Numărul computerelor care pot avea activată simultan funcția de scanare este limitat. Selectați **Scanare** de pe afișajul imprimantei și veți vedea computerele disponibile pentru scanare la momentul respectiv.

#### **Scanarea de pe computer**

1. Deschideți HP Scan.

HP Scan se află în folderul **Applications** (Aplicații)/**Hewlett-Packard** de pe nivelul superior al hard diskului.

**2.** Alegeți tipul profilului de scanare dorit și urmați instrucțiunile de pe ecran.

## **Sfaturi pentru copierea cu succes**

- · Curățați geamul scanerului și asigurați-vă că nu sunt lipite corpuri străine de acesta.
- **Pentru a mări sau a micșora contrastul documentului imprimat, selectați Copiere de pe afișajul** imprimantei, apoi selectați Mai luminos/întunecat pentru a regla contrastul.
- **Pentru a selecta dimensiunea și tipul hârtiei imprimatului, selectați <b>Copiere** de pe afișajul imprimantei. Din meniul **Copiere**, selectați Tip hârtie pentru a alege hârtie simplă sau foto și dimensiunea hârtiei foto.
- **Pentru a redimensiona imaginea, selectaţi Copiere de pe afişajul imprimantei, apoi selectaţi Redimensionare.**

## **Sfaturi pentru scanarea cu succes**

- · Curățați geamul scanerului și asigurați-vă că nu sunt lipite corpuri străine de acesta.
- · După ce ați selectat **Scanare** de pe afișajul imprimantei, selectați computerul pe care doriți să scanați din lista de imprimante de pe afişajul imprimantei.
- · Dacă doriți să scanați un document cu mai multe pagini într-un singur fișier în locul mai multor fișiere, porniți scanarea cu software imprimantă în loc să selectați Scanare în panoul de control.

# **6 Fax**

Imprimanta poate fi utilizată pentru a trimite și a primi faxuri, inclusiv faxuri color. Aveți posibilitatea să programaţi faxurile pentru a fi trimise mai târziu și să configuraţi numere cu apelare rapidă pentru a trimite faxuri rapid și simplu către numerele utilizate frecvent. De la panoul de control al imprimantei se pot seta și un număr de opțiuni pentru fax, precum rezoluția și contrastul dintre zonele luminoase și întunecate ale faxurilor trimise.

- **MOTĂ:** Înainte de a începe să utilizați faxul, asigurați-vă că ați configurat corespunzător imprimanta pentru a trimite/recepționa faxuri. Este posibil să fi făcut deja acest lucru în cadrul procesului de instalare inițial, utilizând fie panoul de control, fie software-ul HP livrat împreună cu imprimanta. Aveți posibilitatea să verificați dacă faxul a fost configurat corect, executând testul de configurare a faxului de la panoul de control. Pentru informații suplimentare despre testul de fax, consultați Testarea configurării faxului, la pagina 143.
	- Trimiterea unui fax
	- Receptionarea unui fax
	- Configurarea intrărilor de apelare rapidă
	- Modificarea setărilor de fax
	- Servicii fax și telefonie digitală
	- **Fax on Voice over Internet Protocol**
	- Utilizarea rapoartelor
	- Sfaturi pentru lucrul cu succes cu faxul

## <span id="page-43-0"></span>**Trimiterea unui fax**

Puteți să trimiteți un fax într-o varietate de moduri. Utilizând panoul de control al imprimantei, puteți să trimiteți un fax alb-negru sau color. De asemenea, puteți să trimiteți manual un fax de la un telefon atașat. Această modalitate vă permite să vorbiți cu destinatarul înainte de a trimite faxul.

Această secțiune cuprinde următoarele subiecte:

- Trimiterea unui fax standard
- Trimiterea unui fax standard de la computer
- Trimiterea manuală a unui fax de la un telefon
- Trimiterea unui fax utilizând apelarea monitorizată
- Programarea unui fax pentru a fi trimis mai târziu
- Trimiterea unui fax în Mod de corectare erori

## **Trimiterea unui fax standard**

Utilizând panoul de control al imprimantei, puteți să trimiteți simplu un fax alb-negru sau color de o pagină sau de mai multe pagini.

- **MOTĂ:** Dacă aveți nevoie să imprimați o confirmare a trimiterii cu succes a faxurilor, trebuie să fie activată confirmarea faxurilor.
- **<b>≲S</b> <b>SFAT</b>: <b>De a</b>semenea, puteti trimite manual un fax de la un telefon sau utilizând apelarea monitorizată.** Aceste caracteristici vă permit să controlați viteza de apelare. De asemenea, acestea sunt utile atunci când doriți să utilizați un card de apelare pentru taxarea apelului și trebuie să răspundeți la indicații atunci când apelati.

#### **Pentru a trimite un fax standard de la panoul de control al imprimantei**

**1.** Încărcați originalul cu fața de imprimat în sus în ADF sau cu fața de imprimat în jos în colțul din dreaptafață al geamului scanerului.

Pentru mai multe informații despre încărcarea originalului, consultați Încărcarea originalului, la pagina 28.

- **2.** Din ecranul Început de pe afișajul imprimantei, apăsați butoanele **Sus** și Jos pentru a selecta Fax, apoi apăsați OK .
- **3.** Selectaţč **Black Fax** (Fax alb-negru) sau **Fax color**.

Dacă un original este încărcat în ADF, documentul este trimis la numărul introdus. Dacă în ADF nu este detectat niciun original, apare un mesaj care vă solicită să faceți o selecție.

- **SFAT:** Dacă destinatarul raportează probleme de calitate a faxului trimis, încercați să modificați rezoluția sau contrastul faxului.
- **4.** Introduceți numărul de fax utilizând tastatura, apoi apăsați OK .
	- **SFAT:** Pentru a adăuga o pauză în numărul de fax pe care îl introduceți, apăsați \* în mod repetat, până când pe afişaj apare o liniuță (-).

## <span id="page-44-0"></span>**Trimiterea unui fax standard de la computer**

Puteți transmite un document de pe computerul dumneavoastră sub formă de fax, fără a imprima o copie și a o transmite de la imprimantă.

 $\mathbb{R}^n$  **NOTĂ:** Faxurile trimise de la computer prin această metodă utilizează conexiunea de fax a imprimantei, nu conexiunea de Internet sau modemul computerului. Prin urmare, asiqurați-vă că imprimanta este conectată la o linie telefonică funcțională și că funcția de fax este configurată și funcționează corect.

Pentru a utiliza această caracteristică, trebuie să instalați software-ul imprimantei utilizând CD-ul cu software HP livrat împreună cu imprimanta.

#### Pentru a trimite un fax standard de la computer

- **1.** Deschideți documentul pe care doriți să îl transmiteți prin fax de pe computer.
- **2.** În meniul **File** (Fisier) al aplicației, faceți clic pe **Print** (Imprimare).
- **3.** Din lista **Nume**, selectați imprimanta care are "fax" in nume.
- **4.** Pentru a modifica setările (cum ar fi selectarea unui document ca fax alb-negru sau color), faceți clic pe butonul care deschide caseta de dialog **Proprietăți**. În funcție de aplicația software utilizată, butonul poate avea o denumire de tipul **Properties** (Proprietăți), **Options** (Opțiuni), **Printer Setup** (Configurare imprimantă), **Printer** (Imprimantă) sau **Preferences** (Preferințe).
- **5.** După ce ați modificat orice alte setări, faceți clic pe OK.
- **6.** Faceti clic pe **Print** (Imprimare) sau pe **OK**.
- **7.** Introduceți numărul faxului și alte informații pentru destinatar, schimbați orice alte setări pentru fax și apoi faceți clic pe Trimitere fax. Imprimanta începe să formeze numărul de fax și să trimită documentul prin fax.

#### **Trimiterea unui fax standard de la computer**

- **1.** Deschideți documentul pe care doriți să îl transmiteți prin fax de pe computer.
- **2.** În meniul **File** (Fisier) din software, faceți clic pe **Print** (Imprimare).
- **3.** Selectați imprimanta care conține "(Fax)" în nume.
- **4.** Selectati Fax Recipients (Destinatari fax) din meniul pop-up de sub setarea Orientation (Orientare).
- **NOTĂ:** Dacă nu puteți găsi meniul pop-up, încercați să faceți clic pe triunghiul de dezvăluire de lângă selectia *Imprimantă*.
- **5.** Introduceți numărul de fax și alte informații în casetele disponibile și apoi faceți clic pe **Adăugare la** destinatari.
- **6.** Selectați Mod fax și orice alte opțiuni de fax dorite și apoi faceți clic pe Trimitere fax acum pentru a începe formarea numărul de fax și trimiterea prin fax a documentului.

### **Trčmčterea manuală a unuč fax de la un telefon**

Trimiterea manuală a unui fax vă permite să efectuați un apel și să vorbiți cu destinatarul înainte de a expedia faxul. Această posibilitate este utilă atunci când doriți să informați destinatarul că veți expedia un fax înainte de a face acest lucru. Atunci când trimiteți manual un fax, puteți auzi în telefon sunetele de apelare, solicitări

<span id="page-45-0"></span>ale telefonului sau alte sunete. Astfel se simplifică modul de utilizare a unei cartele telefonice pentru a trimite faxul.

În funcție de modul de configurare al faxului destinatarului, acesta poate răspunde la telefon sau faxul poate prelua apelul. Dacă o persoană răspunde la telefon, puteți să vorbiți cu destinatarul înainte de a trimite faxul. Dacă un aparat de fax răspunde la apel, puteți să trimiteți faxul direct la aparatul de fax când auziți tonurile de fax de la aparatul de fax destinatar.

#### Pentru a trimite manual un fax de la un telefon în derivație

**1.** Încărcați originalul cu fața de imprimat în sus în ADF sau cu fața de imprimat în jos în colțul din dreaptafață al geamului scanerului.

Pentru mai multe informații despre încărcarea originalului, consultați Încărcarea originalului, la pagina 28.

- **2.** Din ecranul Început de pe afișajul imprimantei, apăsați butoanele **Sus** și **Jos** pentru a selecta Fax, apoi apăsați OK .
- **3.** Apelați numărul de la tastatura telefonului conectat la imprimantă.
	- **MOTĂ:** Nu utilizați tastatura de la panoul de control al imprimantei când trimiteți manual un fax. Pentru a forma numărul destinatarului, trebuie să utilizați tastatura de pe telefon.
- **4.** Dacă destinatarul răspunde la telefon, puteți purta o convorbire înainte de a trimite faxul.
- **NOTĂ:** Dacă un aparat de fax răspunde la apel, veți auzi tonurile de fax de la aparatul de fax destinatar. Pentru a transmite faxul, treceți la etapa următoare.
- **5.** Când aţi terminat de trimis faxul, apăsaţi OK, selectaţi Transmitere fax nou, apoi selectaţi Negru sau **Color**.

Dacă ați purtat o convorbire cu destinatarul înainte de a trimite faxul, informați-l că trebuie să apese Start pe aparatul său de fax după ce aude tonurile de fax.

Pe durata trimiterii faxului, linia telefonică nu va mai emite sunete. În acest moment, puteți închide telefonul. Dacă doriți să continuați să vorbiți cu destinatarul, rămâneți la telefon până la finalizarea trimiterii faxului.

### Trimiterea unui fax utilizând apelarea monitorizată

Apelarea monitorizată vă permite să apelați un număr de la panoul de control al imprimantei, într-un mod similar utilizării unui telefon obișnuit. Atunci când trimiteți un fax utilizând apelarea monitorizată, puteți auzi în difuzoarele telefonului sunetele de apelare, solicitări ale telefonului sau alte sunete. Acest lucru vă permite să răspundeți mesajelor în timpul apelării și să controlați viteza de apelare.

**SFAT:** Dacă utilizați o cartelă telefonică și nu introduceți suficient de repede codul PIN, este posibil ca imprimanta să înceapă să trimită tonuri de fax prea devreme, provocând nerecunoașterea codului PIN de către serviciul cartelei telefonice. În acest caz, aveți posibilitatea să creați o intrare de apelare rapidă pentru a memora codul PIN al cartelei telefonice. Pentru informații suplimentare, consultați Configurarea intrărilor de apelare rapidă, la pagina 49.

**WOTA:** Asigurați-vă că volumul este pornit pentru a auzi tonul de apel.

#### <span id="page-46-0"></span>Pentru a trimite un fax utilizând apelarea monitorizată de la panoul de control al imprimantei

**1.** Încărcaţi originalul cu faţa de imprimat în sus în ADF sau cu faţa de imprimat în jos în colţul din dreaptafață al geamului scanerului.

Pentru mai multe informații despre încărcarea originalului, consultați Încărcarea originalului, la pagina 28.

- **2.** Din ecranul Început de pe afișajul imprimantei, apăsați butoanele **Sus** și **Jos** pentru a selecta Fax, apoi apăsați OK .
- **3.** Selectaţč **Black Fax** (Fax alb-negru) sau **Fax color**.
	- Dacă imprimanta detectează un original încărcat în ADF, puteți auzi un ton de apel.
	- **•** Dacă originalul este încărcat pe geamul scanerului, selectați Fax de pe geamul-suport.
- **4.** Când auziți un ton de apel, introduceți numărul utilizând tastatura de la panoul de control al imprimantei.
- **5.** Urmați instrucțiunile afișate.

Faxul dvs. este trimis în momentul în care este primit răspunsul echipamentului fax al destinatarului.

### **Programarea unui fax pentru a fi trimis mai târziu**

Aveți posibilitatea să programați trimiterea unui fax alb-negru în următoarele 24 de ore. Acest lucru vă permite să trimiteți un fax alb-negru mai spre seară, când liniile telefonice nu sunt așa de ocupate sau când tarifele sunt mai mici. Imprimanta va trimite automat faxul la ora specificată.

Puteți programa câte un singur fax pentru a fi trimis. Puteți continua să trimiteți faxuri în mod normal în timp ce este programat un fax.

**WAOTĂ:** Din memorie puteți trimite numai un fax alb-negru.

#### Pentru a planifica un fax de la panoul de control al imprimantei

**1.** Încărcați originalul cu fața imprimată în sus în ADF.

Pentru mai multe informații despre încărcarea originalului, consultați Încărcarea originalului, la pagina 28.

- **2.** Din ecranul Început de pe afișajul imprimantei, apăsați butoanele **Sus** și **Jos** pentru a selecta Fax, apoi apăsați OK .
- **3.** Selectați Setări, apoi selectați Schedule a Fax (Programarea unui fax).
- **4.** Introduceți perioada de întârziere pentru fax apăsând butoanele Sus și Jos, apoi apăsați OK pentru a confirma.
- **5.** Când auziți un ton de apel, introduceți numărul utilizând tastatura de la panoul de control al imprimantei.
- **6.** Selectați Scanare, selectați Start, apoi apăsați OK.

Imprimanta scanează toate paginile și ora programată apare pe afișaj.

#### <span id="page-47-0"></span>**Pentru a anula un fax programat**

- **1.** Din ecranul Început de pe afișajul imprimantei, apăsați butoanele **Sus** și Jos pentru a selecta Fax, apoi apăsați **OK** .
- **2.** Selectați Setări, apoi selectați Schedule a Fax (Programarea unui fax).
- **3.** Selectaţi faxul programat pe care doriţi să îl ştergeţi, selectaţi **Ştergere**, apoi apăsaţi OK .

## **Trimiterea unui fax în Mod de corectare erori**

Mod Corectare erori (ECM) previne pierderea datelor datorată calității slabe a liniilor telefonice, detectând erorile care pot avea loc în timpul transmisiei și solicitând în mod automat retransmiterea porțiunii eronate. Costul facturii telefonice va rămâne neschimbat sau va fi chiar mai redus în cazul liniilor telefonice de bună calitate. În cazul liniilor de slabă calitate, activarea ECM conduce la creșterea duratei transmisiei și a sumei facturate, însă calitatea faxurilor transmise este mult mai bună. Setarea implicită este Pornit . Dezactivați opțiunea ECM numai în cazul în care factura telefonică crește în mod substanțial și dacă puteți accepta o calitate maj slabă în schimbul unei facturi mai mici.

Înainte de a dezactiva opțiunea ECM, luați în considerare următoarele: Dacă dezactivați ECM:

- Calitatea și viteza de transfer a faxurilor trimise și primite sunt afectate.
- **Viteză fax** este setată automat pe Mediu .
- Nu mai puteți să trimiteți sau să primiți faxuri color.

#### Pentru a schimba setarea ECM de pe panoul de control

- 1. Din ecranul Început de pe afișajul imprimantei, apăsați butoanele **Sus** și **Jos** pentru a selecta Fax, apoi apăsați OK.
- **2.** Selectați Setări, apoi selectați Setări avansate.
- **3.** Selectați **Corecție erori**.
- **4.** Selectați Activată sau Dezactivat, apoi apăsați OK.

## <span id="page-48-0"></span>**Recepționarea** unui fax

Puteți recepționa faxuri automat sau manual. Dacă dezactivați opțiunea Răspuns automat, va trebui să primiți faxuri manual. Dacă activați opțiunea **Răspuns automat** (setarea implicită), imprimanta va răspunde automat la apelurile de fax, după un număr de apeluri specificat de setarea Nr. apeluri până la răspuns . (Setarea **Nr. apeluri până la răspuns** implicită este cinci tonuri de apel.)

Dacă primiți un fax de dimensiune Legal (216 mm x 279 mm) sau mai mare, iar imprimanta nu este setată în prezent pentru a utiliza hârtie Legal, imprimanta reduce faxul pentru a se încadra în hârtia încărcată.

**MOTĂ:** Dacă copiați un document când sosește un fax, faxul este stocat în memoria imprimantei până când se termină copierea. Acest lucru poate reduce numărul de pagini de fax stocate în memorie.

- Primirea manuală a unui fax
- Reimprimarea faxurilor primite din memorie
- Redirecționarea faxurilor către alt număr
- Setarea dimensiunii hârtiei pentru faxurile recepționate
- Blocarea numerelor de fax nedorite

### **Primirea manuală a unui fax**

Când sunteți la telefon, interlocutorul vă poate trimite un fax în timp ce încă sunteți conectat. Această situație este referită ca utilizare manuală a faxului. Utilizați instrucțiunile din această secțiune pentru a primi manual un fax.

**WAOTĂ:** Puteți lua receptorul pentru a vorbi sau a asculta tonurile de fax.

Puteți primi manual faxuri de la un telefon care este:

- Conectat direct la imprimantă (la portul 2-EXT).
- Pe aceeași linie telefonică, fără să fie conectat direct la imprimantă.

#### **Pentru a primi manual un fax**

- **1.** Asigurați-vă că imprimanta este pornită și că în tava de intrare este încărcată hârtie.
- **2.** Îndepărtați toate originalele din ADF.
- **3.** Stabiliti setarea **Nr. apeluri până la răspuns** la un număr mai mare pentru a vă permite să răspundeți la apelurile primite înainte să răspundă imprimanta. Sau dezactivați setarea Răspuns automat pentru ca imprimanta să nu mai răspundă automat la apelurile primite.
- **4.** Dacă în prezent sunteți la telefon cu expeditorul, solicitați-i să apese Transmitere fax nou de pe aparatul de fax.
- **5.** Atunci când auziți tonuri de fax de la un echipament fax expeditor, efectuați următoarele operații:
	- **a.** Din ecranul Început de pe afișajul imprimantei, apăsați butoanele Sus și Jos pentru a selecta Fax, apăsați OK, apoi selectați Recepționare manuală fax.
	- **b.** După ce imprimanta începe să primească faxul, puteți să închideți telefonul sau să rămâneți pe linie. În timpul transmisiei de fax, pe linia telefonică nu se aude nici un sunet.

## <span id="page-49-0"></span>**Reimprimarea faxurilor primite din memorie**

Faxurile primite, care nu sunt imprimate, sunt stocate în memorie.

**MOTĂ:** După umplerea memoriei, imprimanta nu poate să primească noul fax până când nu imprimați sau ştergeti faxurile din memorie. Puteți să ștergeți faxurile din memorie și în scop de securitate sau confidențialitate.

În funcție de dimensiunile faxurilor memorate, puteți reimprima până la opt faxuri primite recent, dacă mai sunt stocate în memorie. De exemplu, reimprimarea faxurilor poate fi utilă dacă pierdeți ultimul exemplar imprimat.

#### **Pentru a reimprima faxurile din memorie de la panoul de control al imprimantei**

- **1.** Asigurați-vă că tava de intrare conține hârtie. Pentru informații suplimentare, consultați Încărcarea suportului, la pagina 24.
- **2.** Din ecranul Început de pe afișajul imprimantei, apăsați butoanele **Sus** și Jos pentru a selecta Fax, apoi apăsați OK .
- **3.** Selectati Setări, apoi selectați Reprint Missed Faxes (Reimprimare faxuri pierdute).

Faxurile sunt afișate în ordine inversă celei în care au fost primite, începând cu faxul primit cel mai recent.

- **4.** Selectați faxul pe care doriți să îl imprimați, apoi selectați **Imprimare**.
- **5.** Dacă doriți să opriți reimprimarea faxului, selectați **Anulare**, apoi apăsați OK .

### **Redčrecţčonarea faxurčlor către alt număr**

Puteți configura imprimanta să redirecționeze faxurile recepționate la alt număr de fax. Dacă recepționați un fax color, acesta este redirecționat alb-negru.

HP vă recomandă să verificați dacă numărul către care redirecționați faxul este o linie de fax funcțională. Trimiteți un fax de test pentru a vă asigura că echipamentul destinatar poate să recepționeze faxurile redirectionate.

#### Pentru a redirecționa faxurile de la panoul de control al imprimantei

- **1.** Din ecranul Început de pe afișajul imprimantei, apăsați butoanele **Sus** și **Jos** pentru a selecta Fax, apoi apăsați OK .
- **2.** Selectați Setări, apoi selectați Setări avansate.
- **3.** Selectați Redirecționare fax, apoi selectați Fax Forward (Redirecționare fax).
- **4.** Selectaţi **On with Print** (Activat cu imprimare) pentru a imprima și redirecționa faxul sau selectaţi **Activată** pentru a redirectiona faxul.
- **MOTĂ:** Dacă imprimanta nu reușește să redirecționeze faxurile către echipamentul fax desemnat (de exemplu, dacă acesta nu este pornit), imprimanta va imprima faxul. În cazul în care configurați imprimanta să imprime rapoarte de eroare pentru faxurile primite, imprimă și un raport de eroare.
- <span id="page-50-0"></span>**5.** La solicitare, introduceți numărul aparatului de fax care se dorește să primească faxurile redirecționate, apoi selectați Terminat. Introduceți informațiile necesare pentru fiecare dintre următoarele solicitări: data și ora de început, data și ora de sfârșit.
- **6.** Redirecționarea faxului este activată. Selectați OK pentru a confirma.

Dacă imprimanta rămâne fără curent când este configurată redirecționarea faxurilor, dispozitivul salvează setarea pentru redirecționarea faxurilor și numărul de telefon. Când alimentarea este restabilită la imprimantă, setarea pentru redirecționarea faxurilor este încă Activată.

**MOTĂ:** Puteţi revoca redirecţionarea faxului selectând **Oprit** din meniul **Redirecţionare fax**.

## **Setarea dčmensčunčč h½rtčeč pentru faxurčle recepţčonate**

Puteți selecta dimensiunea hârtiei pentru faxurile primite. Dimensiunea selectată trebuie să corespundă cu dimensiunea hârtiei încărcate în tava de alimentare. Faxurile pot fi imprimate numai pe hârtie Letter, A4 sau Legal.

**MOTĂ:** Dacă, la primirea unui fax, în tava de alimentare este încărcată hârtie de dimensiune necorespunzătoare, faxul nu se imprimă, iar pe afișaj apare un mesaj de eroare. Încărcați hârtie Letter, A4 sau Legal, apoi apăsați OK pentru a imprima faxul.

#### **Pentru a seta dimensiunea hârtiei pentru faxurile primite de la panoul de control al imprimantei**

- 1. Din ecranul Început de pe afișajul imprimantei, apăsați butoanele **Sus** și **Jos** pentru a selecta Fax, apoi apăsați **OK** .
- **2.** Selectați Setări.
- **3.** Atingeti **Dim. hârtie fax**, apoi selectați o opțiune.

### **Blocarea numerelor de fax nedorite**

Dacă vă abonați la un serviciu de ID apelant prin intermediul furnizorului de telefonie, puteți să blocați anumite numere de fax, astfel încât imprimanta nu va mai imprima faxurile primite de la aceste numere. Când primește un apel de fax, imprimanta compară numărul cu lista numerelor de fax nedorite pentru a determina dacă apelul trebuie blocat. Dacă numărul corespunde cu un număr din lista numerelor de fax blocate, faxul nu se imprimă. (Numărul maxim de numere de fax care se pot bloca diferă în funcție de model.)

**MOTĂ:** Această caracteristică nu este acceptată în toate țările/regiunile. Dacă nu este acceptată în țara/ regiunea dvs., **Bloc. faxuri nedorite** nu apare în meniul Optiuni fax sau Setări fax.

**||₩ NOTĂ:** Dacă nu sunt adăugate numere de telefon în lista de identificatori ai apelanţilor, se presupune că nu v-ați abonat la un serviciu Identificare apelant.

- Adăugarea numerelor la lista numerelor de fax blocate
- Stergerea numerelor din lista numerelor de fax blocate

#### **Adăugarea numerelor la lčsta numerelor de fax blocate**

Puteți bloca anumite numere adăugându-le la lista de faxuri nedorite.

#### <span id="page-51-0"></span>Pentru a adăuga un număr la lista de faxuri nedorite

- **1.** Din ecranul Început de pe afișajul imprimantei, apăsați butoanele **Sus** și Jos pentru a selecta Fax, apoi apăsați **OK** .
- **2.** Selectați Setări, apoi selectați Junk Fax (Fax nedorit).
- **3.** Apare un mesaj care indică faptul că este necesar ID-ul apelantului pentru a bloca faxurile nedorite. Selectați OK pentru a continua.
- **4.** Selectați **Adăugare număr**.
- **5.** Pentru a selecta din lista de ID-uri de apelanți un număr de fax pentru a-l bloca, selectați From Call **History** (Din istoric apeluri).

- sau -

Pentru a introduce manual un număr de fax în vederea blocării acestuia, selectați Introducere număr **nou**.

**6.** După ce introduceți un număr de fax pentru a-l bloca, selectați Terminat.

**WOTĂ:** Aveți grijă să introduceți numărul de fax așa cum apare pe afișajul panoului de control și nu numărul de fax care apare în antetul faxului primit, deoarece aceste numere pot fi diferite.

#### **Stergerea numerelor din lista numerelor de fax blocate**

Dacă doriți să deblocați un număr de fax, puteți să eliminați numărul din lista de faxuri blocate.

#### **Pentru a elimina numere din lista numerelor de fax nedorite**

- 1. Din ecranul Început de pe afișajul imprimantei, apăsați butoanele **Sus** și **Jos** pentru a selecta Fax, apoi apăsați OK.
- **2.** Selectați Setări, apoi selectați Junk Fax (Fax nedorit).
- **3.** Atingeți numărul pe care doriți să îl eliminați, apoi selectați **Remove a Number** (Eliminare număr).
- **4.** Apăsați OK pentru a confirma ștergerea.

## <span id="page-52-0"></span>**Configurarea intrărilor de apelare rapidă**

Puteți configura numerele de fax utilizate frecvent ca intrări de apelare rapidă. Acest lucru vă permite să apelați rapid numerele respective utilizând panoul de control al imprimantei.

**SFAT:** Pe lângă crearea și gestionarea de intrări de apelare rapidă din panoul de control al imprimantei, puteți utiliza și instrumentele disponibile pe computerul dvs, precum software-ul HP livrat cu imprimanta.

Această secțiune cuprinde următoarele subiecte:

- Configurarea și modificarea intrărilor de apelare rapidă
- Stergerea intrărilor de apelare rapidă

### **Configurarea și modificarea intrărilor de apelare rapidă**

Puteți să stocați numere de fax ca intrări de apelare rapidă.

#### Pentru a configura intrările de apelare rapidă

- **1.** Din ecranul Început de pe afisajul imprimantei, apăsați butoanele **Sus** și Jos pentru a selecta Fax, apoi apăsați OK .
- **2.** Selectați Setări, apoi selectați Agendă.
- **3.** Select **Adăugare contact**.
- 4. Tastați numele intrării, apoi selectați Următorul.
- **5.** Introduceți numărul de fax, apoi selectați Terminat.

**X NOTĂ:** Includeți toate pauzele sau alte numere necesare, precum un prefix local, un cod de acces pentru numere din afara unui sistem PBX (de obicei un 9 sau un 0) sau un prefix interurban.

#### **Pentru a modifica intrările de apelare rapidă**

- 1. Din ecranul Început de pe afișajul imprimantei, apăsați butoanele **Sus** și Jos pentru a selecta Fax, apoi apăsați OK .
- **2.** Selectați Setări, apoi selectați Agendă.
- **3.** Selectați intrarea pe care doriți să o modificați, apoi apăsați OK.
- **4.** Selectați Editare, efectuați modificările în numele de fax, apoi selectați Următorul.
- **5.** Efectuați modificările la numărul de fax sau la nume, apoi atingeți Terminat.
- **MOTĂ:** Includeți toate pauzele sau alte numere necesare, precum un prefix local, un cod de acces pentru numere din afara unui sistem PBX (de obicei un 9 sau un 0) sau un prefix interurban.

## <span id="page-53-0"></span>**Ștergerea intrărilor de apelare rapidă**

#### Pentru a **șterge intrări de apelare rapidă**

- 1. Din ecranul Început de pe afișajul imprimantei, apăsați butoanele Sus și Jos pentru a selecta Fax, apoi apăsați OK .
- 2. Selectați Setări, apoi selectați Agendă.
- **3.** Selectați intrarea pe care doriți să o ștergeți, apoi selectați **Ștergere**.

## <span id="page-54-0"></span>**Modificarea setărilor de fax**

Pentru a modifica setările inițiale sau a configura alte opțiuni pentru lucrul cu faxul, utilizați pașii următori.

- Configurarea antetului faxului
- Setarea modului de răspuns (Răspuns automat)
- Setarea numărului de semnale de apel pentru răspuns
- Modificarea modelului soneriei de răspuns pentru un semnal de apel distinct
- Setarea tipului de apel
- Setarea opțiunilor de reapelare
- Setarea vitezei faxului
- Setarea volumului sunetului pentru fax

## **Configurarea antetului faxului**

Antetul de fax imprimă numele și numărul dvs. de fax în partea de sus a fiecărui fax pe care îl trimiteți. HP recomandă să configurați antetul de fax cu ajutorul software-ului HP furnizat cu imprimanta. De asemenea, puteți configura antetul de fax de la panoul de control al imprimantei, așa cum este descris aici

**WOTĂ:** În unele tări/regiuni, informațiile din antetul faxului reprezintă o cerință impusă prin lege.

#### **Pentru a configura sau modifica antetul faxului**

- 1. Din ecranul Început de pe afișajul imprimantei, apăsați butoanele **Sus** și Jos pentru a selecta Fax, apoi apăsați OK .
- **2.** Selectați Setări, apoi selectați Antet fax.
- **3.** Introduceți numele dvs. sau numele firmei și numărul de fax, apoi selectați Terminat.

### Setarea modului de răspuns (Răspuns automat)

Modul de răspuns stabilește dacă imprimanta răspunde la apelurile primite.

- Activați setarea Răspuns automat dacă doriți ca imprimanta să răspundă automat la apelurile de fax. Imprimanta răspunde la toate apelurile și faxurile primite.
- Dezactivați setarea Răspuns automat dacă doriți să primiți faxuri manual. Imprimanta nu recepționează faxuri dacă nu sunteți disponibil să răspundeți personal la apelurile de fax primite.

#### **Pentru a seta modul de răspuns**

- 1. Din ecranul Început de pe afișajul imprimantei, apăsați butoanele **Sus** și Jos pentru a selecta Fax, apoi apăsați OK .
- **2.** Selectați Setări.
- **3.** Selectați Răspuns automat, selectați Activată sau Dezactivat, apoi apăsați OK .

## <span id="page-55-0"></span>Setarea numărului de semnale de apel pentru răspuns

Dacă activați setarea **Răspuns automat** , puteți să specificați numărul de tonuri de apel care se așteaptă înainte ca dispozitivul să răspundă automat la apelurile primite.

Setarea Nr. apeluri până la răspuns este importantă când aveți un robot telefonic instalat pe aceeași linie telefonică cu imprimanta, deoarece este de preferat ca robotul telefonic să răspundă înaintea imprimantei. Numărul de tonuri de apel după care va răspunde imprimanta trebuie să fie mai mare decât numărul de tonuri de apel pentru robotul telefonic.

De exemplu, setați robotul telefonic să răspundă după un număr mic de semnale de apel și setați imprimanta să răspundă după numărul maxim de semnale de apel. (Numărul maxim de apeluri variază în funcție de țară/ regiune). Cu această configurare, robotul telefonic va răspunde la apeluri și imprimanta va monitoriza linia telefonică. Dacă imprimanta detectează tonuri de fax, va recepționa faxul. Dacă apelul este un apel vocal, robotul telefonic înregistrează mesajul.

#### Pentru a configura numărul de semnale de apel pentru răspuns

- **1.** Din ecranul Început de pe afișajul imprimantei, apăsați butoanele **Sus** și **Jos** pentru a selecta Fax, apoi apăsați OK.
- **2.** Selectați Setări, apoi selectați Setări avansate.
- **3.** Selectați Ring Settings (Setări semnale sonore), apoi selectați Semnale sonore pentru răspuns.
- 4. Selectați săgețile în sus și în jos pentru a modifica numărul de semnale sonore.
- **5.** Selectați OK pentru a accepta setarea.

### **Modčfčcarea modeluluč sonerčeč de răspuns pentru un semnal de apel dčstčnct**

Numeroase companii de telefonie pun la dispoziția clienților serviciul de sonerie distinctă, ceea ce permite existența mai multor numere de telefon pe o singură linie telefonică. Când vă abonați la acest serviciu, fiecare număr este asociat unui model de sonerie distinct. Imprimanta poate fi configurată să răspundă la apelurile primite care au un anumit model de sonerie.

În cazul în care conectați imprimanta la o linie cu sonerii distincte, solicitați companiei de telefonie să asocieze un anumit model de sonerie pentru apelurile vocale și un alt model pentru apelurile de fax. HP vă recomandă să solicitați sonerii duble sau triple pentru un număr de fax. Când imprimanta detectează modelul de sonerie specificat, răspunde la apel și primește faxul.

**SFAT:** De asemenea, puteți utiliza funcția Detectare sonerie din panoul de control al imprimantei pentru a stabili soneria distinctă. Cu această funcție, imprimanta recunoaște și înregistrează modelul de sonerie al unui apel primit și, în funcție de acest apel, determină automat modelul de sonerie distinctă pe care compania de telefonie l-a asociat apelurilor de fax.

Dacă nu aveți un serviciu de semnale de apel distincte, utilizați modelul implicit de semnal de apel, care este **Toate semnalele de apel** .

**NOTĂ:** Imprimanta nu poate primi faxuri când telefonul principal este scos din furcă.

#### Pentru a schimba modelul soneriei de răspuns pentru sonerie distinctivă

- **1.** Verificați dacă imprimanta este setată să răspundă automat la apelurile de fax.
- **2.** Din ecranul Început de pe afișajul imprimantei, apăsați butoanele **Sus** și **Jos** pentru a selecta Fax, apoi apăsați **OK** .
- <span id="page-56-0"></span>**3.** Selectați Setări, apoi selectați Setări avansate.
- **4.** Selectați **Ring Settings** (Setări semnale sonore), apoi selectați **Sonerie distinc**.
- **5.** Apare un mesaj care menționează că această setare nu trebuie modificată decât dacă aveți mai multe numere de telefon pe aceeași linie telefonică. Selectați **Da** pentru a continua.
- **6.** Optați pentru una din următoarele acțiuni:
	- Selectați modelul de sonerie pe care compania telefonică l-a asociat apelurilor de fax.

- Sau -

- Selectați Detectare automată, apoi urmați instrucțiunile de pe panoul de control al imprimantei.
- **MOTĂ:** În cazul în care caracteristica Detectare tip sonerie nu poate detecta tipul de sonerie sau dacă revocați caracteristica înainte de finalizare, tipul de sonerie este setat automat la valoarea implicită, care este **Toate soneriile**.
- **NOTĂ:** Dacă utilizați un sistem de telefonie PBX care are modele ale semnalelor de apel diferite pentru apelurile interne și externe, trebuie să apelați numărul de fax de pe un număr extern.

## **Setarea tipului de apel**

Utilizați această procedură pentru configurarea modului apelare cu ton sau apelare cu puls. Setarea implicită din fabrică este Ton. Nu modificați această setare decât dacă știți că linia telefonică nu poate utiliza apelarea cu ton.

**E NOTĂ:** Optiunea apelare cu puls nu este disponibilă în toate țările/regiunile.

#### **Pentru configurarea tipului de apelare**

- 1. Din ecranul Început de pe afişajul imprimantei, apăsați butoanele **Sus** și Jos pentru a selecta Fax, apoi apăsați OK .
- **2.** Selectați Setări, apoi selectați Setări avansate.
- **3.** Selectați Tip apelare, selectați Apelare în mod Ton sau Apelare în mod Impuls, apoi apăsați OK .

## **Setarea opțiunilor de reapelare**

Dacă imprimanta nu a reușit să trimită un fax deoarece aparatul de fax al destinatarului nu a răspuns sau era ocupat, imprimanta încearcă să reapeleze în funcție de setările pentru opțiunile de reapelare când este ocupat și de reapelare când nu s-a răspuns. Utilizați următoarea procedură pentru a activa sau dezactiva aceste opțiuni.

- When Busy (Când este ocupat): Dacă această opțiune este activată, imprimanta reapelează automat dacă primește un semnal de ocupat. Setarea implicită din fabrică pentru această opțiune este **Reapelare**.
- When No answer (Când nu răspunde): Dacă această opțiune este activată, imprimanta reapelează automat dacă aparatul de fax destinatar nu răspunde. Setarea implicită din fabrică pentru această opţčune este **Fără reapelare**.

#### <span id="page-57-0"></span>**Pentru a configura opțiunile de reapelare**

- **1.** Din ecranul Început de pe afișajul imprimantei, apăsați butoanele **Sus** și Jos pentru a selecta Fax, apoi apăsați **OK** .
- **2.** Selectați Setări, apoi selectați Auto Redial (Reapelare automată).
- **3.** Selectați opțiunea corespunzătoare, apoi apăsați OK.

### **Setarea vitezei faxului**

Puteți seta viteza de comunicare dintre imprimantă și alte echipamente fax la trimiterea și primirea de faxuri.

Dacă utilizați unul dintre următoare echipamente/sisteme, este posibil să trebuiască să setați viteza faxului la o valoare mai mică:

- O conexiune telefonică la Internet
- Un sistem PBX
- Protocolul VoIP (Fax on Voice over Internet Protocol)
- Un serviciu ISDN (Integrated Services Digital Network)

Dacă aveți probleme la trimiterea sau primirea faxurilor, încercați să utilizați o Viteză fax mai scăzută. În tabelul următor sunt prezentate setările disponibile pentru viteza faxului.

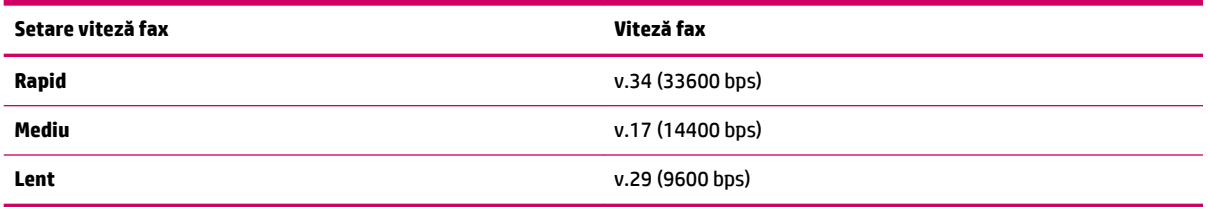

#### **Pentru a seta viteza faxului**

- 1. Din ecranul Început de pe afișajul imprimantei, apăsați butoanele **Sus** și Jos pentru a selecta Fax, apoi apăsați OK.
- **2.** Selectați Setări, apoi selectați Setări avansate.
- **3.** Selectați Viteză fax.
- **4.** Selectați o opțiune, apoi apăsați OK.

### **Setarea volumuluč sunetuluč pentru fax**

Folosiți această procedură pentru a mări sau reduce volumul sunetelor de fax.

#### Pentru a seta volumul sunetului pentru fax

- 1. Din ecranul Început de pe afișajul imprimantei, apăsați butoanele **Sus** și Jos pentru a selecta Fax, apoi apăsați OK.
- **2.** Selectați Setări, apoi selectați Setări avansate.
- **3.** Selectați Ring Settings (Setări sonerie), apoi selectați Volum sunet fax.
- **4.** Selectați **Încet** sau Tare sau Dezactivat, apoi apăsați OK .

## <span id="page-59-0"></span>Servicii fax și telefonie digitală

Numeroase companii telefonice oferă clienților servicii telefonice digitale, precum:

- DSL: Un serviciu DSL furnizat de compania dvs. telefonică. (Linia DSL poate fi denumită ADSL în țara/ regiunea dvs.)
- PBX: Un sistem telefonic PBX (Private Branch Exchange)
- ISDN: Un sistem de tip ISDN (Integrated Services Digital Network).
- VoIP: Un serviciu de telefonie cu tarife reduse care vă permite să trimiteți și să primiți faxuri cu imprimanta prin Internet. Această metodă se numește Fax on Voice over Internet Protocol (VoIP).

Pentru informații suplimentare, consultați Fax on Voice over Internet Protocol, la pagina 57.

Imprimantele HP sunt concepute special pentru a fi utilizate cu serviciile tradiționale de telefonie analogică. Dacă utilizați telefonie digitală (precum DSL/ADSL, PBX sau ISDN), poate fi necesară utilizarea de filtre sau convertoare digital-analogic atunci când configurați imprimanta pentru fax.

**NOTĂ:** HP nu garantează faptul că imprimanta va fi compatibilă cu toate liniile de servicii digitale sau cu toți furnizorii de servicii digitale, în toate rețelele digitale sau cu toate convertoarele de tip digital-analogic. Vă recomandăm să discutați direct cu compania telefonică pentru opțiunile de configurare corecte, în funcție de serviciile de rețea furnizate.

## <span id="page-60-0"></span>**Fax on Vočce over Internet Protocol**

Vă puteți abona la un serviciu de telefonie cu tarife reduse care vă permite să trimiteți și să primiți faxuri cu imprimanta prin Internet. Această metodă se numește Fax on Voice over Internet Protocol (VoIP).

Cele ce urmează vă arată cum să utilizați un serviciu VoIP.

- Formați un cod special de acces împreună cu numărul de fax.
- Aveți un convertor IP care se conectează la Internet și furnizează porturi telefonice analogice pentru conexiunea fax.
- **MOTĂ:** Puteți să trimiteți și să primiți faxuri numai prin conectarea unui cablu telefonic la portul cu eticheta "1-LINE" de pe imprimantă. Conexiunea la Internet trebuie să fie realizată fie prin intermediul unui convertor (care oferă jacuri de telefon analogice obișnuite pentru conexiuni de tip fax), fie prin intermediul companiei de telefonie.
- $\mathcal{R}$ **:** SFAT: Transmisia fax tradițională prin orice sisteme de telefonie prin protocol Internet este adesea limitată. Dacă aveți probleme legate de fax, încercați să utilizați o viteză de fax mai scăzută sau să dezactivați modul de corectare a erorilor de fax (ECM). Cu toate acestea, dacă opriți ECM, nu puteți trimite și primi faxuri color.

Pentru mai multe informații despre modificarea vitezei faxului, consultați Setarea vitezei faxului, la pagina 54. Pentru mai multe informații despre utilizarea ECM, consultați Trimiterea unui fax în Mod de corectare erori, la pagina 44.

Dacă aveți întrebări despre trimiterea faxurilor pe Internet, contactați departamentul de asistență pentru serviciile de trimitere faxuri pe Internet sau furnizorul de servicii local pentru asistență suplimentară.

## <span id="page-61-0"></span>**Utčlčzarea rapoartelor**

Aveți posibilitatea să configurați imprimanta să imprime automat rapoarte de eroare și de confirmare pentru fiecare fax trimis sau primit. De asemenea, puteți să imprimați manual rapoarte de sistem atunci când vă sunt necesare; aceste rapoarte furnizează informații de sistem utile despre imprimantă.

În mod implicit, imprimanta este setată să imprime un raport numai dacă există o problemă cu trimiterea sau primirea unui fax. După fiecare tranzacție, pe afișajul panoului de control apare pentru scurt timp un mesaj de confirmare care indică dacă faxul a fost trimis cu succes.

- **NOTĂ:** Dacă rapoartele nu sunt lizibile, puteți verifica nivelurile estimate de cerneală de la panoul de control sau din software-ul HP.
- **NOTĂ:** Avertismentele și indicatoarele de nivel ale cernelii oferă estimări numai în scopuri de planificare. Când primiți un avertisment de nivel de cerneală scăzut, trebuie să aveți un cartuș de înlocuire disponibil pentru a evita posibilele întârzieri în imprimare. Nu trebuie să înlocuiți cartușele de cerneală până când nu vi se solicită acest lucru.
- **WOTĂ:** Asiguraţi-vă că sunt în bună stare și instalate corect capetele de imprimare și cartușele de cerneală. Pentru informații suplimentare, consultați Lucrul cu cartușele de cerneală, la pagina 63.

Această secțiune cuprinde următoarele subiecte:

- Imprimarea rapoartelor de confirmare a faxurilor
- Imprimarea și vizualizarea jurnalului de fax
- Imprimarea detaliilor ultimei tranzacții de fax
- Imprimarea unui raport de ID apelant
- Vizualizarea istoricului apelurilor

### **Imprimarea rapoartelor de confirmare a faxurilor**

În cazul în care vă este necesară o confirmare imprimată a trimiterii cu succes a faxurilor dvs., urmați aceste instrucțiuni pentru a activa confirmarea faxurilor **înainte** de a trimite vreun fax.

Setarea prestabilită pentru confirmarea faxurilor este **Error Only** (Numai în caz de eroare).

#### **Pentru a activa confirmarea faxurilor**

- 1. Din ecranul Început de pe afișajul imprimantei, apăsați butoanele **Sus** și Jos pentru a selecta Fax, apoi apăsați OK .
- **2.** Selectați Setări, selectați Setări avansate, apoi selectați Confirmare fax.
- **3.** Selectați una din opțiunile următoare, apoi apăsați OK .

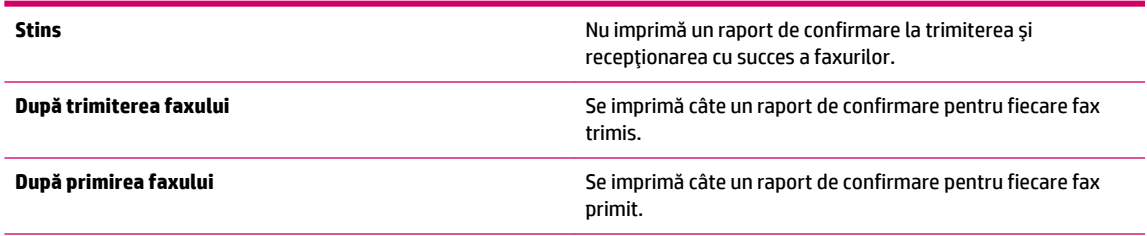

<span id="page-62-0"></span>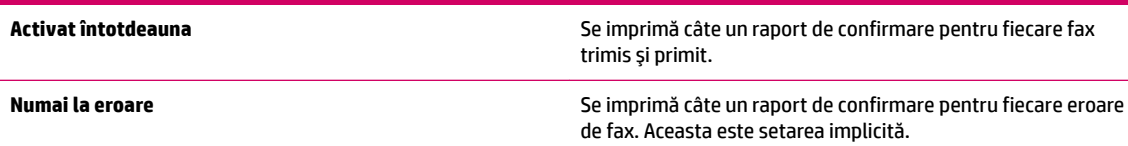

## **Imprimarea și vizualizarea jurnalului de fax**

Puteți imprima un jurnal al faxurilor primite și trimise cu ajutorul imprimantei.

#### Pentru a imprima jurnalul de fax de la panoul de control al imprimantei

- 1. Din ecranul Început de pe afișajul imprimantei, apăsați butoanele **Sus** și Jos pentru a selecta Fax, apoi apăsați OK .
- **2.** Selectați Setări, selectați Setări avansate, apoi selectați Rapoarte fax.
- **3.** Selectați Jurnal fax, apoi apăsați OK.

## **Imprimarea detaliilor ultimei tranzacții de fax**

Raportul Ultima tranzacție de fax imprimă detaliile despre ultima tranzacție de fax care are loc. Detaliile cuprind numărul de fax, numărul de pagini și starea faxului.

#### Pentru a imprima raportul Ultimei tranzacții fax

- 1. Din ecranul Început de pe afișajul imprimantei, apăsați butoanele **Sus** și **Jos** pentru a selecta Fax, apoi apăsați OK .
- **2.** Selectați Setări, selectați Setări avansate, apoi selectați Rapoarte fax.
- **3.** Selectați Last Transaction Report (Ultima tranzacție de fax), apoi apăsați OK .

### **Imprimarea unui raport de ID apelant**

Utilizați procedura următoare pentru a imprima o listă a numerelor de fax cu ID-urile apelanților.

#### Pentru a imprima un raport Istoric ID apelant

- **1.** Din ecranul Început de pe afișajul imprimantei, apăsați butoanele **Sus** și Jos pentru a selecta Fax, apoi apăsați OK .
- **2.** Selectați Setări, selectați Setări avansate, apoi selectați Rapoarte fax.
- **3.** Selectați Raport ID apelant, apoi apăsați OK .

## **Vizualizarea istoricului apelurilor**

Utilizați procedura următoare pentru a imprima o listă cu toate apelurile efectuate de la imprimantă.

#### **Pentru a vizualiza istoricul apelurilor**

- 1. Din ecranul Început de pe afișajul imprimantei, apăsați butoanele Sus și Jos pentru a selecta Fax, apoi apăsați OK .
- 2. Selectați Setări, apoi selectați Junk Fax (Fax nedorit).
- 3. Selectați Add a Number (Adăugare număr), selectați From Call History (Din Istoric apeluri), apoi apăsați **OK** .

## <span id="page-64-0"></span>**Sfaturi pentru lucrul cu succes cu faxul**

 $\bullet$  Òncărcaţi originalul cu faţa de imprimat în sus în ADF sau cu faţa de imprimat în jos în colţul din dreaptafață al geamului scanerului.

Pentru mai multe informații despre încărcarea originalului, consultați Încărcarea originalului, la pagina 28.

- Curățați geamul scanerului și asigurați-vă că nu sunt lipite corpuri străine de acesta.
- Activați **Mod de corectare erori** (ECM) pentru a trimite faxuri color.

Pentru informații suplimentare despre activarea ECM, consultați Trimiterea unui fax în Mod de corectare erori, la pagina 44.

· Dacă memoria de fax este plină, imprimanta nu mai primește faxuri până când nu imprimați faxurile sau până când nu le ștergeți din memorie.

Pentru mai multe informații despre reimprimarea faxurilor din memorie, consultați Reimprimarea faxurilor primite din memorie, la pagina 46.

· Imprimanta poate fi configurată să răspundă la apelurile primite cu un anumit model de sonerie. Utilizați această caracteristică numai când v-ați abonat la serviciul care permite mai multe numere de telefon pe o linie telefonică, asigurat de furnizorul de servicii.

# <span id="page-66-0"></span>**7 Lucrul cu cartuşele de cerneală**

Această secțiune cuprinde următoarele subiecte:

- · Verificarea nivelurilor de cerneală estimate
- Comandarea consumabilelor de cerneală
- · Alegerea cartuşelor de cerneală potrivite
- · Înlocuirea cartuşelor de cerneală
- · Folosirea modului cu un singur cartuş
- · Informații privind garanția cartușelor
- · Sfaturi pentru lucrul cu cartușe de cerneală

## <span id="page-67-0"></span>**Verčfčcarea nčvelurčlor de cerneală estčmate**

Puteți verifica cu ușurință nivelul cernelii, pentru a determina cât de curând trebuie să înlocuiți un cartuș de cerneală. Nivelul de cerneală arată cu aproximație cantitatea de cerneală rămasă în cartușele de cerneală.

#### Pentru a verifica nivelurile de cerneală de la panoul de control al imprimantei

**• Din ecranul Început de pe afisajul imprimantei, selectați <b>Nivel cerneală**. Apoi imprimanta afișează nivelurile de cerneală curente.

**W NOTĂ:** Dacă nu este afișat ecranul Început, apăsați butonul **Început** .

#### Pentru a verifica nivelul de cerneală din software imprimantă

- 1. În funcție de sistemul de operare, efectuați una din următoare acțiuni pentru a deschide software imprimantă:
	- **Windows 8**: În ecranul **Start**, faceţi clic dreapta pe o zonă goală de pe ecran, faceţi clic pe **Toate aplicațiile** de pe bara de aplicații, apoi faceți clic pe pictograma cu numele imprimantei.
	- **Windows 7, Windows Vista** și Windows XP: De pe desktopul computerului, faceți clic pe Start, selectați Toate programele, faceți clic pe HP, faceți clic pe HP Deskjet 2640 series, apoi faceți clic pe **HP Deskjet 2640 series**.
- **2.** În software imprimantă, faceți clic pe **Estimated Ink Levels** (Niveluri estimate cerneală).

#### Pentru a verifica nivelurile de cerneală utilizând HP Utility

**1.** Deschideți HP Utility.

HP Utility se află în folderul **Hewlett-Packard** din folderul **Applications** (Aplicatii) de pe nivelul superior al hard diskului.

- **2.** Selectați HP Deskjet 2640 series din lista de dispozitive din partea stângă a ferestrei.
- **3.** Faceți clic pe Stare consumabile.

Apar nivelurile de cerneală estimate.

- **4.** Faceți clic pe **Toate setările** pentru a reveni la panoul **Informații și asistență**.
- **MOTĂ:** Dacă ați instalat un cartuș de cerneală reumplut sau refabricat sau un cartuș de cerneală care a fost utilizat într-o altă imprimată, indicatorul de nivel de cerneală ar putea fi inexact sau indisponibil.
- **EX NOTĂ:** Avertismentele și indicatorii pentru nivelul de cerneală oferă estimări numai în scopuri de planificare. Când primiți un mesaj de avertizare de nivel de cerneală scăzut, trebuie să aveți un cartuș de cerneală de înlocuire disponibil pentru a evita posibilele întârzieri în imprimare. Nu este nevoie să înlocuiți cartușele de cerneală până când calitatea de imprimare nu devine inacceptabilă.
- **EX NOTĂ:** Cerneala din cartușele de cerneală este utilizată în procesul de imprimare în mai multe moduri, inclusiv în procesul de inițializare, care pregătește imprimanta și cartușele pentru imprimare, și în procesul de service pentru capul de imprimare, care menține duzele degajate și fluxul de cerneală uniform. În plus, o cantitate de cerneală reziduală este lăsată în cartușul de cerneală după ce acesta este folosit. Pentru informații suplimentare, vizitați www.hp.com/go/inkusage.

## <span id="page-68-0"></span>**Comandarea consumabčlelor de cerneală**

Înainte de a comanda cartușe, localizați numărul de cartuș corect.

#### Localizați numărul de cartuș pe imprimantă

Numărul cartușului este situat în interiorul capacului de acces la cartușe.

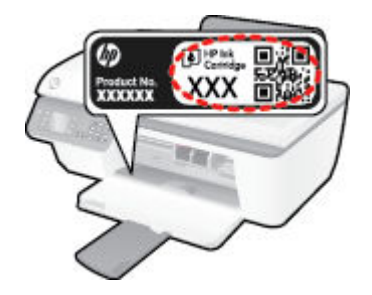

#### Localizați numărul de cartuș de pe software imprimantă

- **1.** În functie de sistemul de operare, efectuati una din următoarele actiuni pentru a deschide software-ul imprimantei:
	- **Windows 8**: În ecranul **Start**, faceți clic dreapta pe o zonă goală de pe ecran, faceți clic pe **Toate** aplicațiile de pe bara de aplicații, apoi faceți clic pe pictograma cu numele imprimantei.
	- **Windows 7, Windows Vista** si **Windows XP**: De pe desktopul computerului, faceti clic pe Start, selectati Toate programele, faceti clic pe HP, faceti clic pe HP Deskjet 2640 series, apoi faceti clic pe **HP Deskjet 2640 series**.
- **2.** În software imprimantă, faceți clic pe **Shop** (Cumpărare), faceți clic pe **Shop For Supplies Online** (Cumpărare consumabile online), apoi urmați instrucțiunile de pe ecran.

#### Pentru a găsi numerele de comandă pentru cartușele de imprimare

- **1.** Deschideti HP Utility.
- **WOTĂ:** HP Utility se află în folderul **Hewlett-Packard** din folderul **Applications** (Aplicații) de pe nivelul superior al hard diskului.
- **2.** Faceti clic pe **Informații consumabile**.

Apar numerele de comandă pentru cartușele de imprimare.

**3.** Faceți clic pe **Toate setările** pentru a reveni la panoul **Informații și asistență**.

Pentru a comanda consumabile HP originale pentru HP Deskjet 2640 series, vizitati [www.hp.com/buy/](http://www.hp.com/buy/supplies) supplies . Dacă vi se solicită, selectați țara/regiunea, urmați indicațiile pentru selectarea produsului, apoi executați clic pe una dintre legăturile pentru achiziții din pagină.

**MOTĂ:** Comandarea online a cartușelor de cerneală nu este acceptată în toate țările/regiunile. Dacă aceasta nu este disponibilă în țara/regiunea dvs., puteți vedea informații despre consumabile și imprima o listă pentru consultare atunci când cumpărați de la distribuitorul HP local.

## <span id="page-69-0"></span>Alegerea cartușelor de cerneală potrivite

HP vă recomandă să utilizați cartușe de cerneală HP originale. Cartușele de cerneală HP originale sunt proiectate și testate cu imprimante HP pentru a vă ajuta să obțineți cu ușurință rezultate excelente, de fiecare dată.

# <span id="page-70-0"></span>**©nlocučrea cartuşelor de cerneală**

### Pentru a înlocui cartușele de cerneală

- 1. Verificați dacă alimentarea este pornită.
- **2.** Încărcați hârtia.
- **3.** Scoateți cartușul de cerneală.
	- a. Deschideți ușa de acces la cartuș și așteptați să se deplaseze cartușul spre centrul imprimantei.

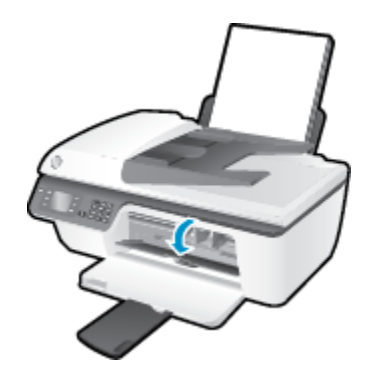

**b.** Apăsați în jos pentru a elibera cartușul de cerneală, apoi scoateți-l din slot.

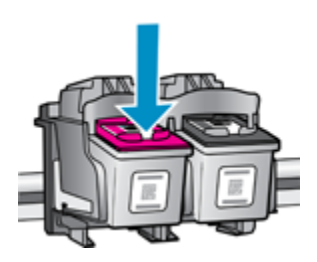

- 4. Introduceți un cartuș de cerneală nou.
	- **a.** Scoateți cartușul de cerneală din ambalaj.

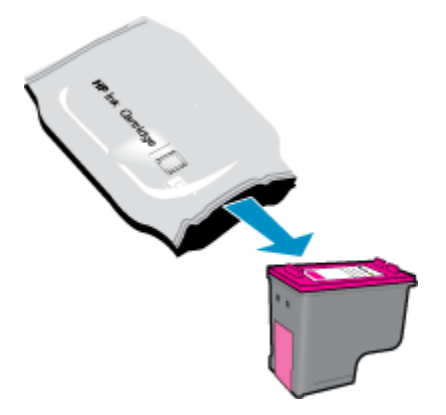

**b.** Scoateți banda de plastic trăgând de capătul acesteia.

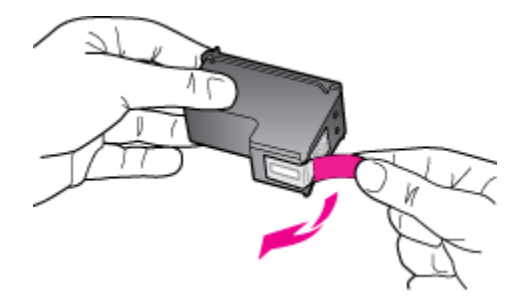

c. Glisați cartușul de cerneală în slot până când se fixează în poziție cu un clic.

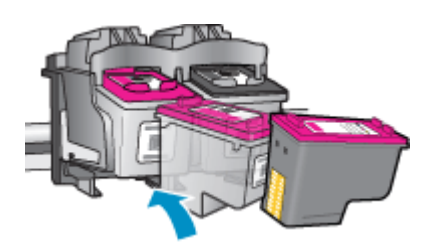

d. Închideți capacul de acces la cartușe.

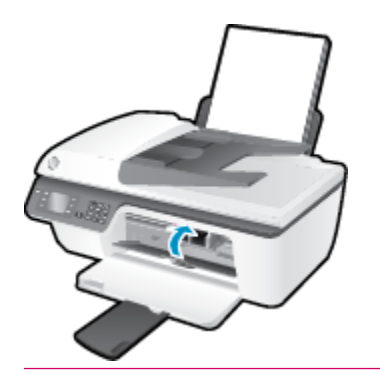

**NOTĂ:** HP software imprimantă vă solicită să aliniați cartușele de cerneală atunci când imprimați un document după instalarea unui cartuș de cerneală nou.
# **Folosirea modului cu un singur cartuş**

Utilizați modul cu un singur cartuș pentru a opera echipamentul HP Deskjet 2640 series cu un singur cartuș de cerneală. Modul cu un singur cartuş este inițiat atunci când un cartuş de cerneală este scos din carul cartuşelor de cerneală.

**NOTĂ:** Când echipamentul HP Deskjet 2640 series funcționează în modul cu un singur cartuș, un mesaj este afișat pe ecran. Dacă mesajul este afișat și în imprimantă sunt instalate două cartușe de cerneală, verificați dacă bucata de bandă de plastic de protecție a fost scoasă de la fiecare cartuș de cerneală. Când banda de plastic acoperă contactele cartușului de cerneală, imprimanta nu poate detecta dacă este instalat cartușul de cerneală.

#### Pentru a ieși din modul cu un singur cartuș

Instalați atât cartușul negru cât și cel tricolor în HP Deskjet 2640 series pentru a ieși din modul cu un singur cartuş.

# **Informaţčč prčvčnd garanţča cartuşelor**

Garanția cartușului HP este aplicabilă atunci când cartușul este utilizat în dispozitivul de imprimare HP pentru care a fost proiectat. Această garanție nu acoperă cartușele de cerneală HP care au fost reîncărcate, refabricate, recondiționate, utilizate necorespunzător sau falsificate.

În timpul perioadei de garanție, cartușul este acoperit cât timp cerneala HP nu este epuizată și nu a fost atinsă data de sfârșit a garanției. Data de sfârșit a garanției, în format AAAA/LL/ZZ poate fi găsită pe cartuș conform indicației:

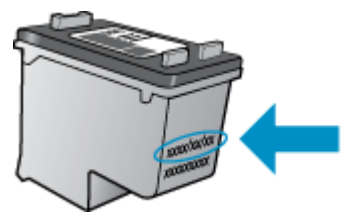

Pentru o copie a Declarației de garanție limitată de la HP, consultați documentația imprimată care a însoțit imprimanta.

# **Sfaturč pentru lucrul cu cartuşe de cerneală**

Utilizați următoarele sfaturi pentru a lucra cu cartușele de cerneală:

- Pentru a proteja cartuşele de cerneală împotriva uscării, opriți întotdeauna imprimanta utilizând butonul Pornit și așteptați până când se stinge indicatorul luminos al butonului Pornit .
- Nu deschideți și nu desigilați cartușele de cerneală înainte de a fi gata să le instalați. Prin lăsarea benzii pe cartușele de cerneală se reduce evaporarea cernelii.
- Introduceți cartușele de cerneală în sloturile corecte. Potriviți culoarea și pictograma fiecărui cartuș de cerneală cu culoarea și pictograma fiecărui slot. Asigurați-vă de fixarea pe poziție a cartușelor de cerneală.
- După introducerea noilor cartușe de cerneală, aliniați imprimanta pentru a obține o calitate optimă a imprimării. Pentru informații suplimentare, consultați Îmbunătățirea calității imprimării, la pagina 82.
- Când nivelurile estimate de cerneală din software-ul imprimantei afișează că unul sau ambele cartușe de cerneală se află într-o stare de nivel scăzut, procurați cartușe de înlocuire pentru a evita posibilele întârzieri în imprimare. Nu trebuie să înlocuiți cartușele de cerneală până când calitatea imprimării nu devine inacceptabilă. Pentru informații suplimentare, consultați Înlocuirea cartușelor de cerneală, la pagina 67.
- Dacă, indiferent de motiv, scoateți un cartuș de cerneală din imprimantă, încercați să îl puneți la loc imediat ce este posibil. În afara imprimantei, dacă sunt neprotejate, cartușele de cerneală încep să se usuce.

# **8 Conectivitate**

Această secțiune cuprinde următoarele subiecte:

- Conectarea unei imprimante noi
- Conexiune USB

## <span id="page-77-0"></span>**Conectarea unei imprimante noi**

Dacă nu ați conectat imprimanta la computer sau doriți să conectați o altă nouă imprimantă de același model la computer, puteți să utilizați funcția **Connect a new printer** (Conectare imprimantă nouă) pentru a configura conexiunea.

**NOTĂ:** Dacă ați instalat deja software imprimantă, utilizați această metodă.

- **1.** În funcție de sistemul de operare, efectuați una dintre următoare acțiuni:
	- **Windows 8:** În ecranul **Start**, face clic pe o zonă goală de pe ecran, apoi faceți clic pe **Toate** aplicațiile de pe bara de aplicații.
	- **Windows 7, Windows Vista** şi **Windows XP**: De pe desktopul computerului, faceti clic pe Start, selectați Toate programele, faceți clic pe HP, apoi faceți clic pe HP Deskjet 2640 series .
- **2.** Selectați Configurare și software imprimantă.
- 3. Selectați Connect a new printer (Conectare imprimantă nouă). Urmați instrucțiunile de pe ecran.

#### **Conectarea unei imprimante noi**

- **1.** În System Preferences (Preferințe sistem) faceți clic pe Print & Fax (Imprimare și fax).
- **2.** Faceți clic pe semnul + de sub lista de imprimante din partea stângă.
- **3.** Selectați noua imprimantă din listă.

# <span id="page-78-0"></span>**Conexiune USB**

HP Deskjet 2640 series acceptă un port USB 2.0 de mare viteză în partea din spate pentru conectarea la computer.

#### **Pentru a conecta imprimanta prin cablul USB**

- 1. Introduceți CD-ul cu software pentru imprimantă în unitatea CD-ROM a computerului.
- 2. Urmați instrucțiunile de pe ecran. Când vi se solicită, conectați imprimanta la computer selectând USB în **ecranul Opțiuni conexiune.**

**NOTĂ:** Nu conectați cablul USB la imprimantă până nu vi se solicită acest lucru.

**3.** Urmați instrucțiunile de pe ecran.

Dacă s-a instalat software imprimantă, imprimanta va funcționa ca dispozitiv plug and play. Dacă nu s-a instalat software-ul, introduceţi CD-ul livrat împreună cu imprimanta și urmaţi instrucţiunile de pe ecran.

# **9** Rezolvarea unei probleme

Această secțiune cuprinde următoarele subiecte:

- · Eliminarea unui blocaj de hârtie
- · Îmbunătățirea calității imprimării
- · Nu se poate imprima
- · Rezolvarea problemelor de copiere și scanare
- [Rezolvarea problemelor de fax](#page-95-0)
- · Asistență HP

# <span id="page-81-0"></span>**Eliminarea unui blocaj de hârtie**

Pentru a elimina un blocaj de hârtie, utilizați pașii următori.

#### Pentru a elimina un blocaj de hârtie de la tava de intrare

1. Scoateți cu grijă hârtia din tava de alimentare

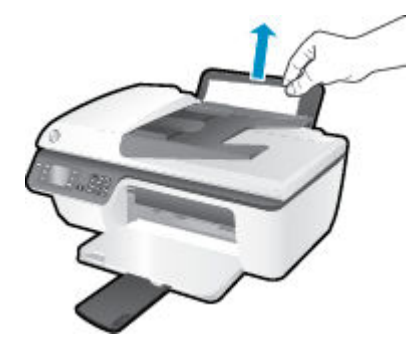

**2.** Apăsați butonul OK de pe panoul de control pentru a continua lucrarea curentă.

#### Pentru a elimina un blocaj de hârtie din tava de ie**șire**

1. Trageți cu grijă hârtia din tava de ieșire

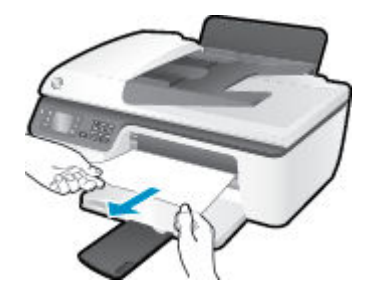

**2.** Apăsați butonul OK de pe panoul de control pentru a continua lucrarea curentă.

#### Pentru a elimina un blocaj de hârtie din zona de acces la cartuşe

1. Deschideți capacul de acces la cartușe și glisați cartușul de imprimare spre dreapta pentru a avea acces la blocajul de hârtie.

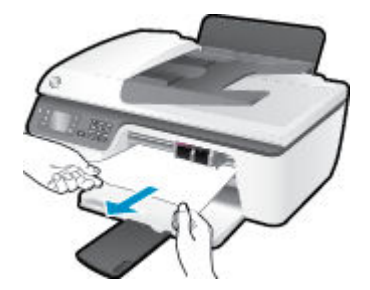

**2.** Apăsați butonul OK de pe panoul de control pentru a continua lucrarea curentă.

#### Pentru a elimina un blocaj de hârtie din interiorul imprimantei

1. Deschideți ușa de eliminare, situată pe partea inferioară a imprimantei. Apăsați protuberanțele de pe ambele părți ale ușii de eliminare.

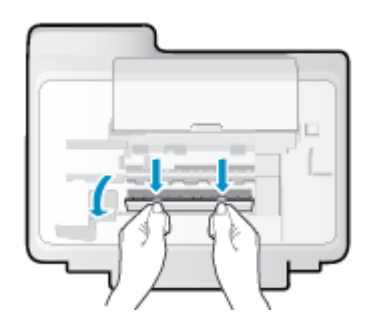

**2.** Eliminați hârtia blocată.

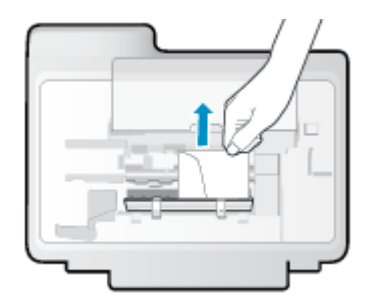

3. Închideți ușa de eliminare. Împingeți ușor ușa către imprimantă până când ambele siguranțe se fixează în poziție.

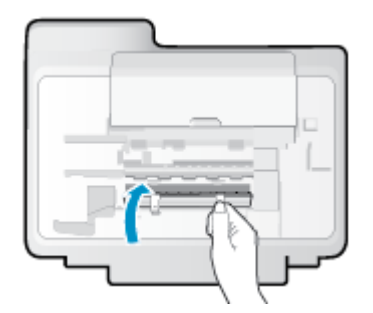

**4.** Apăsați butonul OK de pe panoul de control pentru a continua lucrarea curentă.

#### Pentru a elimina un blocaj din alimentatorul automat de documente

1. Ridicați capacul alimentatorului ADF.

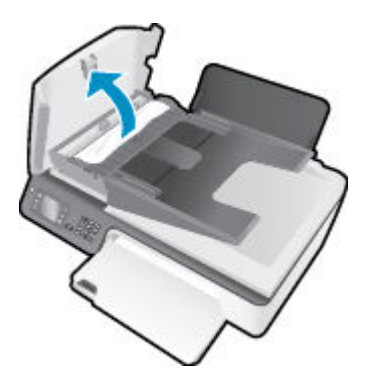

- **2.** Ridicați clapa de pe marginea frontală a alimentatorului ADF.
- **3.** Trageți cu grijă hârția afară de pe role.
	- ATENȚIE: Dacă hârtia se rupe când o scoateți din role, verificați dacă nu sunt bucăți rupte de hârtie pe role și roți care ar putea rămâne în interiorul imprimantei. Dacă nu scoateți toate bucățile de hârtie din imprimantă, este posibil să se producă și alte blocaje de hârtie.

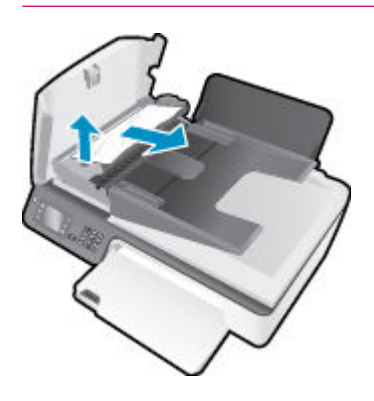

- 4. Închideți capacul alimentatorului ADF, apăsându-l ferm până când se fixează pe poziție.
- **5.** Apăsați butonul OK de pe panoul de control pentru a continua lucrarea curentă.

Dacă soluțiile de mai sus nu rezolvă problema, faceți clic aici pentru mai multe informații de depanare online.

#### **Prevenirea blocajelor de hârtie**

- Nu supraîncărcați tava de intrare.
- Înlăturați cu regularitate colile imprimate din tava de ieșire.
- Asigurați-vă că hârtia încărcată în tava de intrare stă orizontal și că marginile nu sunt îndoite.
- Nu combinați mai multe tipuri și dimensiuni de hârtie în tava de alimentare; toată stiva de hârtie din tava de alimentare trebuie să fie de același tip și dimensiune.
- Ajustați ghidajul de lățime pentru hârtie al tăvii de alimentare, astfel încât să încadreze fix toate colile de hârtie. Asigurați-vă că ghidajul de lățime nu îndoaie hârtia din tava de alimentare.
- Nu împingeți hârtia prea adânc în tava de alimentare.
- Nu adăugați hârtie în timp ce imprimanta imprimă. Dacă imprimanta este pe cale să rămână fără hârtie, așteptați până când apare mesajul de epuizare a hârtiei, apoi adăugați hârtie.

Dacă soluțiile de mai sus nu rezolvă problema, faceți clic aici pentru mai multe informații de depanare online.

# **Golirea carului de imprimare**

Scoateți orice obiect, cum ar fi hârtia, care blochează carul de imprimare.

Pentru informații suplimentare, consultați Eliminarea unui blocaj de hârtie, la pagina 78.

**NOTĂ:** Nu utilizați niciun instrument sau alte dispozitive pentru a îndepărta hârtia blocată. Acționați întotdeauna cu atenție atunci când îndepărtați hârtia blocată din interiorul imprimantei.

**Faceti clic aici pentru a vă conecta la Internet pentru mai multe informații.** 

# <span id="page-85-0"></span> $\hat{\textbf{h}}$ mbunătățirea calității imprimării

- **NOTĂ:** Pentru a proteja cartușele de cerneală împotriva uscării, opriți întotdeauna imprimanta utilizând butonul **Pornit** și așteptați până când se stinge indicatorul luminos al butonului Pornit .
	- **1.** Asigurați-vă că utilizați cartușe de cerneală HP originale și hârtie recomandată de HP.
	- **2.** Verificați software-ul imprimantei pentru a vă asigura că ați selectat adecvat tipul de hârtie din lista verticală Suport și calitatea de imprimare din zona Setări calitate.

În software imprimantă, faceți clic pe **Imprimare, scanare și fax** , apoi faceți clic pe Set Preferences (Setare preferințe) pentru a accesa proprietățile de imprimare.

**3.** Verificați nivelurile estimate de cerneală pentru a determina dacă nivelul de cerneală din cartușele de cerneală este scăzut.

Pentru informații suplimentare, consultați Verificarea nivelurilor de cerneală estimate, la pagina 64. Dacă nivelul de cerneală din cartușele de cerneală este scăzut, luați în calcul înlocuirea lor.

4. Aliniați cartușele de cerneală.

#### Pentru a alinia cartușele din software imprimantă

- **a.** Încărcați hârtie simplă albă neutilizată, Letter sau A4, în tava de alimentare.
- **b.** În funcție de sistemul de operare, efectuați una din următoare acțiuni pentru a deschide software imprimantă:
	- **Windows 8**: În ecranul **Start**, faceţi clic dreapta pe o zonă goală de pe ecran, faceţi clic pe Toate aplicațiile de pe bara de aplicații, apoi faceți clic pe pictograma cu numele imprimantei.
	- **Windows 7, Windows Vista** și Windows XP: De pe desktopul computerului, faceți clic pe Start, selectați Toate programele, faceți clic pe HP, faceți clic pe HP Deskjet 2640 series, apoi faceți clic pe HP Deskjet 2640 series.
- **c.** În software imprimantă, faceți clic pe **Imprimare, scanare și fax**, apoi faceți clic pe **Maintain Your Printer** (Întreținere imprimantă) pentru a accesa casetă de instrumente a imprimantei.

Apare caseta de instrumente a imprimantei.

**d.** Faceți clic pe **Aliniere cartușe** în fila Servicii dispozitiv.

Imprimanta imprimă o foaie de aliniere.

**e.** Încărcați foaia pentru alinierea cartușelor cu fața în jos, în colțul din dreapta-față al geamuluisuport.

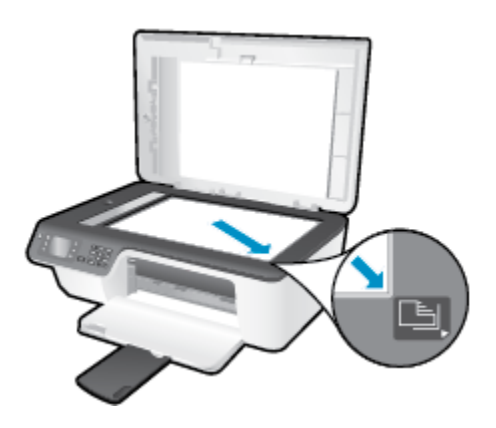

**f.** Urmati instructiunile de pe afisajul imprimantei pentru a alinia cartusele. Reciclati sau aruncati foaia pentru alinierea cartuselor.

#### Pentru a alinia cartușele de la afișajul imprimantei

**a.** Din ecranul Început de pe afisajul imprimantei, apăsați butoanele **Sus** și **Jos** pentru a selecta **Instrumente** , apoi apăsați OK .

**W NOTĂ:** Dacă nu este afișat ecranul Început, apăsați butonul **Început** .

- **b.** Din meniul Instrumente de pe afişajul imprimantei, selectați Aliniere imprimantă. Urmați instrucțiunile de pe ecran.
- **5.** Imprimați o pagină de diagnosticare dacă nivelul de cerneală al cartușelor nu este scăzut.

#### Pentru a imprima o pagină de diagnostic din software imprimantă

- **a.** Încărcați hârtie simplă albă neutilizată, Letter sau A4, în tava de alimentare.
- **b.** În funcție de sistemul de operare, efectuați una din următoare acțiuni pentru a deschide software imprimantă:
	- **Windows 8**: În ecranul **Start**, faceţi clic dreapta pe o zonă goală de pe ecran, faceţi clic pe Toate aplicațiile de pe bara de aplicații, apoi faceți clic pe pictograma cu numele imprimantei.
	- **Windows 7, Windows Vista** și Windows XP: De pe desktopul computerului, faceți clic pe Start, selectați Toate programele, faceți clic pe HP, faceți clic pe HP Deskjet 2640 series, apoi faceți clic pe HP Deskjet 2640 series.
- **c.** În software imprimantă, faceți clic pe **Imprimare, scanare și fax**, apoi faceți clic pe **Maintain Your** Printer (Întreținere imprimantă) pentru a accesa casetă de instrumente a imprimantei.

**d.** Faceti clic pe Print Diagnostic Information (Imprimare informații diagnosticare) în fila Device Reports (Rapoarte dispozitiv) pentru a imprima o pagină de diagnosticare. Verificați casetele albastră, fucsia, galbenă și neagră de pe pagina de diagnostic.

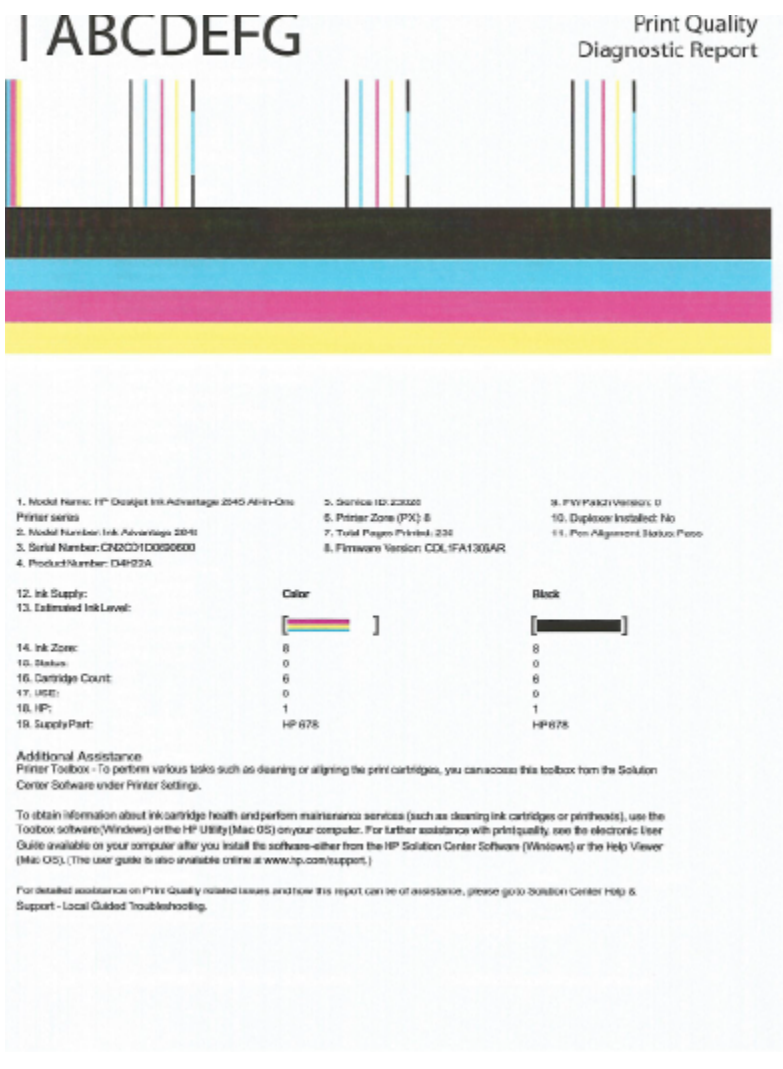

#### Pentru a imprima o pagină de diagnostic de la afișajul imprimantei

- **a.** Din ecranul Început de pe afișajul imprimantei, apăsați butoanele Sus și Jos pentru a selecta **Instrumente**, apoi apăsați OK.
	- **W NOTĂ:** Dacă nu este afișat ecranul Început, apăsați butonul **Început** .
- **b.** Din meniul Instrumente de pe afişajul imprimantei, selectaţi Raport calitate imprimare. Urmaţi instrucțiunile de pe ecran.
- 6. Pentru a curăța cartușele de cerneală, efectuați una din următoarele acțiuni, dacă pagina de diagnosticare prezintă dungi sau porțiuni lipsă ale casetelor color și neagră.

#### Pentru a curăța cartușele din software imprimantă

- **a.** Încărcați hârtie simplă albă neutilizată, Letter sau A4, în tava de alimentare.
- **b.** În funcție de sistemul de operare, efectuați una din următoare acțiuni pentru a deschide software imprimantă:
	- **Windows 8**: În ecranul **Start**, faceţi clic dreapta pe o zonă goală de pe ecran, faceţi clic pe Toate aplicațiile de pe bara de aplicații, apoi faceți clic pe pictograma cu numele imprimantei.
	- **Windows 7, Windows Vista** și Windows XP: De pe desktopul computerului, faceți clic pe Start, selectați Toate programele, faceți clic pe HP, faceți clic pe HP Deskjet 2640 series, apoi faceți clic pe HP Deskjet 2640 series.
- **c.** În software imprimantă, faceți clic pe **Imprimare, scanare și fax** , apoi faceți clic pe **Maintain Your Printer** (Întreținere imprimantă) pentru a accesa **Printer Toolbox** (Casetă de instrumente imprimantă).
- **d.** Faceți clic pe Clean Ink Cartridges (Curățare cartușe de cerneală) în fila Device Services (Servicii dispozitiv). Urmați instrucțiunile de pe ecran.

#### **Pentru a curăța cartușele de la afișajul imprimantei**

- **a.** Din ecranul Început de pe afișajul imprimantei, apăsați butoanele Sus și Jos pentru a selecta **Instrumente** , apoi apăsați OK .
	- **MOTĂ:** Dacă nu este afișat ecranul Început, apăsați butonul **Început** .
- **b.** Din meniul **Instrumente** de pe afișajul imprimantei, selectați **Curățare cap de imprimare**. Urmați instrucțiunile de pe ecran.

#### **Pentru a îmbunătăți calitatea imprimării**

- 1. Asigurați-vă că utilizați cartușe HP originale.
- **2.** Asigurați-vă că în caseta de dialog **Imprimare** ați selectat tipul corect de hârtie și calitatea adecvată a imprimării.
- **3.** Verificați nivelurile de cerneală estimate pentru a stabili dacă nivelul de cerneală din cartușe este scăzut.

Dacă nivelul de cerneală din cartușe este scăzut, nu pierdeți din vedere înlocuirea acestora.

**4.** Alinierea cartușelor imprimantei

#### **Pentru a alinia cartușele de imprimare din software**

- **a.** Încărcați hârtie simplă albă, Letter sau A4 în tava pentru hârtie.
- **b.** Deschideți HP Utility.
- **MOTĂ:** HP Utility se află în folderul **Hewlett-Packard** din folderul **Applications** (Aplicații) de pe nivelul superior al hard diskului.
- **c.** Selectați HP Deskjet 2640 series din lista de dispozitive din partea stângă a ferestrei.
- **d.** Faceți clic pe **Align** (Aliniere).
- **e.** Faceți clic pe **Align** (Aliniere) și urmați instrucțiunile de pe ecran.
- f. Faceti clic pe **Toate setările** pentru a reveni la panoul **Informații și asistență**.
- **5.** Imprimați o pagină de test.

#### Pentru a imprima o pagină de test

- **a.** Încărcați hârtie simplă albă, Letter sau A4 în tava pentru hârtie.
- **b.** Deschideți HP Utility.
- **MOTĂ:** HP Utility se află în folderul **Hewlett-Packard** din folderul **Applications** (Aplicații) de pe nivelul superior al hard diskului.
- c. Selectați HP Deskjet 2640 series din lista de dispozitive din partea stângă a ferestrei.
- **d.** Faceți clic pe Test Page (Pagină de test.)
- **e.** Faceți clic pe butonul **Print Test Page** (Imprimare pagină de test) și urmați instrucțiunile de pe ecran.

Verificați dacă pe pagina de test apar linii zimțate sau dungi în text și casete colorate Dacă observați linii zimțate, dungi sau dacă anumite porțiuni ale casetelor nu conțin cerneală, curățați automat cartuşele.

6. Curățați automat cartușele de imprimare dacă pagina de diagnosticare prezintă dungi sau porțiuni care lipsesc din text sau din casetele color.

#### Pentru curățarea automată a capului de imprimare

- **a.** Încărcați hârtie simplă albă, Letter sau A4 în tava pentru hârtie.
- **b.** Deschideți HP Utility.
- **MOTĂ:** HP Utility se află în folderul **Hewlett-Packard** din folderul **Applications** (Aplicații) de pe nivelul superior al hard diskului.
- **c.** Selectați HP Deskjet 2640 series din lista de dispozitive din partea stângă a ferestrei.
- **d.** Faceți clic pe **Clean Printheads** (Curățare capete imprimare).
- **e.** Faceți clic pe **Clean** (Curățare), apoi urmați instrucțiunile de pe ecran.

**ATENȚIE:** Curățați capul de imprimare numai când este necesar. Curățarea inutilă consumă cerneală și scurtează durata de viață a capului de imprimare.

- **NOTĂ:** În cazul în care calitatea este în continuare slabă după ce ați finalizat curățarea, încercați î să aliniați imprimanta. Dacă problemele de calitate la imprimare persistă după curățare și aliniere, contactați serviciul de asistență HP.
- f. Faceți clic pe Toate setările pentru a reveni la panoul Informații și asistență.

Dacă soluțiile de mai sus nu rezolvă problema, faceți clic aici pentru mai multe informații de depanare online.

### <span id="page-90-0"></span>**Nu se poate imprima**

Dacă aveți probleme la imprimare, puteți să descărcați HP Print and Scan Doctor, care vă poate depana automat această problemă. Pentru a obține utilitarul, faceți clic pe legătura corespunzătoare:

Accesarea paginii de descărcare pentru HP Print and Scan Doctor.

#### **WOTĂ:** Este posibil ca instrumentul HP Print and Scan Doctor să nu fie disponibil în toate limbile.

#### Pentru a rezolva problemele de imprimare

Asiguraţi-vă că imprimanta este pornită și că există hârtie în tava de intrare. Dacă tot nu puteţi imprima, încercați următoarele în ordine:

- **1.** Verificaţi şi rezolvaţi mesajele de eroare de pe afişajul imprimantei şi rezolvaţi-le urmând instrucţiunile de pe ecran.
- **2.** Deconectați și reconectați cablul USB.
- **3.** Verificați dacă imprimanta nu este în pauză sau offline.

#### Pentru a verifica dacă imprimanta nu este în pauză sau offline

- **a.** În funcție de sistemul de operare, efectuați una dintre următoare acțiuni:
	- **Windows 8**: Indicați sau atingeți colțul din dreapta-sus al ecranului pentru a deschide bara cu butoane, faceţi clic pe pictograma Setări, faceţi clic sau atingeţi Panou de control, apoi faceţi clic sau atingeți Vizualizare dispozitive și imprimante.
	- **Windows 7: Din meniul Start** din Windows, faceti clic pe **Dispozitive** și imprimante.
	- **Windows Vista: Din meniul Start** din Windows, faceţi clic pe Panou de control, apoi faceţi clic pe *Imprimante*.
	- **Windows XP**: Din meniul **Start** din Windows, faceti clic pe **Control Panel** (Panou de control), apoi faceți clic pe **Printers and Faxes** (Imprimante și faxuri).
- **b.** Faceti dublu clic sau clic dreapta pe pictograma imprimantei și selectați Se vede ceea ce se imprimă pentru a deschide coada de imprimare.
- **c.** Din meniul Printer (Imprimantă), asigurați-vă că nu sunt semne de validare lângă Pause Printing (Pauză imprimare) sau **Use Printer Offline** (Utilizare imprimantă offline).
- **d.** Dacă ați făcut schimbări, încercați să imprimați din nou.
- 4. Verificați dacă imprimanta este setată ca imprimantă implicită.

#### Pentru a verifica dacă imprimanta este setată ca imprimantă implicită

- **a.** În funcție de sistemul de operare, efectuați una dintre următoare acțiuni:
	- **Windows 8**: Indicați sau atingeți colțul din dreapta-sus al ecranului pentru a deschide bara cu butoane, faceţi clic pe pictograma Setări, faceţi clic sau atingeţi Panou de control, apoi faceţi clic sau atingeți Vizualizare dispozitive și imprimante.
	- **Windows 7: Din meniul Start** din Windows, faceti clic pe Dispozitive și imprimante.
- **Windows Vista: Din meniul Start** din Windows, faceti clic pe Panou de control, apoi faceti clic pe *Imprimante*.
- **Windows XP**: Din meniul Start din Windows, faceti clic pe Control Panel (Panou de control), apoi faceți clic pe **Printers and Faxes** (Imprimante și faxuri).
- **b.** Verificați dacă imprimanta corespunzătoare este setată ca imprimantă implicită.

Imprimanta implicită are un semn de validare în cercul negru sau verde de lângă ea.

- **c.** Dacă este setată ca imprimantă implicită o altă imprimantă, faceți clic dreapta pe imprimanta corectă și selectați Setare ca imprimantă implicită.
- **d.** Încercați să utilizați din nou imprimanta.
- **5.** Reporniti comprimarea imprimării.

#### **Pentru a reporni comprimarea imprimării**

**a.** În funcție de sistemul de operare, efectuați una dintre următoare acțiuni:

#### **Windows 8**

- **i.** Indicați sau atingeți colțul din dreapta-sus al ecranului pentru a deschide bara cu butoane, apoi faceți clic pe pictograma **Setări**.
- ii. Faceti clic pe sau atingeți **Panou de control**, apoi faceți clic pe sau atingeți Sistem și securitate.
- iii. Faceti clic pe sau atingeţi Instrumente de administrare, apoi faceţi dublu clic pe sau atingeţi de două ori Servicii.
- iv. Faceți clic dreapta pe sau țineți apăsat Derulator de imprimare, apoi faceți clic pe Proprietăți.
- **v.** Din fila General, lângă Startup type (Tip pornire), asigurați-vă că este selectat Automatic (Automat).
- vi. Dacă serviciul nu funcționează deja, din Stare serviciu, faceți clic pe sau atingeți Pornire, apoi faceți clic pe sau atingeți OK.

#### **Windows 7**

- **i.** Din meniul Windows Start, faceți clic pe Control Panel (Panou de control), System and **Security** (Sistem si securitate) și apoi faceți clic pe **Administrative Tools** (Instrumente administrative).
- **ii.** Faceți dublu clic pe **Services (Servicii)**.
- iii. Faceți clic dreapta pe Print Spooler (Derulator de imprimare) și apoi faceți clic pe Properties (Proprietăti).
- iv. Din fila General, lângă Startup type (Tip pornire), asiguraţi-vă că este selectat Automatic **(Automat)**.
- v. Dacă serviciul nu funcționează deja, din Service status (Stare serviciu), faceți clic pe Start **(Pornire)** și apoi faceți clic pe OK.

#### **Windows Vista**

- **i.** Din meniul Windows Start, faceti clic pe Control Panel (Panou de control), System and Maintenance (Sistem și întreținere), Administrative Tools (Instrumente administrative).
- **ii.** Faceti dublu clic pe **Services (Servicii)**.
- iii. Faceţi clic dreapta pe Print Spooler service (Serviciu derulator de imprimare) și apoi faceţi clic pe **Properties** (Proprietăți).
- iv. Din fila General, lângă Startup type (Tip pornire), asigurați-vă că este selectat Automatic **(Automat)**.
- v. Dacă serviciul nu funcționează deja, din Service status (Stare serviciu), faceți clic pe Start **(Pornire)** și apoi faceți clic pe OK.

#### **Windows XP**

- **i.** În meniul **Start** din Windows, faceti clic dreapta pe **Computerul meu**.
- ii. Faceţi clic pe Manage (Gestionare) și apoi faceţi clic pe Services and Applications (Servicii și **aplčcaţčč)**.
- iii. Faceți dublu clic pe **Services (Servicii)**, apoi selectați Print Spooler (Derulator de imprimare).
- iv. Faceti clic dreapta pe Print Spooler (Derulator de imprimare) și apoi faceți clic pe Restart **(Repornire)** pentru a reporni serviciul.
- **b.** Verificați dacă imprimanta corespunzătoare este setată ca imprimantă implicită.

Imprimanta implicită are un semn de validare în cercul negru sau verde de lângă ea.

- **c.** Dacă este setată ca imprimantă implicită o altă imprimantă, faceți clic dreapta pe imprimanta corectă și selectați Setare ca imprimantă implicită.
- **d.** Încercați să utilizați din nou imprimanta.
- **6.** Reporniți computerul.
- **7.** Goliți coada de imprimare.

#### **Pentru a goli coada de imprimare**

- **a.** În funcție de sistemul de operare, efectuați una dintre următoare acțiuni:
	- **Windows 8**: Indicați sau atingeți colțul din dreapta-sus al ecranului pentru a deschide bara cu butoane, faceți clic pe pictograma Setări, faceți clic sau atingeți Panou de control, apoi faceți clic sau atingeți Vizualizare dispozitive și imprimante.
	- **Windows 7: Din meniul Start** din Windows, faceti clic pe Dispozitive și imprimante.
	- **Windows Vista:** Din meniul **Start** din Windows, faceţi clic pe **Panou de control**, apoi faceţi clic pe *Imprimante*.
	- **Windows XP**: Din meniul **Start** din Windows, faceti clic pe **Control Panel** (Panou de control), apoi faceți clic pe **Printers and Faxes** (Imprimante și faxuri).
- **b.** Faceti dublu clic pe pictograma pentru imprimanta dvs. pentru a deschide coada de imprimare.
- **c.** În meniul **Printer** (Imprimantă), faceți clic pe **Cancel all documents** (Revocare toate documentele) sau Purge Print Document (Golire imprimare documente) apoi faceți clic pe Yes (Da) pentru a confirma.
- **d.** Dacă mai sunt documente în coadă, reporniți computerul și încercați să imprimați din nou după ce computerul a fost repornit.
- **e.** Verificați din nou coada de imprimare pentru a vă asigura că este goală, apoi încercați din nou să imprimati.

#### **Rezolvarea problemelor de imprimare**

- **1.** Verificați și rezolvați mesajele de eroare.
- **2.** Deconectați și reconectați cablul USB.
- **3.** Verificați dacă produsul nu este în pauză sau deconectat.

#### Pentru a verifica dacă produsul nu este în pauză sau deconectat

- **a.** În **Preferințe sistem**, faceți clic pe **Imprimare** și fax.
- **b.** Faceți clic pe butonul **Open Print Queue** (Deschidere coadă de imprimare).
- **c.** Faceți clic pe o lucrare de imprimare pentru a o selecta.

Utilizați următoarele butoane pentru a gestiona lucrarea de imprimare:

- **Stergere**: Revocă lucrarea de imprimare selectată.
- **Așteptare**: Întrerupe lucrarea de imprimare selectată.
- **Reluare**: Continuă o lucrare de imprimare întreruptă.
- **Pauză imprimantă**: Întrerupe toate lucrările de imprimare din coada de imprimare.
- d. Dacă ați făcut modificări, încercați să imprimați din nou.
- 4. Reporniți computerul.

Dacă soluțiile de mai sus nu rezolvă problema, faceți clic aici pentru mai multe informații de depanare online.

## <span id="page-94-0"></span>**Rezolvarea problemelor de copiere și scanare**

HP oferă un instrument HP Print and Scan Doctor (numai pentru Windows) care poate ajuta la rezolvarea multor probleme de tipul "Imposibil de scanat".

**WE NOTĂ:** Este posibil ca instrumentul HP Print and Scan Doctor să nu fie disponibil în toate limbile.

Accesarea paginii de descărcare pentru HP Print and Scan Doctor.

Aflați mai multe despre modul de rezolvare a problemelor de scanare. Faceți clic aici pentru a vă conecta la Internet pentru mai multe informații.

Învățați mai multe despre modul de rezolvare a problemelor de copiere Faceți clic aici pentru a vă conecta la Internet pentru mai multe informații.

## <span id="page-95-0"></span>**Rezolvarea problemelor de fax**

Dacă aveți probleme la lucrul cu faxul, puteți să imprimați un raport de testare a faxului pentru a verifica starea imprimantei. Testul eșuează dacă imprimanta nu este configurată corect pentru lucrul cu faxul. Efectuați acest test după ce ați finalizat configurarea imprimantei pentru lucrul cu faxul. Pentru informații suplimentare, consultați Testarea configurării faxului, la pagina 143.

Aflați mai multe despre modul de rezolvare a problemelor de fax. Faceți clic aici pentru a vă conecta la Internet pentru mai multe informații.

Pentru mai multă asistență, vizitați site-ul Web HP de asistență online: [www.hp.com/support](http://h20180.www2.hp.com/apps/Nav?h_pagetype=s-001&h_page=hpcom&h_client=s-h-e008-1&h_product=5354595,5354596&h_lang=ro&h_cc=ro) .

# <span id="page-96-0"></span>**Asistență HP**

- Înregistrați imprimanta
- Procesul de asistență
- Asistență HP prin telefon
- Opțiuni suplimentare de garanție

### **©nregčstraţč čmprčmanta**

Rezervând doar câteva minute pentru înregistrare, vă puteți bucura de service mai rapid, asistență mai eficientă și mesaje de alertă despre asistența pentru produs. Dacă nu ați înregistrat imprimanta în timp ce instalați software-ul, o puteți înregistra acum la http://www.register.hp.com.

### **Procesul de asistență**

Dacă aveți o problemă, procedați după cum urmează:

- 1. Consultați documentația livrată împreună cu imprimanta.
- **2.** Vizitați site-ul Web HP de asistență online la [www.hp.com/support](http://h20180.www2.hp.com/apps/Nav?h_pagetype=s-001&h_page=hpcom&h_client=s-h-e008-1&h_product=5354595,5354596&h_lang=ro&h_cc=ro) .

Asistența online HP este disponibilă pentru toți clienții HP. Acest site reprezintă cea mai rapidă sursă de informații de ultimă oră despre produse și asistență profesională și include următoarele caracteristici:

- · Acces rapid la specialişti calificați în asistență online
- · Actualizări de software și de driver pentru imprimantă
- Informații importante despre depanare pentru probleme des întâlnite
- Actualizări pentru imprimantă, alerte de asistență și buletine informative HP care sunt disponibile când înregistrați imprimanta
- **3.** Apelați serviciul de asistență HP.

Optiunile de suport tehnic și disponibilitatea acestora diferă în funcție de imprimantă, țară/regiune și limbă.

### **Asistență HP prin telefon**

Optiunile și disponibilitatea asistenței telefonice diferă în funcție de imprimantă, țară/regiune și limbă.

Această secțiune cuprinde următoarele subiecte:

- Perioada de asistență telefonică
- Contactarea prin telefon
- · Numere de telefon pentru asistență
- După perioada de asistență telefonică

### <span id="page-97-0"></span>Perioada de asistență telefonică

În America de Nord, Asia Pacific și America latină (inclusiv Mexic) este disponibil un an de asistență tehnică prin telefon. Pentru a afla durata asistenței telefonice în Europa, Orientul Mijlociu și Africa, accesați [www.hp.com/support](http://h20180.www2.hp.com/apps/Nav?h_pagetype=s-001&h_page=hpcom&h_client=s-h-e008-1&h_product=5354595,5354596&h_lang=ro&h_cc=ro) . Se aplică tarifele standard ale companiei de telefonie.

#### **Contactarea prin telefon**

Apelați asistența HP în timp ce sunteți în fața computerului și a imprimantei. Fiți pregătit să furnizați următoarele informații:

- Numele produsului (situat pe imprimantă, ca HP Deskjet Ink Advantage 2645)
- Codul produsului (situat în interiorul ușii de acces la cartușe)

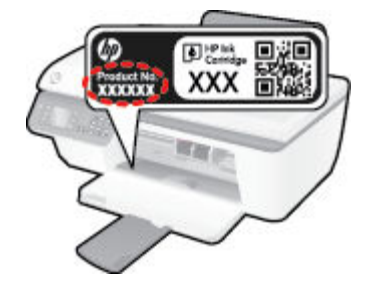

- · Numărul de serie (aflat pe partea din spate sau inferioară a imprimantei)
- Mesajele afișate atunci când survine problema
- Răspunsuri la aceste întrebări:
	- Problema a survenit și anterior?
	- 0 puteți recrea?
	- Ați adăugat software sau hardware nou în perioada în care a apărut problema?
	- S-a întâmplat altceva înainte de această situație (precum o furtună, imprimanta a fost mutată etc.)?

#### **Numere de telefon pentru asistență**

Pentru cea mai recentă listă HP cu numere de telefon pentru asistență și informații despre costurile apelurilor, accesați [www.hp.com/support](http://h20180.www2.hp.com/apps/Nav?h_pagetype=s-001&h_page=hpcom&h_client=s-h-e008-1&h_product=5354595,5354596&h_lang=ro&h_cc=ro) .

#### **După perioada de asistență telefonică**

După perioada de asistență telefonică, asistența va fi furnizată de HP la costuri suplimentare. De asemenea, sistemul de ajutor poate fi disponibil pe site-ul Web de asistentă online HP: [www.hp.com/support](http://h20180.www2.hp.com/apps/Nav?h_pagetype=s-001&h_page=hpcom&h_client=s-h-e008-1&h_product=5354595,5354596&h_lang=ro&h_cc=ro) . Pentru informații suplimentare despre opțiunile de asistență, contactați distribuitorul HP local sau sunați la numărul de telefon pentru asistență corespunzător țării/regiunii dvs.

### **Opţčunč suplčmentare de garanţče**

Sunt disponibile și planuri de service extinse pentru HP Deskjet 2640 series, la costuri suplimentare. Vizitați [www.hp.com/support](http://h20180.www2.hp.com/apps/Nav?h_pagetype=s-001&h_page=hpcom&h_client=s-h-e008-1&h_product=5354595,5354596&h_lang=ro&h_cc=ro), selectati tara/regiunea și limba, apoi explorați zona de servicii și garanție pentru informații despre planurile de servicii extinse.

# **Pregătirea tăvilor**

### Deschideți tava de ieșire

▲ Tava de ieșire trebuie să fie deschisă pentru a începe imprimarea.

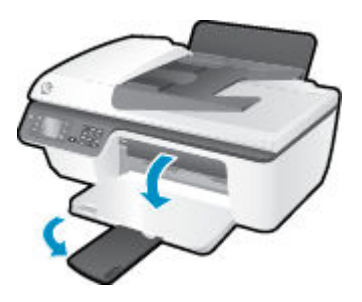

#### **©nchčdeţč uşa de acces la cartuşe**

▲ Ușa cartușelor trebuie să fie închisă pentru a începe imprimarea.

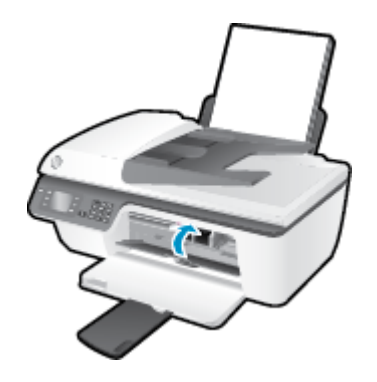

Faceți clic aici pentru a vă conecta la Internet pentru mai multe informații.

# Eroare imprimantă

### **Rezolvați eroarea imprimantei.**

**▲** Opriți imprimanta, apoi porniți-o. În cazul în care nu se rezolvă problema, contactați asistența HP.

Contactați asistența HP pentru ajutor .

# **Problemă la cartuşul de cerneală**

Încercați mai întâi să scoateți și să introduceți la loc cartușele. Dacă această acțiune nu dă rezultate, curățați contactele cartuşelor. Dacă problema tot nu s-a rezolvat, înlocuiți cartuşele de cerneală. Pentru informații suplimentare, consultați Înlocuirea cartușelor de cerneală, la pagina 67.

#### **Curăţarea contactelor cartuşelor de cerneală**

- ∕∆ ATENȚIE: Procedura de curățare ar trebui să dureze doar câteva minute. Verificați dacă sunt reinstalate cartuşele de cerneală în imprimantă cât mai curând posibil. Nu se recomandă să lăsați cartuşele de cerneală în exteriorul imprimantei mai mult de 30 de minute. Acest lucru poate duce la deteriorarea capului de imprimare sau a cartușelor de cerneală.
	- 1. Verificați dacă alimentarea este pornită.
	- **2.** Deschideți capacul de acces la cartușe și așteptați deplasarea cartușului de imprimare spre centrul imprimantei.

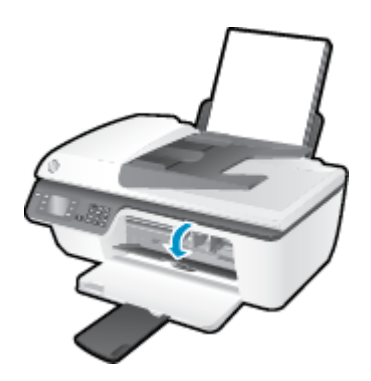

**3.** Scoateți cartușul de cerneală indicat de indicatorul luminos clipitor al cartușului de pe panoul de control.

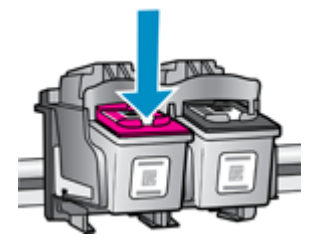

**4.** Tineți cartușul de cerneală de părțile laterale cu partea de jos îndreptată în sus și localizați contactele electrice de pe cartușul de cerneală.

Contactele electrice sunt punctele mici aurii de pe cartușul de cerneală.

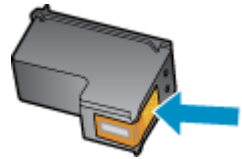

**5.** Ștergeți contactele numai cu vată uscată sau o cârpă care nu lasă scame.

**ATENȚIE:** Aveți grijă să ștergeți numai contactele și să nu întindeți cerneala sau alte reziduuri pe cartuşul de cerneală.

**6.** În interiorul imprimantei, identificați contactele pentru cartuș.

Contactele imprimantei sunt setul de proeminențe de culoare aurie poziționate pentru a atinge contactele de pe cartuşul de cerneală.

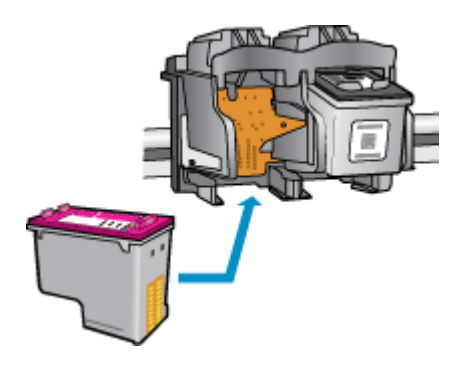

- 7. Folosiți o bucată de vată uscată sau o cârpă care nu lasă scame pentru a șterge contactele.
- 8. Reinstalați cartușul de cerneală.
- 9. Ônchideți ușa de acces la cartușe și verificați dacă mesajul de eroare a dispărut.
- 10. Dacă primiți în continuare mesajul de eroare, opriți imprimanta și porniți-o din nou.

**MOTĂ:** În cazul în care un cartuş de cerneală vă creează probleme, puteți să îl scoateți și să utilizați modul cu un singur cartuş pentru a opera echipamentul HP Deskjet 2640 series cu un singur cartuş de cerneală.

**(2)** Faceți clic aici pentru a vă conecta la Internet pentru mai multe informații.

## **Cartuşe de generație mai veche**

Va trebui să utilizați o versiune mai nouă a acestui cartuș. În majoritatea cazurilor, puteți identifica o versiune mai nouă a cartușului consultând exteriorul ambalajului cartușului și găsind data de terminare a garanției.

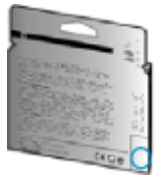

Dacă scrie "v1" la câteva spații în dreapta datei, atunci cartușul este versiunea mai nouă, actualizată. În cazul unui cartus de generație mai veche, contactați asistența HP pentru ajutor sau înlocuire.

 $\blacksquare$  Faceți clic aici pentru a vă conecta și a obține mai multe informații.

# **A Informaţii tehnice**

Această secțiune conține specificații tehnice și reglementări internaționale pentru echipamentul HP Deskjet 2640 series.

Pentru specificații suplimentare, consultați documentația imprimată livrată împreună cu echipamentul HP Deskjet 2640 series.

Această secțiune cuprinde următoarele subiecte:

- · Notificări ale companiei Hewlett-Packard
- Specificații
- · Programul de protecție a mediului
- · Reglementări legale

## <span id="page-105-0"></span>**Notificări ale companiei Hewlett-Packard**

Informațiile conținute în acest document se pot modifica fără preaviz.

Toate drepturile rezervate. Este interzisă reproducerea, adaptarea sau traducerea acestui material fără acordul scris prealabil al companiei Hewlett-Packard, cu excepția cazurilor prevăzute de legile privind drepturile de autor. Singurele garanții pentru produsele și serviciile HP sunt cele stabilite expres prin certificatele de garanție care însoțesc aceste produse și servicii. Nimic din acest document nu trebuie interpretat ca o garanție suplimentară. Compania HP nu va fi răspunzătoare pentru erorile tehnice sau editoriale sau pentru omisiunile din documentația de față.

© 2013 Hewlett-Packard Development Company, L.P.

Microsoft®, Windows ®, Windows® XP, Windows Vista®, Windows® 7 and Windows® 8 sunt mărci comerciale înregistrate în SUA ale Microsoft Corporation.

# <span id="page-106-0"></span>**Specificații**

În această secțiune, sunt furnizate specificațiile tehnice pentru echipamentul HP Deskjet 2640 series. Pentru mai multe specificații despre produs, consultați Fișa de date a produsului la [www.hp.com/support](http://h20180.www2.hp.com/apps/Nav?h_pagetype=s-001&h_page=hpcom&h_client=s-h-e008-1&h_product=5354595,5354596&h_lang=ro&h_cc=ro) .

- Cerințe de sistem
- Specificații privind mediul
- Capacitatea tăvii de alimentare
- · Capacitatea tăvii de ieșire
- Dimensiune hârtie
- Greutăți ale hârtiei
- Specificații pentru imprimare
- Specificații de copiere
- Specificații pentru scanare
- Specificații fax
- Rezoluția de imprimare
- Siguranța alimentării
- [Randamentul cartuşelor](#page-109-0)
- Informații despre emisiile acustice

#### **Cerințe de sistem**

Cerințele de sistem și de software se găsesc în fișierul Readme.

Pentru informații despre versiunile ulterioare de sisteme de operare și asistență, vizitați site-ul Web de asistență online HP la [www.hp.com/support](http://h20180.www2.hp.com/apps/Nav?h_pagetype=s-001&h_page=hpcom&h_client=s-h-e008-1&h_product=5354595,5354596&h_lang=ro&h_cc=ro) .

### **Specificații privind mediul**

- Interval de temperatură de funcționare recomandat: de la 15<sup>o</sup>C la 32<sup>o</sup>C (de la 59<sup>o</sup>F la 90<sup>o</sup>F)
- Interval de temperatură de funcționare permis: de la 5ºC la 40ºC (de la 41ºF la 104ºF)
- · Umiditate: între 15% și 80% RH fără condensare; Punct de rouă maxim 28<sup>°</sup>C
- Interval de temperatură în afara funcționării (depozitare): de la -40ºC la 60ºC (de la -40ºF la 140ºF)
- În prezența unor câmpuri electromagnetice puternice, semnalul de ieșire al echipamentului HP Deskjet 2640 series poate fi uşor perturbat
- HP recomandă utilizarea unui cablu USB de maximum 3 m lungime pentru a minimiza zgomotul indus de eventualele câmpuri electromagnetice puternice

### **Capacitatea tăvii de alimentare**

Coli de hârtie simplă (80 g/m<sup>2</sup> [20 livre]): Maximum 50

<span id="page-107-0"></span>Plicuri: Maximum 5 Cartele index: Maximum 20 Coli de hârtie foto: Maximum 20

### **Capacitatea tăvii de ieșire**

Coli de hârtie simplă (80 g/m<sup>2</sup> [20 livre]): Maximum 30

Plicuri: Maximum 5

Cartele index: Maximum 10

Coli de hârtie foto: Maximum 10

### **Dčmensčune h½rtče**

Pentru o listă completă a dimensiunilor acceptate pentru suporturi de imprimare, consultați software-ul imprimantei.

### **Greutăți ale hârtiei**

Hârtie simplă: 64 - 90 g/m<sup>2</sup> (16 - 24 livre)

Plicuri: 75 - 90 g/m<sup>2</sup> (20 - 24 livre)

Cartele: Până la 200 g/m<sup>2</sup> (maximum 110 livre pentru index)

Hârtie foto: Până la 280 g/m<sup>2</sup> (75 livre)

### **Specificații pentru imprimare**

- · Vitezele de imprimare diferă în funcție de complexitatea documentului
- Metodă: jet de cerneală termic trimis la solicitare
- Limbaj: PCL3 GUI

### **Specificații de copiere**

- Procesare digitală a imaginilor
- Vitezele de copiere variază în funcție de model și de complexitatea documentului

### **Specificații pentru scanare**

Rezoluție: până la 1200 x 1200 dpi

Pentru informații suplimentare despre rezoluția dpi, consultați meniul software-ului scanerului.

- Color: Color pe 24 de biți, tonuri de gri (256 de niveluri de gri) pe 8 biți
- Dimensiune maximă de scanare de la geamul-suport: 21,6 x 29,7 cm
# **Specificații fax**

- Trimiteți/primiți faxuri alb-negru sau color.
- Până la 99 de apelări rapide.
- Memorie de până la 99 de pagini (pe baza imaginii de test ITU-T nr. 1 la rezoluție standard). Faxurile cu pagini mai complicate sau rezoluție mai înaltă necesită mai mult timp și utilizează mai multă memorie.
- Trimitere și recepționare manuală a faxurilor.
- Reapelare automată de până la cinci ori când numărul apelat este ocupat (variază în funcție de model).
- Reapelare automată o dată sau de două ori, când numărul apelat nu răspunde (variază în funcție de model).
- Rapoarte de confirmare și de activitate.
- Fax CCITT/ITU Group 3 cu mod de corectare a erorilor.
- Transmisie de 33,6 Kbps.
- Viteză de 4 secunde per pagină la 33,6 Kbps (pe baza testului de imagine ITU-T nr. 1, la rezoluție standard). Faxurile cu pagini mai complicate sau rezoluție mai înaltă necesită mai mult timp și utilizează mai multă memorie.
- Detectare a soneriilor cu comutare automată fax/robot telefonic.

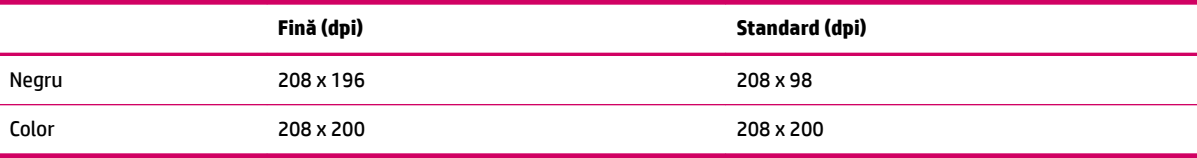

# **Rezoluția de imprimare**

#### **Mod Ciornă**

- Intrare culoare/redare negru: 300 x 300 dpi
- leşire (Negru/Color): Automat

#### **Mod Normal**

- Intrare culoare/redare negru: 600 x 300 dpi
- leşire (Negru/Color): Automat

#### **Simplă - mod Optim**

- Intrare culoare/redare negru: 600 x 600 dpi
- **•** leşire (Negru/Color): Automat

#### **Foto - mod Optim**

- Intrare culoare/redare negru: 600 x 600 dpi
- **•** leşire (Negru/Color): Automat

#### **Mod DPI max**

- Intrare culoare/redare negru: 1200 x 1200 dpi
- · leşire: Automat (Negru), 4800 x 1200 dpi optimizat (Color)

# **Siguranța alimentării**

**NOTĂ:** Nu se va utiliza decât cu cablul și adaptorul de alimentare furnizate de HP.

# **Randamentul cartuşelor**

Vizitați www.hp.com/go/learnaboutsupplies pentru informații suplimentare despre randamentele estimate ale cartuşelor.

# **Informații despre emisiile acustice**

Dacă aveți acces la Internet, puteți obține informații despre emisiile acustice de pe site-ul Web HP. Vizitați: [www.hp.com/support](http://www.hp.com/support).

# **Programul de protecție a mediului**

Compania Hewlett-Packard este angajată în furnizarea unor produse de calitate, care respectă standardele de protecție a mediului. Acest produs a fost proiectat pentru a putea fi reciclat. S-a utilizat un număr minim de materiale, asigurându-se în același timp o funcționalitate și fiabilitate corespunzătoare. Materialele diferite au fost proiectate astfel încât să fie clasate simplu. Dispozitivele de fixare și alte conexiuni sunt simplu de localizat, de accesat și de demontat utilizând scule obișnuite. Componentele de mare prioritate au fost proiectate pentru a fi accesate rapid în vederea dezasamblării și reparării eficiente.

Pentru informații suplimentare, vizitați site-ul Web HP dedicat protecției mediului:

www.hp.com/hpinfo/globalcitizenship/environment/index.html

- Sfaturi ecologice
- Hârtie utilizată
- Materiale plastice
- Specificații privind siguranța materialelor
- Programul de reciclare
- Programul de reciclare a consumabilelor HP inkjet
- Consum energie
- **[Modul Repaus](#page-111-0)**
- Dezafectarea de către utilizatori a echipamentelor uzate
- Substanțe chimice
- Tabel privind substanțele toxice și periculoase (China)
- Restricția privind substanțele periculoase (Ucraina)
- Restricția privind substanțele periculoase (India)
- Dezafectarea acumulatorilor în Olanda
- Dezafectarea acumulatoarelor în Taiwan
- Notificare pentru California privind materialele cu perclorat

# **Sfaturi ecologice**

HP este angajat în asistarea clienților pentru a-și reduce impactul asupra mediului. Pentru mai multe informații privind inițiativele HP în privința protecției mediului, vizitați site-ul Web HP Environmental Programs and Initiatives.

www.hp.com/hpinfo/globalcitizenship/environment/

# **Hârtie utilizată**

Acest produs permite utilizarea de hârtie reciclată, în conformitate cu DIN 19309 și EN 12281:2002.

# <span id="page-111-0"></span>**Materiale plastice**

Componentele din plastic care depășesc 25 grame sunt marcate în conformitate cu standardele internationale care impun identificarea materialelor plastice în scopul reciclării, la sfârsitul perioadei de exploatare a produsului.

# **Specčfčcaţčč prčvčnd sčguranţa materčalelor**

Specificațiile privind siguranța materialelor (MSDS) pot fi obținute de pe site-ul Web HP de la adresa:

[www.hp.com/go/msds](http://www.hp.com/go/msds)

# **Programul de reciclare**

HP oferă un număr din ce în ce mai mare de programe de returnare și reciclare a produselor în numeroase ţări/regiuni și are relații de parteneriat cu cele mai mari centre de reciclare a produselor electronice din întreaga lume. HP conservă resursele prin revânzarea unora dintre cele mai populare produse ale sale. Pentru informații suplimentare despre reciclarea produselor HP, vizitați:

www.hp.com/hpinfo/globalcitizenship/environment/recycle/

# **Programul de reciclare a consumabilelor HP inkjet**

Compania HP este angajată în lupta pentru protejarea mediului. Programul de reciclare a consumabilelor HP inkjet este disponibil în numeroase tări/regiuni și vă permite să reciclați gratuit cartușele de imprimare și de cerneală uzate. Pentru informații suplimentare, vizitați următorul site Web:

www.hp.com/hpinfo/globalcitizenship/environment/recycle/

# **Consum energie**

Echipamentul Hewlett-Packard de imprimare și prelucrare a imaginilor marcat cu sigla ENERGY STAR® se califică pentru specificațiile ENERGY STAR ale Agenției de Protecția Mediului din SUA pentru echipamente de prelucrare a imaginilor. Semnul următor va apărea pe produsele de prelucrare a imaginii certificate ENERGY STAR:

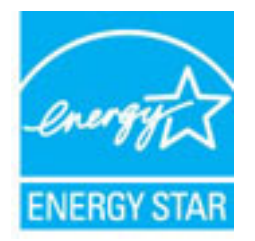

Informații suplimentare despre modelele de produse de procesare a imaginii calificate ENERGY STAR sunt enumerate la: [www.hp.com/go/energystar](http://www.hp.com/go/energystar)

#### **Modul Repaus**

Consumul de energie este redus în modul Repaus.

După configurarea inițială a imprimantei, aceasta va trece în modul Repaus după 5 minute de inactivitate.

#### <span id="page-112-0"></span>Pentru a modifica durata pentru modul Repaus

- 1. Din ecranul Început de pe afișajul imprimantei, apăsați butoanele **Sus** și Jos pentru a selecta Preferințe, apoi apăsați OK .
- **2.** Selectați Stare de repaus, apoi selectați opțiunea dorită.

# **Dezafectarea de către utilizatori a echipamentelor uzate**

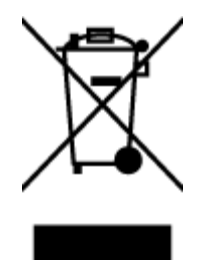

Acest simbol înseamnă că produsul nu trebuie aruncat împreună cu deșeurile menajere. Pentru a proteja sănătatea umană și mediul, trebuie să predați echipamentul uzat la un punct de colectare desemnat pentru reciclarea echipamentelor electrice și electronice uzate. Pentru mai multe informații, luați legătura cu serviciul de dezafectare a deșeurilor menajere sau mergeți la<http://www.hp.com/recycle>.

# **Substanțe chimice**

Compania HP şi-a luat angajamentul de a furniza clienţilor informaţii despre substanţele chimice din produsele sale, respectând cerințe legale precum REACH *(Regulamentul CE Nr. 1907/2006 al Parlamentului European și al Consiliului)*. Un raport cu informații despre substanțele chimice pentru acest produs poate fi găsit la: [www.hp.com/go/reach](http://www.hp.com/go/reach).

# **Tabel privind substantele toxice și periculoase (China)**

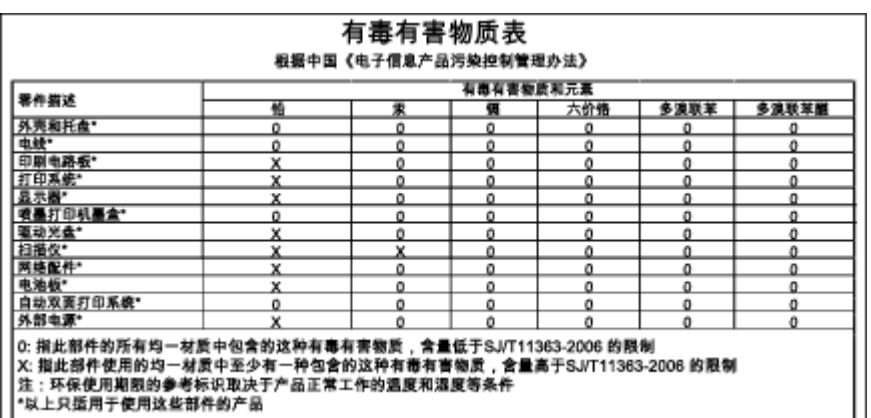

# **Restricția privind substanțele periculoase (Ucraina)**

### Технічний регламент щодо обмеження використання небезпечних речовин (Україна)

Обладнання відповідає вимогам Технічного регламенту щодо обмеження використання деяких небезпечних речовин в електричному та електронному обладнанні, затвердженого постановою Кабінету Міністрів України від 3 грудня 2008 № 1057

# <span id="page-113-0"></span>**Restricția privind substanțele periculoase (India)**

#### Restriction of hazardous substances (India)

This product complies with the "India E-waste (Management and Handling) Rule 2011" and prohibits use of lead, mercury, hexavalent chromium, polybrominated biphenyls or polybrominated diphenyl ethers in concentrations exceeding 0.1 weight % and 0.01 weight % for cadmium, except for the exemptions set in Schedule 2 of the Rule.

# **Dezafectarea acumulatorčlor în Olanda**

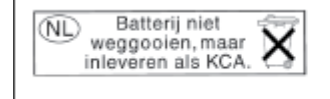

Dit HP Product bevat een lithium-manganese-dioxide batterij. Deze bevindt zich op de hoofdprintplaat. Wanneer deze batterij leeg is, moet deze volgens de geldende regels worden afgevoerd.

# **Dezafectarea acumulatoarelor în Taiwan**

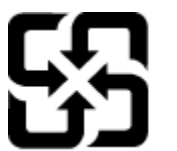

廢電池請回收

Please recycle waste batteries.

# **Notificare pentru California privind materialele cu perclorat**

# California Perchlorate Material Notice

Perchlorate material - special handling may apply. See: http://www.dtsc.ca.gov/hazardouswaste/perchlorate/

This product's real-time clock battery or coin cell battery may contain perchlorate and may require special handling when recycled or disposed of in California.

# **Reglementări legale**

Echipamentul HP Deskjet 2640 series îndeplinește cerințele pentru produse impuse de agențiile de reglementare din tara/regiunea dvs.

Această secțiune cuprinde următoarele subiecte:

- Numărul de identificare a modelului reglementat
- Declarație FCC
- Notificare pentru utilizatorii din Coreea
- · Declarație de conformitate VCCI (Clasa B) pentru utilizatorii din Japonia
- Notificare pentru utilizatorii din Japonia privind cablul de alimentare
- Declarație privind emisia de zgomot pentru Germania
- Notă de reglementare pentru Uniunea Europeană
- Declarație privind spațiile de lucru cu afișaje vizuale pentru Germania
- Declarație de conformitate
- Notificare pentru utilizatorii rețelei de telefonie din SUA: Cerințe FCC
- Notificare pentru utilizatorii rețelei de telefonie canadiene
- Notificare pentru utilizatorii din Zona Economică Europeană
- Notificare pentru utilizatorii rețelei de telefonie germane
- Declaratie privind faxurile prin cablu în Australia

# **Numărul de identificare a modelului reglementat**

Pentru identificarea impusă de agențiile de reglementare, produsul dvs. are asociat un număr de model reglementat. Numărul de model reglementat pentru produsul dvs. este SNPRH-1203. Acest număr de model reglementat nu trebuie confundat cu numele de marketing (HP Deskjet Ink Advantage 2645 All-in-One etc.) sau cu codurile de produse (D4H22A, D4H22B, D4H22C etc.).

# <span id="page-115-0"></span>**Declarație FCC**

#### **FCC** statement The United States Federal Communications Commission (in 47 CFR 15.105) has specified that the following notice be brought to the attention of users of this product. This equipment has been tested and found to comply with the limits for a Class B digital device, pursuant to Part 15 of the FCC Rules. These limits are designed to provide reasonable protection against harmful interference in a residential installation. This equipment generates, uses and can radiate radio frequency energy and, if not installed and used in accordance with the instructions, may cause harmful interference to radio communications. However, there is no guarantee that interference will not occur in a particular installation. If this equipment does cause harmful interference to radio or television reception, which can be determined by turning the equipment off and on, the user is encouraged to try to correct the interference by one or more of the following measures: Reorient or relocate the receiving antenna. Increase the separation between the equipment and the receiver. Connect the equipment into an outlet on a circuit different from that to which the receiver is connected. Consult the dealer or an experienced radio/TV technician for help. For further information, contact: Manager of Corporate Product Regulations Hewlett-Packard Company 3000 Hanover Street Palo Alto, Ca 94304 (650) 857-1501 Modifications (part 15.21) The FCC requires the user to be notified that any changes or modifications made to this device that are not expressly approved by HP may void the user's authority to operate the equipment. This device complies with Part 15 of the FCC Rules. Operation is subject to the following two conditions: (1) this device may not cause harmful interference, and (2) this device must accept any interference received, including interference that may cause undesired operation.

# **Notčfčcare pentru utčlčzatorčč dčn Coreea**

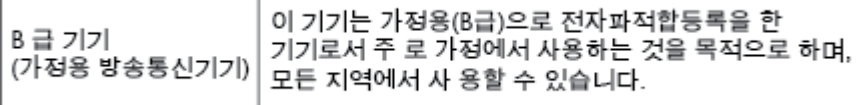

# **Declaraţče de conformčtate VCCI (Clasa B) pentru utčlčzatorčč dčn Japonča**

この装置は、クラスB情報技術装置です。この装置は、家庭環境で使用することを目的として いますが、この装置がラジオやテレビジョン受信機に近接して使用されると、受信障害を引き 起こすことがあります。取扱説明書に従って正しい取り扱いをして下さい。

VCCI-B

# **Notčfčcare pentru utčlčzatorčč dčn Japonča prčvčnd cablul de alčmentare**

製品には、同梱された電源コードをお使い下さい。

同梱された電源コードは、他の製品では使用出来ません。

Г

# <span id="page-116-0"></span>**Declarație privind emisia de zgomot pentru Germania**

#### Geräuschemission

LpA < 70 dB am Arbeitsplatz im Normalbetrieb nach DIN 45635 T. 19

# **Notă de reglementare pentru Unčunea Europeană**

Produsele care poartă marcajul CE sunt conforme cu următoarele directive U.E.:

- Directiva pentru Joasă Tensiune 2006/95/EC
- Directiva EMC 2004/108/EC
- Directiva Ecodesign 2009/125/CE, unde este în vigoare

Conformitatea CE este validă numai dacă este alimentat cu adaptorul c.a. corect, cu marcaj CE, furnizat de HP.

Dacă acest produs are funcționalitate de telecomunicații în mod cablat și/sau wireless, se conformează și cerințelor esențiale ale următoarei Directive UE:

Directiva R&TTE 1999/5/EC

 $\epsilon$ 

 $\epsilon$ 

Compatibilitatea cu aceste directive implică și conformitatea cu standardele europene armonizate aplicabile (Norme europene) care sunt listate în Declarația de conformitate UE publicată de HP pentru acest produs sau familie de produse și care sunt disponibile (numai în engleză) fie în cadrul documentației produsului, fie pe următorul site Web: www.hp.com/go/certificates (tastați numărul produsului în câmpul de căutare).

Conformitatea este indicată de unul din următoarele marcaje pentru conformitate plasat pe produs:

Pentru produsele fără funcționalitate de telecomunicare și pentru produsele de telecomunicații armonizate U.E., precum produse Bluetooth® din clasa de putere sub 10 mW.

Pentru produsele de telecomunicații nearmonizate U.E. (Dacă este cazul, un număr din patru cifre corespunzător organismului notificat se găsește lângă marcajul CE).

Consultați eticheta referitoare la reglementări prevăzută pe produs.

Functionalitatea de telecomunicatie de pe acest produs poate fi utilizată în următoarele tări U.E. și EFTA: Austria, Belgia, Bulgaria, Cipru, Republica Cehă, Danemarca, Estonia, Finlanda, Franța, Germania, Grecia, Ungaria, Islanda, Irlanda, Italia, Letonia, Liechtenstein, Lituania, Luxemburg, Malta, Olanda, Norvegia, Polonia, Portugalia, România, Republica Slovacă, Slovenia, Spania, Suedia, Elvetia și Marea Britanie.

Conectorul pentru telefon (nedisponibil pentru toate produsele) este destinat conectării la rețele de telefonie analogice.

#### <span id="page-117-0"></span>**Produse cu dispozitive LAN**

● Este posibil ca în unele țări să existe obligații specifice sau impuneri speciale legate de funcționarea rețelelor LAN fără fir, precum utilizarea exclusivă în interior sau restricții pentru canalele disponibile. Asigurați-vă că setările specifice țării pentru rețele fără fir sunt corecte.

#### **Franţa**

● Pentru funcționarea acestui produs în rețele LAN fără fir de 2,4 GHz, se aplică anumite restricții: Acest echipament poate fi utilizat în interior pentru întreaga bandă de frecvență 2400 - 2483,5 MHz (canalele 1 - 13). Pentru utilizarea în exterior, poate fi utilizată numai banda de frecvență 2400 - 2454 MHz (canalele 1 - 7). Pentru cele mai recente reglementări, consultați [www.arcep.fr.](http://www.arcep.fr)

Punctul de contact pentru aspecte legate de reglementări este:

Hewlett-Packard GmbH, Dept./MS: HQ-TRE, Herrenberger Strasse 140, 71034 Boeblingen, GERMANIA

# **Declaratie privind spatiile de lucru cu afișaje vizuale pentru Germania**

# GS-Erklärung (Deutschland)

Das Gerät ist nicht für die Benutzung im unmittelbaren Gesichtsfeld am Bildschirmarbeitsplatz vorgesehen. Um störende Reflexionen am Bildschirmarbeitsplatz zu vermeiden, darf dieses Produkt nicht im unmittelbaren Gesichtsfeld platziert werden.

# <span id="page-118-0"></span>Declarație de conformitate

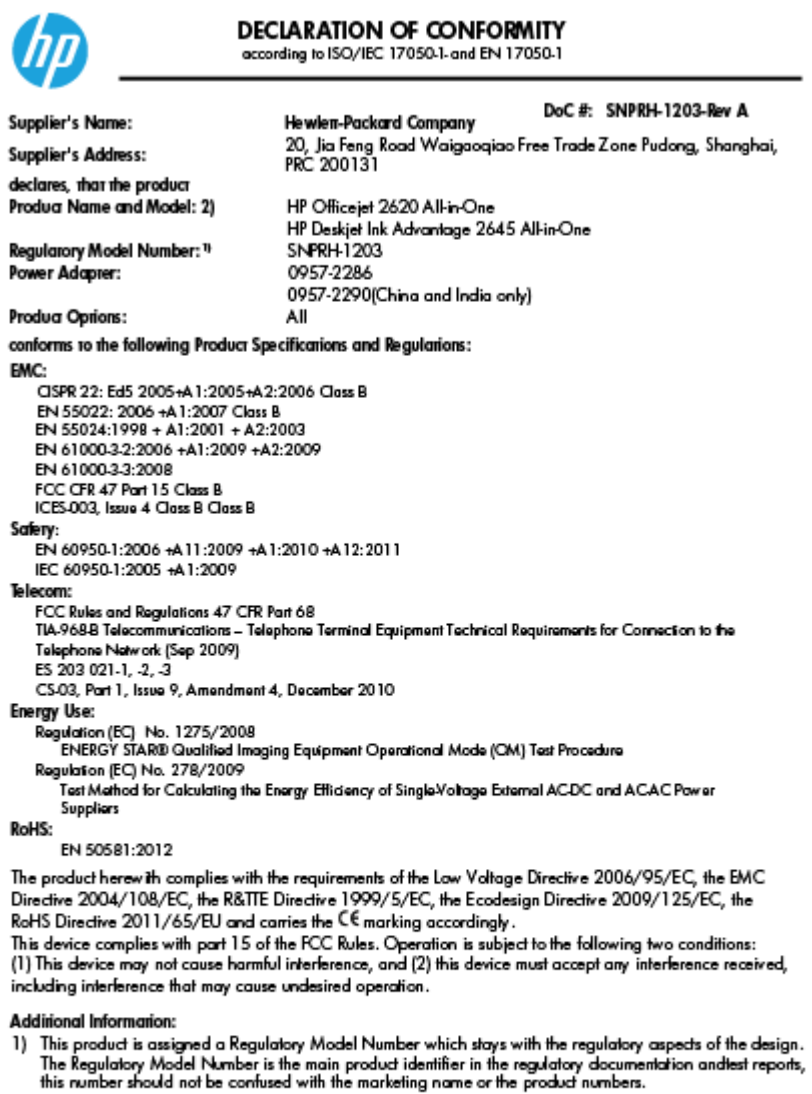

15 May, 2013

- Shan HongBo<br>Insurance for regulatory topics only:<br>Insurance Cuality Engineering, Manager<br>EU: Hewlett-Packard GmbH, HQ-TRE, Herrenberger Strasse 140, 71034 Boeblingen, Germany<br>U.S.: Hewlett-Packard, 3000 Hanover St., Palo A
	-

www.hp.eu/certificates

# <span id="page-119-0"></span>**Notčfčcare pentru utčlčzatorččreţeleč de telefonče dčn SUA: Cerčnţe FCC**

#### Notico to usors of the U.S Telephone network: FCC requirements

This equipment complies with Part 68 of the FCC rules and the requirements adopted by the ACTA. On the rear (or bottom) of this equipment is a label that contains, among other information, a product identifier in the format US:AAAEQ##TXXXX. If requested, this number must be provided to the telephone company.

Applicable connector jack Universal Service Order Codes ("USOC") for the Equipment is: RJ-11C.

A plug and jack used to connect this equipment to the premises wiring and telephone network must comply with the applicable FCC Part 68 rules and requirements adopted by the ACTA. A compliant take phone contract and modular plug is provided with this product. It is designed to be connected to a<br>temporary computer contract to the connected to a computation instructions for details.

The REN is used to determine the number of devices that may be connected to a telephone line. Excessive RENs on a telephone line may result in the devices not ringing in response to an incoming call. In most but not all areas, the sum of RENs should not exceed five (5.0). To be certain of the number of in the set of the base of the state of the set of the set of the set of the base of the local telephone<br>company. For products approved after July 23, 2001, the REN for this product is part of the product identifier that has the format US:AAAEQ##TXXXX. The digits represented by ## are the REN without a decimal point (e.g., 00 is a REN of 0.0).

If this equipment causes harm to the telephone network, the telephone company will notify you in advance that temporary discontinuance of service may be required. But if advance notice isn't practical, the telephone company will notify the customer as soon as possible. Also, you will be advised of your right to file a complaint with the FCC if you believe it is necessary.

The telephone company may make changes in its facilities, equipment, operations or procedures that<br>could affect the operation of the equipment. If this happens the telephone company will provide advance notice in order for you to make necessary modifications to maintain uninterrupted service.

If trouble is experienced with this equipment, please contact the manufacturer, or look elsewhere in this<br>manual, for repair or warranty information. If the equipment is causing harm to the telephone network, the telephone company may request that you disconnect the equipment until the problem is resolved.

Connection to party line service is subject to state tariffs. Contact the state public utility commission, public service commission or corporation commission for information

If your home has specially wired alarm equipment connected to the telephone line, ensure the installation of this equipment does not disable your alarm equipment. If you have questions about what will disable alarm equipment, consult your telephone company or a qualified installer.

WHEN PROGRAMMING EMERGENCY NUMBERS ANDIORI MAKING TEST CALLS TO EMERGENCY NUMBERS:

1) Remain on the line and briefly explain to the dispatcher the reason for the call.

2) Perform such activities in the off-peak hours, such as early morning or late evenings.

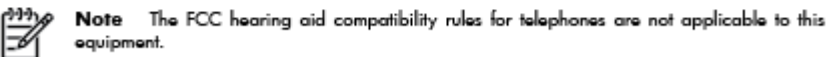

The Telephone Consumer Protection Act of 1991 makes it unlawful for any person to use a computer or other electronic device, including FAX machines, to send any message unless such message clearly contains in a margin at the top or bottom of each transmitted page or on the first page of the transmission, the date and time it is sent and an identification of the business or other entity, or other individual sending the message and the telephone number of the sending machine or such business, other entity, or individual. (The telephone number provided may not be a 900 number or any other number for which charges exceed local or long-distance transmission charges.)

In order to program this information into your FAX machine, you should complete the steps described in the reftween

# <span id="page-120-0"></span>**Notčfčcare pentru utčlčzatorččreţeleč de telefonče canadčene**

#### Note à l'attention des utilisateurs du réseau téléphonique canadion/Notico to usors of the Canadian tolophone notwork

Cet appareil est conforme aux spécifications techniques des équipements terminaux d'Industrie Canada. Le numéro d'enregistrement atteste de la conformité de l'appareil. L'abréviation IC qui précède le numéro d'enregistrement indique que l'enregistrement a été effectué dans le cadre d'une Déclaration de conformité stipulant que les spécifications techniques d'Industrie Canada ont été respectées. Néanmoins, cette abréviation ne signifie en aucun cas que l'appareil a été validé par Industrie Canada.

Pour leur propre sécurité, les utilisateurs doivent s'assurer que les prises électriques reliées à la terre de la source d'alimentation, des lignes téléphoniques et du circuit métallique d'alimentation en eau sont, le cas échéant, branchées les unes aux autres. Cette précaution est particulièrement importante dans les zones rurales.

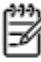

Romarquo Le numéro REN (Ringer Equivalence Number) attribué à chaque appareil terminal fournit une indication sur le nombre maximal de terminaux qui peuvent être connectés à une interface téléphonique. La terminaison d'une interface peut se composer de n'importe quelle combinaison d'appareils, à condition que le total des numéros REN ne dépasse pas 5.

Basé sur les résultats de tests FCC Partie 68, le numéro REN de ce produit est 0.0B.

This equipment meets the applicable Industry Canada Terminal Equipment Technical Specifications. This is confirmed by the registration number. The abbreviation IC before the registration number signifies that registration was performed based on a Declaration of Conformity indicating that Industry Canada technical specifications were met. It does not imply that Industry Canada approved the equipment.

Users should ensure for their own protection that the electrical ground connections of the power utility, telephone lines and internal metallic water pipe system, if present, are connected together. This precaution might be particularly important in rural areas.

Noto The REN (Ringer Equivalence Number) assigned to each terminal device provides an indication of the maximum number of terminals allowed to be connected to a telephone interface. The termination on an interface might consist of any combination of devices subject only to the requirement that the sum of the Ringer Equivalence Numbers of all the devices does not exceed 5.

The REN for this product is 0.0B, based on FCC Part 68 test results.

# **Notčfčcare pentru utčlčzatorčč dčn Zona EconomčcÞ Europeană**

#### Notice to users in the European Economic Area

This product is designed to be connected to the analog Switched Telecommunication Networks (PSTN) of the European Economic Area (EEA) countries/regions.

Network compatibility depends on customer selected settings, which must be reset to use the equipment on a telephone network in a country/region other than where the product was purchased. Contact the vendor or Hewlett-Packard Company if additional product support is necessary.

This equipment has been certified by the manufacturer in accordance with Directive 1999/5/EC (annex II) for Pan-European single-terminal connection to the public switched telephone network (PSTN). However, due to differences between the individual PSTNs provided in different countries, the approval does not, of itself, give an unconditional assurance of successful operation on every PSTN network termination point.

In the event of problems, you should contact your equipment supplier in the first instance.

This equipment is designed for DTMF tone dialing and loop disconnect dialing. In the unlikely event of problems with loop disconnect dialing, it is recommended to use this equipment only with the DTMF tone dial setting.

# <span id="page-121-0"></span>Notificare pentru utilizatorii rețelei de telefonie germane

#### Hinweis für Benutzer des deutschen Telefonnetzwerks

Dieses HP-Fax ist nur für den Anschluss eines analogen Public Switched Telephone Network<br>(PSTN) gedacht. Schließen Sie den TAE N-Telefonstecker, der im Lieferumfang des HP All-in-One enthalten ist, an die Wandsteckdose (TAE 6) Code N an. Dieses HP-Fax kann als einzelnes Gerät und/oder in Verbindung (mit seriellem Anschluss) mit anderen zugelassenen Endgeräten verwendet werden.

# **Declarație privind faxurile prin cablu în Australia**

In Australia, the HP device must be connected to Telecommunication Network through a line cord which meets the requirements of the Technical Standard AS/ACIF S008.

# **B** Configurarea suplimentară a faxului

Din această secțiune aflați cum să configurați imprimanta astfel încât serviciul de fax să funcționeze cu succes în combinație cu echipamentele și serviciile de care beneficiați deja pe aceeași linie telefonică pe care este instalat și .

**SFAT:** De asemenea, puteți utiliza aplicațiile Expert configurare fax (Windows) sau HP Setup Assistant (Mac OS X) care vă vor ajuta să configurați rapid unele setări importante ale faxului, precum modul de răspuns sau informațiile din antetul faxului. Puteți accesa aceste instrumente din software-ul HP pe care l-ați instalat cu imprimanta. După ce executați aceste instrumente, urmați procedurile din această secțiune pentru a finaliza configurarea faxului.

Această secțiune cuprinde următoarele subiecte:

- Configurarea lucrului cu faxul (sisteme telefonice paralele)
- Testarea configurării faxului

# <span id="page-123-0"></span>**Configurarea lucrului cu faxul (sisteme telefonice paralele)**

Înainte de a configura imprimanta pentru fax, determinați tipul de sistem telefonic utilizat în țara/regiunea dvs. Instrucțiunile pentru configurarea faxului diferă în funcție de tipul sistemului de telefonie, serial sau paralel.

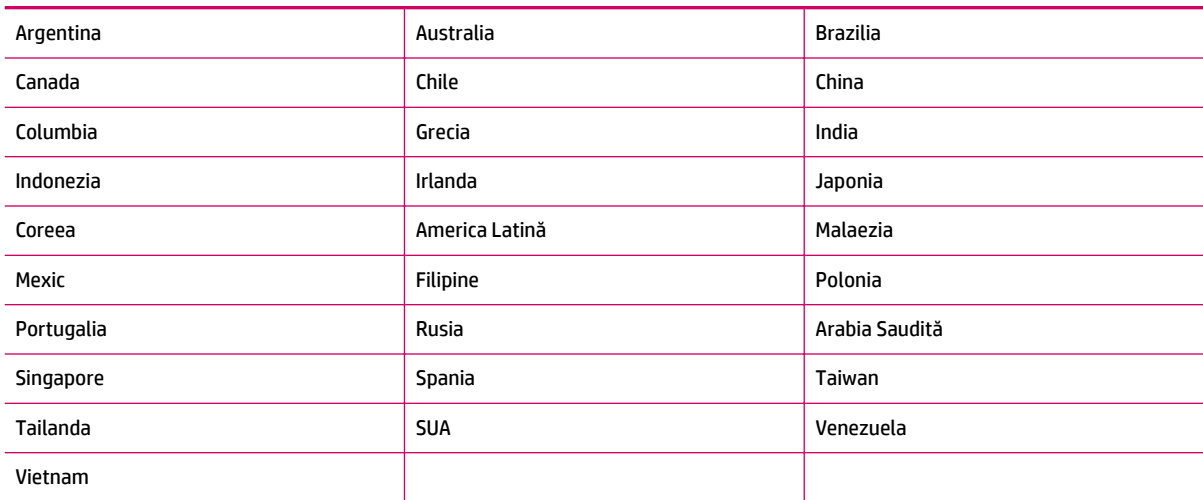

#### Tabelul B-1 **Tările/Regiunile cu sistem telefonic de tip paralel**

- În cazul în care ţara/regiunea dvs. nu este listată, aveţi probabil un sistem telefonic de tip serial. Într-un sistem de telefonie de tip serial, tipul de conector al echipamentului telefonic partajat (modemuri, telefoane și roboți telefonici) nu permite o conexiune fizică la portul "2-EXT" de la imprimantă. În schimb, toate echipamentele trebuie să fie conectate la o priză telefonică de perete.
- **MOTĂ:** În unele țări/regiuni în care se utilizează sisteme telefonice de tip serial, cablul telefonic livrat împreună cu imprimanta este posibil să aibă ataşată o fișă suplimentară. Aceasta vă permite să conectați alte dispozitive de telecomunicații la priza de perete în care conectați imprimanta.

Este posibil să trebuiască să conectați telefonul furnizat la adaptorul livrat pentru țara/regiunea dvs.

- Dacă ţara/regiunea dvs. este listată, probabil aveţi un sistem telefonic de tip paralel. Într-un sistem de telefonie de tip paralel, aveti posibilitatea să conectați echipamente de telefonie partajate la linia telefonică utilizând portul "2-EXT" din spatele imprimantei.
- **NOTĂ:** Dacă dețineți un sistem telefonic de tip paralel, HP vă recomandă să utilizați cablul telefonic cu două fire livrat împreună cu imprimanta pentru a o conecta la priza telefonică de perete.

Dacă nu sunteți sigur ce tip de sistem telefonic aveți (serial sau paralel), consultați compania de telefonie.

Această secțiune cuprinde următoarele subiecte:

- Selectarea configurației corecte a faxului pentru acasă sau serviciu
- Cazul A: Linie de fax separată (nu se recepționează apeluri vocale)
- Cazul B: Configurarea imprimantei cu DSL
- Cazul C: Configurarea imprimantei cu un sistem telefonic PBX sau cu o linie ISDN
- Cazul D: Fax cu un serviciu de apelare distinctă pe aceeași linie
- <span id="page-124-0"></span>Cazul E: Linie partajată voce/fax
- Cazul F: Linie partajată voce/fax cu mesagerie vocală
- Cazul G: Linie de fax partajată cu modem pentru computer (nu se recepționează apeluri vocale)
- Cazul H: Linie partajată voce/fax cu modem de computer
- Cazul I: Linie partajată voce/fax cu robot telefonic
- Cazul J: Linie partajată voce/fax cu modem de computer și robot telefonic
- Cazul K: Linie partajată voce/fax cu modem dial-up pentru computer și mesagerie vocală

# Selectarea configurației corecte a faxului pentru acasă sau serviciu

Pentru a utiliza cu succes serviciul de fax, este necesar să cunoașteți tipurile de echipamente și servicii (dacă există) care partajează aceeași linie telefonică cu imprimanta. Acest lucru este important, deoarece poate fi necesar să conectați unele dintre echipamentele de birou direct la imprimantă și, de asemenea, să modificați unele setări pentru fax înainte de a putea să utilizați serviciul de fax cu succes.

- 1. Stabiliți dacă sistemului dvs. telefonic este în serie sau paralel. Consultați Configurarea lucrului cu faxul (sisteme telefonice paralele), la pagina 120.
- **2.** Selectați combinația de echipament și servicii pentru linia dumneavoastră de fax.
	- DSL: Un serviciu DSL furnizat de compania dvs. telefonică. (Linia DSL poate fi denumită ADSL în tara/regiunea dvs.)
	- PBX: Un sistem telefonic PBX sau ISDN.
	- Serviciu de apelare distinctă: Un serviciu de apelare distinctă, asigurat de compania de telefonie, furnizează mai multe numere de telefon cu diferite modele de semnale de apel.
	- Apeluri vocale: Apelurile vocale sunt recepţionate la acelaşi număr de telefon pe care îl utilizaţi și pentru serviciul de fax prin imprimantă.
	- Modem dial-up de computer: Un modem dial-up de computer se află pe aceeași linie telefonică cu imprimanta. Dacă răspunsul este Da la oricare dintre întrebările următoare, înseamnă că utilizați un modem dial-up de computer:
		- Trimiteți și primiți faxuri direct către și de la aplicații software ale computerului prin intermediul unei conexiuni dial-up?
		- Trimiteţi sau primiţi mesaje e-mail pe computer printr-o conexiune dial-up?
		- Accesați Internet-ul de la computer printr-o conexiune dial-up?
	- Robot telefonic: Un robot telefonic care preia apeluri vocale la același număr de telefon pe care îl utilizați și pentru apelurile de fax prin imprimantă.
	- Serviciul de mesagerie vocală: Un abonament la serviciul de mesagerie vocală, asigurat de compania de telefonie la același număr de telefon utilizat pentru apelurile de fax de la imprimantă.
- **3.** Din tabelul următor, selectați combinația de dispozitive și servicii corespunzătoare situației de acasă sau de la serviciu. Examinați apoi configurația de fax recomandată. Instrucțiuni pas-cu-pas pentru fiecare scenariu sunt incluse în capitolele următoare.

**NOTĂ:** În cazul în care configurația existentă în locuința sau biroul dvs. nu este descrisă în această secțiune, configurați imprimanta ca pe un telefon analogic obișnuit. Aveți grijă să utilizați cablul telefonic livrat împreună cu echipamentul, conectând un capăt al acestuia la priza telefonică de perete și celălalt capăt la portul 1-LINE din spatele imprimantei. Dacă utilizați alt cablu telefonic, puteți întâmpina dificultăți la trimiterea și recepționarea faxurilor.

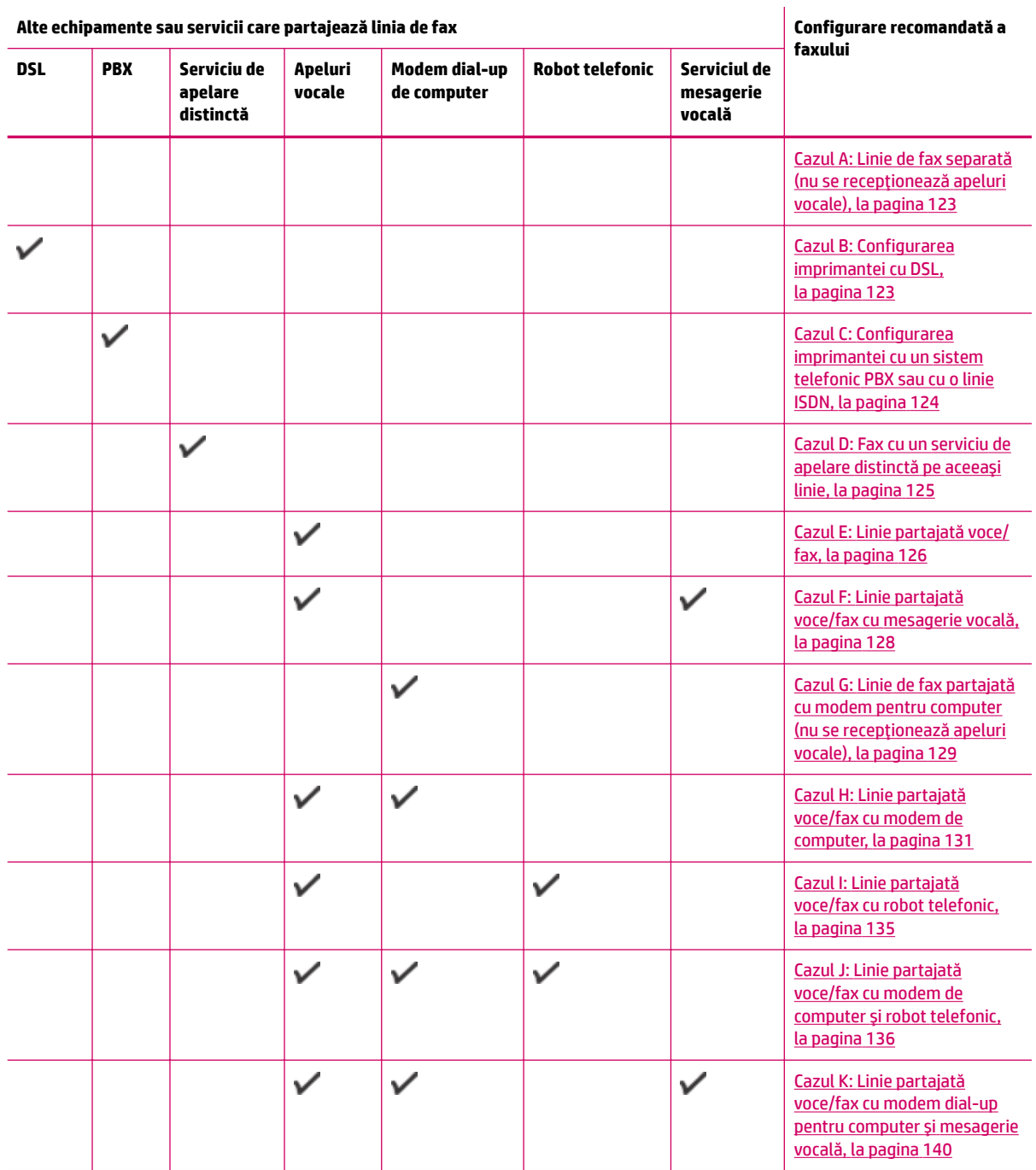

Este posibil să trebuiască să conectați telefonul furnizat la adaptorul livrat pentru țara/regiunea dvs.

# <span id="page-126-0"></span>**Cazul A: Linie de fax separată (nu se recepționează apeluri vocale)**

Dacă aveți o linie telefonică separată pe care nu primiți apeluri vocale și nu aveți nici un alt echipament conectat la această linie telefonică, configurați imprimanta conform descrierii din această secțiune.

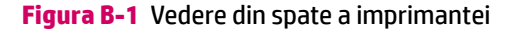

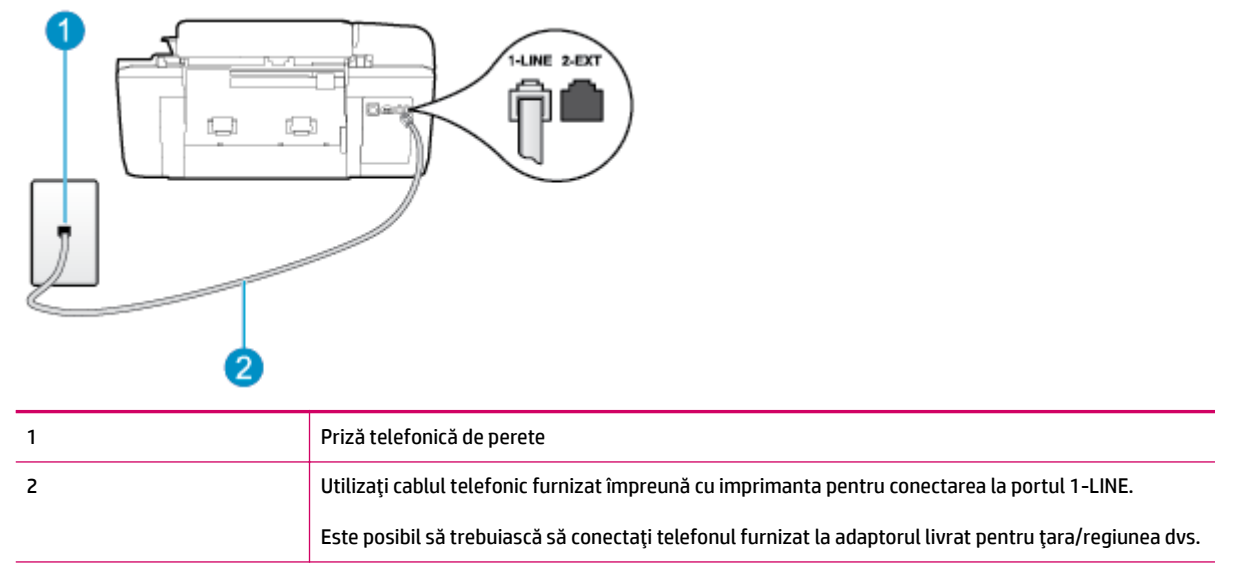

#### Pentru a configura imprimanta cu o linie de fax separată

- **1.** Utilizând cablul telefonic livrat în cutia imprimantei, conectați un capăt la priza telefonică de perete, apoi conectați celălalt capăt la portul cu eticheta 1-LINE din spatele imprimantei.
	- **WOTĂ:** Este posibil să trebuiască să conectați telefonul furnizat la adaptorul livrat pentru țara/ regiunea dvs.

Dacă nu utilizați cablul telefonic livrat împreună cu imprimanta pentru a o conecta la priza telefonică de perete, este posibil să nu reusiti să trimiteti sau să primiti faxuri. Acest cablu telefonic special este diferit de cablurile telefonice pe care este posibil să le aveti acasă sau la serviciu.

- **2.** Activati setarea **Răspuns automat** .
- **3.** (Optional) Schimbati setarea **Nr. apeluri până la răspuns** la valoarea cea mai mică (două semnale de apel).
- **4.** Efectuati un test pentru fax.

Atunci când sună telefonul, imprimanta răspunde automat după numărul de semnale de apel stabilit prin setarea **Nr. apeluri până la răspuns** . Imprimanta începe să emită tonuri de receptie de fax către aparatul de fax expeditor și va receptiona faxul.

# **Cazul B: Configurarea imprimantei cu DSL**

Dacă beneficiați de un serviciu DSL de la compania de telefonie și nu conectați niciun echipament la imprimantă, utilizați instrucțiunile din această secțiune pentru conectarea unui filtru DSL între priza telefonică de perete și imprimantă. Filtrul DSL elimină semnalul digital care poate interfera cu imprimanta, astfel încât comunicarea imprimantei cu linia telefonică să se realizeze corect. (Linia DSL poate fi denumită ADSL în tara/regiunea dvs.)

#### <span id="page-127-0"></span>**NOTĂ:** Dacă dețineți o linie DSL și nu conectați filtrul DSL, nu puteți trimite și primi faxuri cu imprimanta.

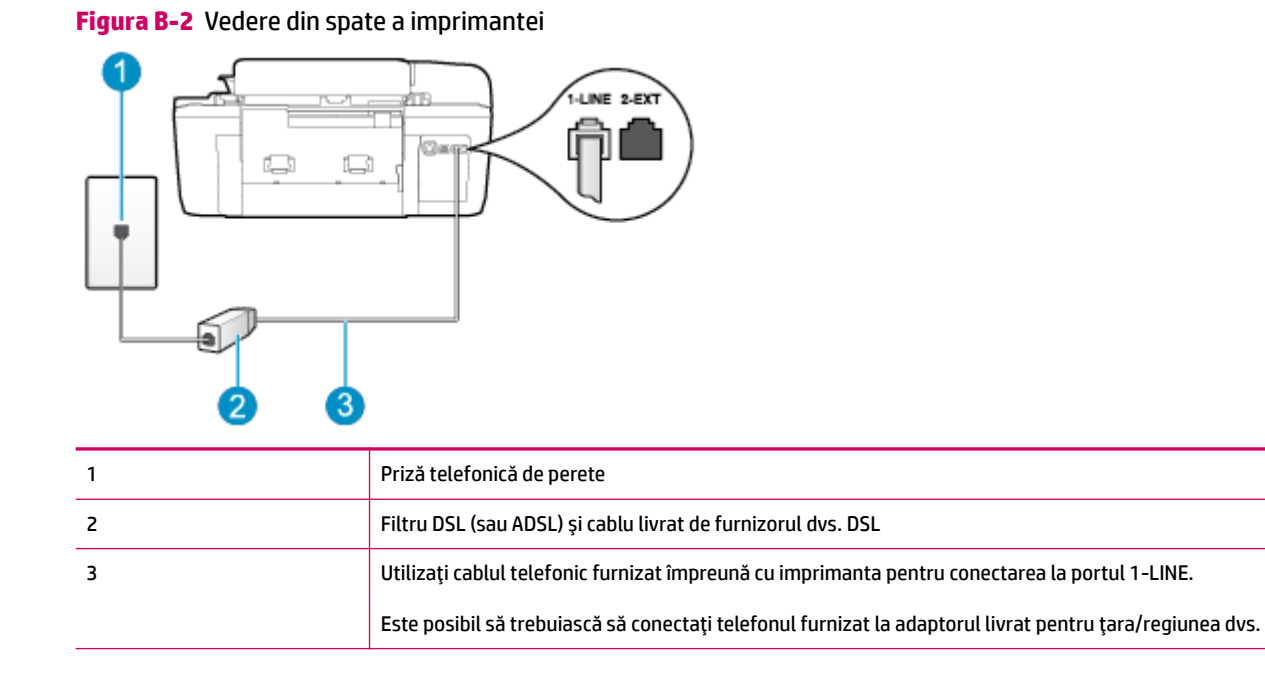

#### **Pentru a configura imprimanta cu DSL**

- **1.** Obtineti un filtru DSL de la furnizorul DSL.
- **2.** Utilizând cablul telefonic livrat în cutie cu imprimanta conectati un capăt la portul deschis de pe filtrul DSL și apoi conectați celălalt capăt la portul marcat 1-LINE, din spatele imprimantei.
- **NOTĂ:** Este posibil să trebuiască să conectați telefonul furnizat la adaptorul livrat pentru țara/ regiunea dvs.

Dacă nu utilizați cablul furnizat pentru conectarea de la filtrul DSL la imprimantă, este posibil să nu reușiți să trimiteți sau să primiți faxuri. Acest cablu telefonic special este diferit de cablurile telefonice pe care este posibil să le aveți acasă sau la serviciu.

Deoarece este furnizat un singur cablu telefonic, este posibil să fie necesar să obțineți cabluri telefonice suplimentare pentru această configurație.

- **3.** Conectați un cablu telefonic suplimentar de la filtrul DSL la priza telefonică de perete.
- **4.** Efectuați un test pentru fax.

Dacă întâmpinați probleme la configurarea imprimantei cu echipamentul opțional, contactați furnizorul local de servicii sau comerciantul pentru asistență suplimentară.

# **Cazul C: Confčgurarea čmprčmanteč cu un sčstem telefončc PBX sau cu o lčnče ISDN**

Dacă utilizați un sistem telefonic PBX sau un convertor/adaptor terminal ISDN, efectuați următoarele acțiuni:

Dacă utilizați un convertor/adaptor terminal PBX sau ISDN, conectați imprimanta la portul pentru fax și telefon. De asemenea, asigurați-vă că adaptorul terminal este setat corespunzător tipului de comutare corect pentru țara/regiunea dvs., dacă acest lucru este posibil.

- <span id="page-128-0"></span>**WOTĂ:** Unele sisteme ISDN permit configurarea porturilor pentru anumite echipamente telefonice. De exemplu, un port poate fi atribuit pentru telefon și fax Group 3 fax, iar un alt port pentru mai multe scopuri. Dacă aveți probleme când echipamentul este conectat la portul de fax/telefon al convertorului ISDN, încercați să utilizați portul destinat pentru mai multe scopuri; este posibil să fie etichetat "multicombi" sau într-un mod similar.
- Dacă utilizați un sistem telefonic PBX, setați tonul pentru apel în așteptare pe poziția "dezactivat".
- **MOTĂ:** Numeroase sisteme PBX digitale au un ton pentru apeluri în așteptare care este "activat" în mod implicit. Tonul de apel în asteptare interferează cu orice transmisie de fax și nu puteți trimite sau primi faxuri cu imprimanta. Pentru instrucțiuni despre dezactivarea tonului pentru apeluri în așteptare, consultați documentația furnizată împreună cu sistemul telefonic PBX.
- Dacă utilizați un sistem telefonic PBX, formați numărul pentru o linie exterioară înainte de a forma numărul de fax.
- Asigurați-vă că utilizați cablul furnizat pentru a conecta imprimanta la priza telefonică de perete. În caz contrar, este posibil să nu puteți utiliza corespunzător serviciul de fax. Acest cablu telefonic special este diferit de cablurile telefonice pe care este posibil să le aveți acasă sau la serviciu. În cazul în care cablul telefonic furnizat este prea scurt, achiziționați un cuplor de la un magazin local de produse electronice și prelungiți-l.

Este posibil să trebuiască să conectați telefonul furnizat la adaptorul livrat pentru țara/regiunea dvs.

Dacă întâmpinați probleme la configurarea imprimantei cu echipamentul opțional, contactați furnizorul local de servicii sau comerciantul pentru asistență suplimentară.

# **Cazul D: Fax cu un serviciu de apelare distinctă pe aceeași linie**

Dacă, prin intermediul companiei telefonice, sunteți abonat la un serviciu de semnale de apel distincte care vă permite să aveți mai multe numere de telefon pe o linie telefonică, fiecare cu un tip de sonerie distinct, configurați imprimanta conform descrierii din această secțiune.

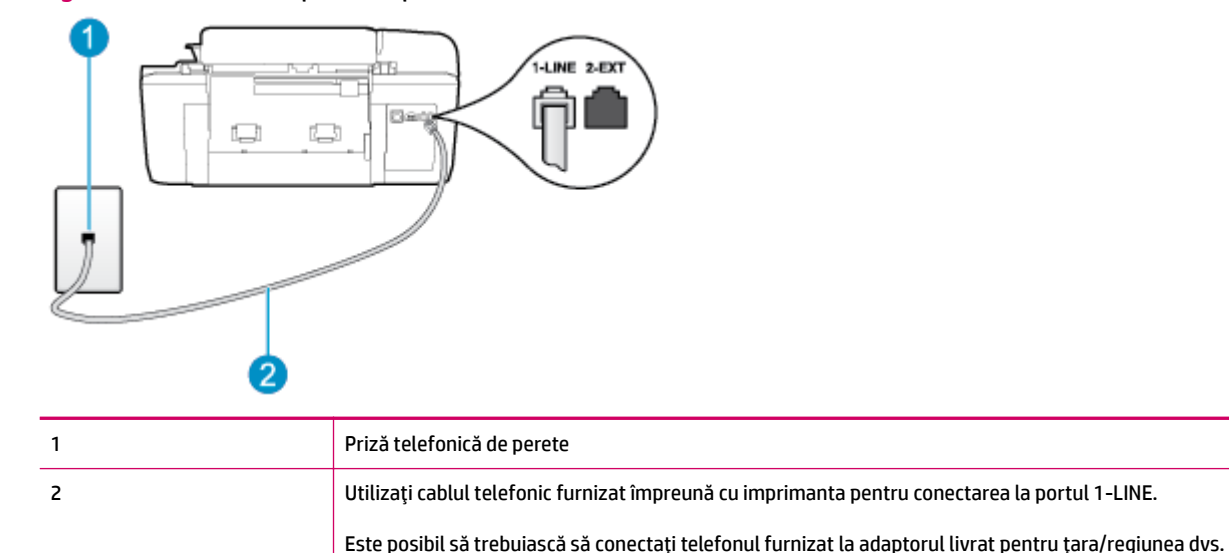

**Figura B-3** Vedere din spate a imprimantei

#### <span id="page-129-0"></span>Pentru configurarea *imprimantei cu un serviciu de semnale de apel distincte*

- **1.** Utilizând cablul telefonic livrat în cutia imprimantei, conectați un capăt la priza telefonică de perete, apoi conectați celălalt capăt la portul cu eticheta 1-LINE din spatele imprimantei.
	- **MOTĂ:** Este posibil să trebuiască să conectați telefonul furnizat la adaptorul livrat pentru țara/ regiunea dvs.

Dacă nu utilizați cablul telefonic livrat împreună cu imprimanta pentru a o conecta la priza telefonică de perete, este posibil să nu reușiți să trimiteți sau să primiți faxuri. Acest cablu telefonic special este diferit de cablurile telefonice pe care este posibil să le aveți acasă sau la serviciu.

- **2.** Activați setarea **Răspuns automat** .
- **3.** Schimbați setarea **Semnal de apel distinct** astfel încât să corespundă modelului pe care compania telefonică l-a asociat numărului dvs. de fax.
	- **WOTĂ:** În mod implicit, imprimanta este setată pentru a răspunde la toate modelele de sonerie. Dacă nu setați opțiunea Semnal de apel distinct astfel încât să corespundă modelului de sonerie asociat numărului dvs. de fax, este posibil ca imprimanta să răspundă atât la apelurile vocale, cât și la apelurile de fax sau să nu răspundă deloc.
- **※ SFAT:** De asemenea, puteți utiliza funcția Detectare sonerie din panoul de control al imprimantei pentru a stabili soneria distinctă. Cu această funcție, imprimanta recunoaște și înregistrează modelul de sonerie al unui apel primit și, în funcție de acest apel, determină automat modelul de sonerie distinctă pe care compania de telefonie l-a asociat apelurilor de fax. Pentru informații suplimentare, consultați Setarea tipului de apel, la pagina 53.
- **4.** (Opţional) Schimbaţi setarea **Nr. apeluri până la răspuns** la valoarea cea mai mică (două semnale de apel).
- **5.** Efectuați un test pentru fax.

Imprimanta va răspunde automat la apelurile primite care au modelul de sonerie selectat (setarea **Semnal de apel distinct** ), după numărul de apeluri selectat (setarea **Nr. apeluri până la răspuns** ). Imprimanta începe să emită tonuri de recepție de fax către aparatul de fax expeditor și va recepționa faxul.

Dacă întâmpinați probleme la configurarea imprimantei cu echipamentul opțional, contactați furnizorul local de servicii sau comerciantul pentru asistență suplimentară.

# **Cazul E: Lčnče partajată voce/fax**

Dacă primiți atât apeluri vocale cât și apeluri fax la același număr de telefon și nu aveți alte echipamente (sau mesagerie vocală) pe această linie telefonică, configurați imprimanta conform descrierii din această secțiune.

#### **Figura B-4** Vedere din spate a imprimantei

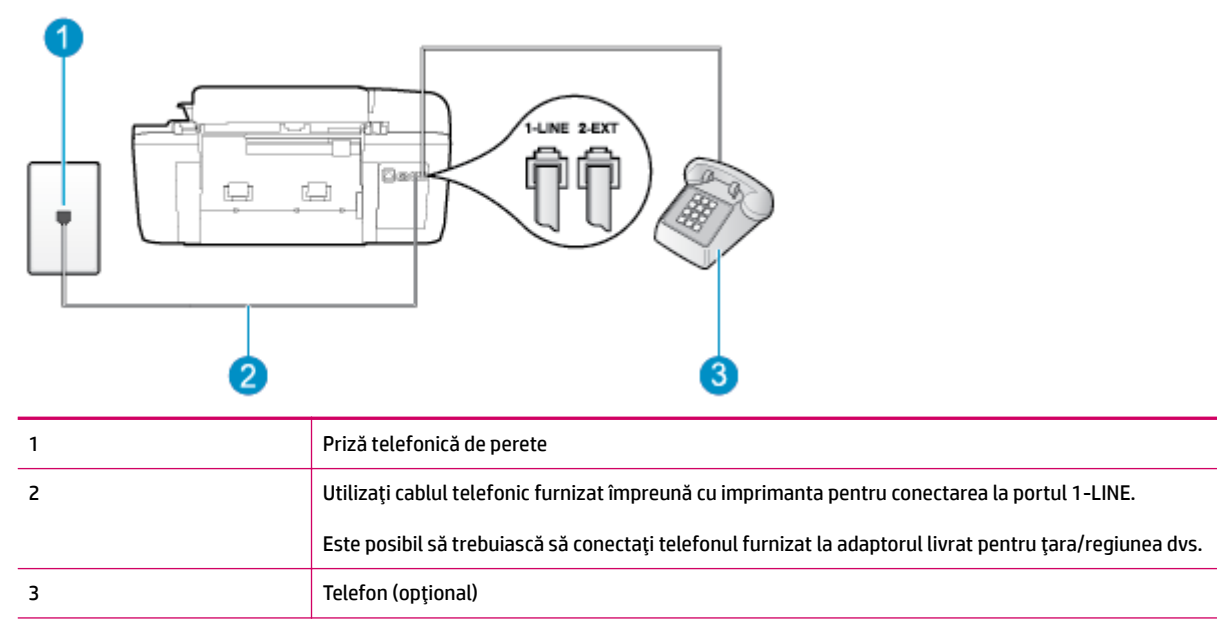

#### **Pentru configurarea imprimantei cu o linie partajată voce/fax**

- 1. Utilizând cablul telefonic livrat în cutia imprimantei, conectați un capăt la priza telefonică de perete, apoi conectați celălalt capăt la portul cu eticheta 1-LINE din spatele imprimantei.
	- **NOTĂ:** Este posibil să trebuiască să conectati telefonul furnizat la adaptorul livrat pentru tara/ regiunea dvs.

Dacă nu utilizați cablul telefonic livrat împreună cu imprimanta pentru a o conecta la priza telefonică de perete, este posibil să nu reusiti să trimiteti sau să primiti faxuri. Acest cablu telefonic special este diferit de cablurile telefonice pe care este posibil să le aveti acasă sau la serviciu.

- **2.** Optați pentru una din următoarele acțiuni:
	- Dacă aveți un sistem telefonic de tip paralel, scoateți mufa albă din portul 2-EXT din spatele imprimantei, apoi conectati un telefon la acest port.
	- Dacă aveți un sistem telefonic de tip serial, puteți să conectați telefonul direct deasupra cablului imprimantei, care are atașată o mufă pentru perete.
- **3.** În continuare, trebuie să decideți cum doriți ca imprimanta să răspundă la apeluri, automat sau manual:
	- $\bullet$   $\quad$  În cazul în care configurati imprimanta să răspundă la apeluri **automat**, acesta va răspunde la toate apelurile primite și va recepționa faxurile. În acest caz, imprimanta nu va putea deosebi apelurile de tip fax de apelurile vocale; dacă bănuiți că apelul este de tip vocal, va trebui să răspundeți înainte ca imprimanta să preia apelul. Pentru a configura imprimanta să răspundă automat la apeluri, activați setarea Răspuns automat .
	- **•** În cazul în care configurați imprimanta să răspundă la faxuri **manual**, trebuie să fiți disponibil pentru a răspunde la apelurile de fax primite; în caz contrar, imprimanta nu va putea recepţiona faxurile. Pentru a configura imprimanta să răspundă manual la apeluri, dezactivați setarea **Răspuns automat** .
- **4.** Efectuati un test pentru fax.

<span id="page-131-0"></span>Dacă răspundeți înaintea imprimantei și auziți tonuri de fax de la un echipament fax expeditor, trebuie să răspundeți manual la apelul de fax.

Dacă întâmpinați probleme la configurarea imprimantei cu echipamentul opțional, contactați furnizorul local de servicii sau comerciantul pentru asistență suplimentară.

# Cazul F: Linie partajată voce/fax cu mesagerie vocală

Dacă primiți atât apeluri vocale cât și apeluri fax la același număr de telefon și sunteți abonat la un serviciu de mesagerie vocală prin intermediul companiei telefonice, configurați imprimanta conform descrierii din această secțiune.

**MOTĂ:** Nu puteți recepționa faxuri în mod automat dacă aveți un serviciu de mesagerie vocală pe același număr de telefon pe care îl utilizați pentru apeluri de fax. Trebuie să recepționați faxurile manual; acest lucru înseamnă că trebuie să răspundeți personal la apelurile de fax intrate. Dacă totuși doriți să primiți faxuri în mod automat, contactați compania de telefonie pentru a vă abona la un serviciu de sonerie distinctă sau pentru a obține o linie telefonică separată pentru fax.

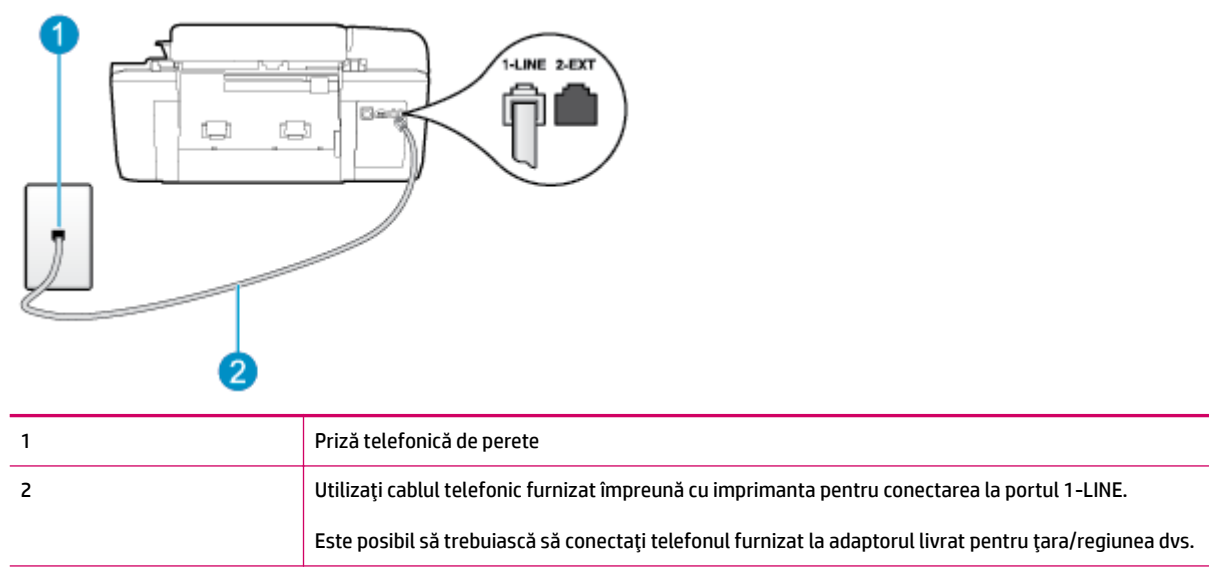

**Figura B-5** Vedere din spate a imprimantei

#### Pentru a configura imprimanta pentru o linie cu mesagerie vocală

1. Utilizând cablul telefonic livrat în cutia imprimantei, conectați un capăt la priza telefonică de perete, apoi conectați celălalt capăt la portul cu eticheta 1-LINE din spatele imprimantei.

Este posibil să trebuiască să conectați telefonul furnizat la adaptorul livrat pentru țara/regiunea dvs.

**NOTĂ:** Este posibil să trebuiască să conectati telefonul furnizat la adaptorul livrat pentru tara/ regiunea dvs.

Dacă nu utilizați cablul telefonic livrat împreună cu imprimanta pentru a o conecta la priza telefonică de perete, este posibil să nu reusiti să trimiteti sau să primiti faxuri. Acest cablu telefonic special este diferit de cablurile telefonice pe care este posibil să le aveti acasă sau la serviciu.

- **2.** Dezactivați setarea **Răspuns automat**.
- **3.** Efectuati un test pentru fax.

<span id="page-132-0"></span>Dacă nu sunteți disponibil pentru a răspunde personal la apelurile de fax primite, imprimanta nu va primi faxuri. Trebuie să inițiați faxul manual înainte ca mesajul vocal să ocupe linia.

Dacă întâmpinați probleme la configurarea imprimantei cu echipamentul opțional, contactați furnizorul local de servicii sau comerciantul pentru asistență suplimentară.

# Cazul G: Linie de fax partajată cu modem pentru computer (nu se recepționează **apeluri vocale)**

Dacă aveți o linie de fax pe care nu primiți apeluri vocale și un modem de computer conectat pe această linie, configurați imprimanta conform descrierii din această secțiune.

- **NOTĂ:** Dacă aveți un modem dial-up de computer, modemul dial-up al computerului partajează linia telefonică cu imprimanta. Nu puteți utiliza simultan modemul și imprimanta. De exemplu, nu puteți utiliza imprimanta pentru serviciul de fax în timp ce utilizați modemul de computer pentru a trimite un e-mail sau pentru acces la Internet.
	- Configurarea imprimantei cu un modem de computer
	- Configurarea imprimantei cu un modem DSL/ADSL de computer

#### **Configurarea imprimantei cu un modem de computer**

Dacă utilizați aceeași linie telefonică pentru trimiterea faxurilor și pentru un modem dial-up de computer, urmați aceste instrucțiuni pentru configurarea imprimantei.

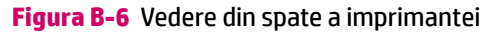

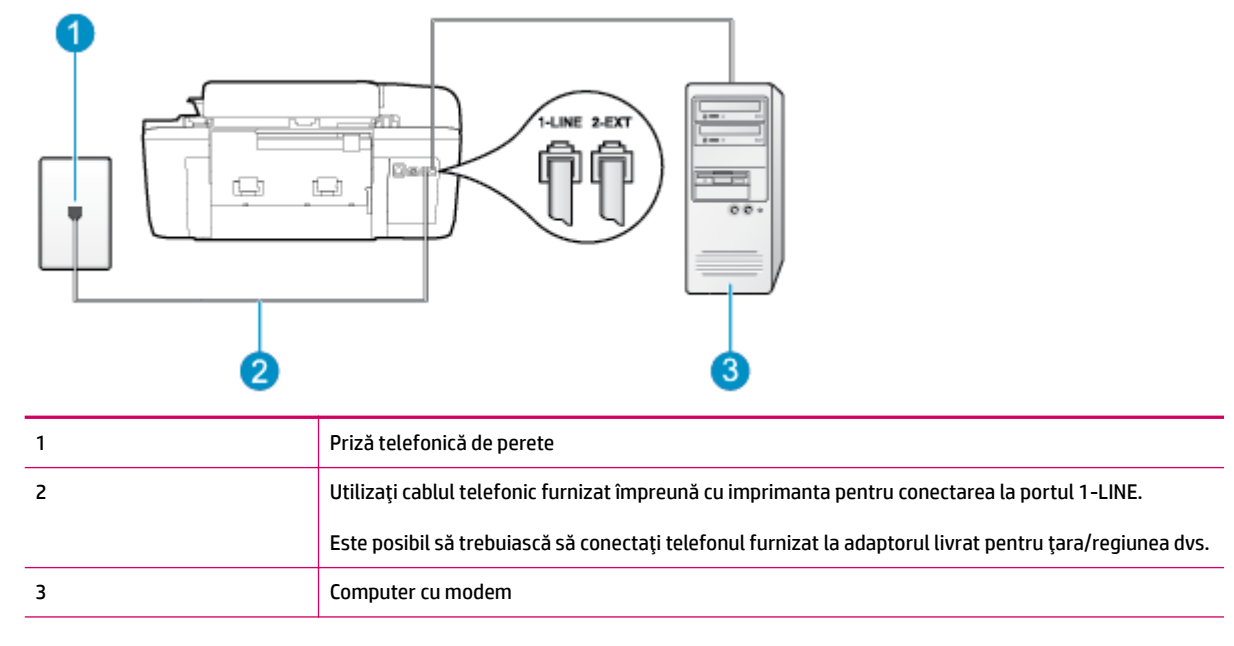

#### Pentru a configura imprimanta cu un modem de computer

- **1.** Scoateți conectorul alb de la portul cu eticheta 2-EXT din spatele imprimantei.
- **2.** Găsiți cablul telefonic care se conectează între spatele computerului (modemul dial-up al computerului) şi priza telefonică de perete. Deconectați cablul de la priza telefonică de perete și conectați-l la portul etichetat 2-EXT din spatele imprimantei.
- <span id="page-133-0"></span>**3.** Utilizând cablul telefonic livrat în cutia imprimantei, conectați un capăt la priza telefonică de perete, apoi conectați celălalt capăt la portul cu eticheta 1-LINE din spatele imprimantei.
- **MOTĂ:** Este posibil să trebuiască să conectați telefonul furnizat la adaptorul livrat pentru țara/ regiunea dvs.

Dacă nu utilizați cablul telefonic livrat împreună cu imprimanta pentru a o conecta la priza telefonică de perete, este posibil să nu reușiți să trimiteți sau să primiți faxuri. Acest cablu telefonic special este diferit de cablurile telefonice pe care este posibil să le aveți acasă sau la serviciu.

- 4. Dacă software-ul modemului este configurat să primească automat faxuri pe computer, dezactivați această setare.
- **WOTĂ:** Dacă nu dezactivați setarea pentru primirea automată a faxurilor din software-ul modemului, imprimanta nu poate să primească faxuri.
- **5.** Activați setarea **Răspuns automat** .
- **6.** (Optional) Schimbați setarea **Nr. apeluri până la răspuns** la valoarea cea mai mică (două semnale de apel).
- **7.** Efectuați un test pentru fax.

Atunci când sună telefonul, imprimanta răspunde automat după numărul de semnale de apel stabilit prin setarea **Nr. apeluri până la răspuns** . Imprimanta începe să emită tonuri de recepție de fax către aparatul de fax expeditor și va recepționa faxul.

Dacă întâmpinați probleme la configurarea imprimantei cu echipamentul opțional, contactați furnizorul local de servicii sau comerciantul pentru asistență suplimentară.

#### **Configurarea imprimantei cu un modem DSL/ADSL de computer**

Dacă dispuneți de o linie DSL și utilizați acea linie telefonică pentru a trimite faxuri, urmați aceste instrucțiuni pentru configurarea faxului.

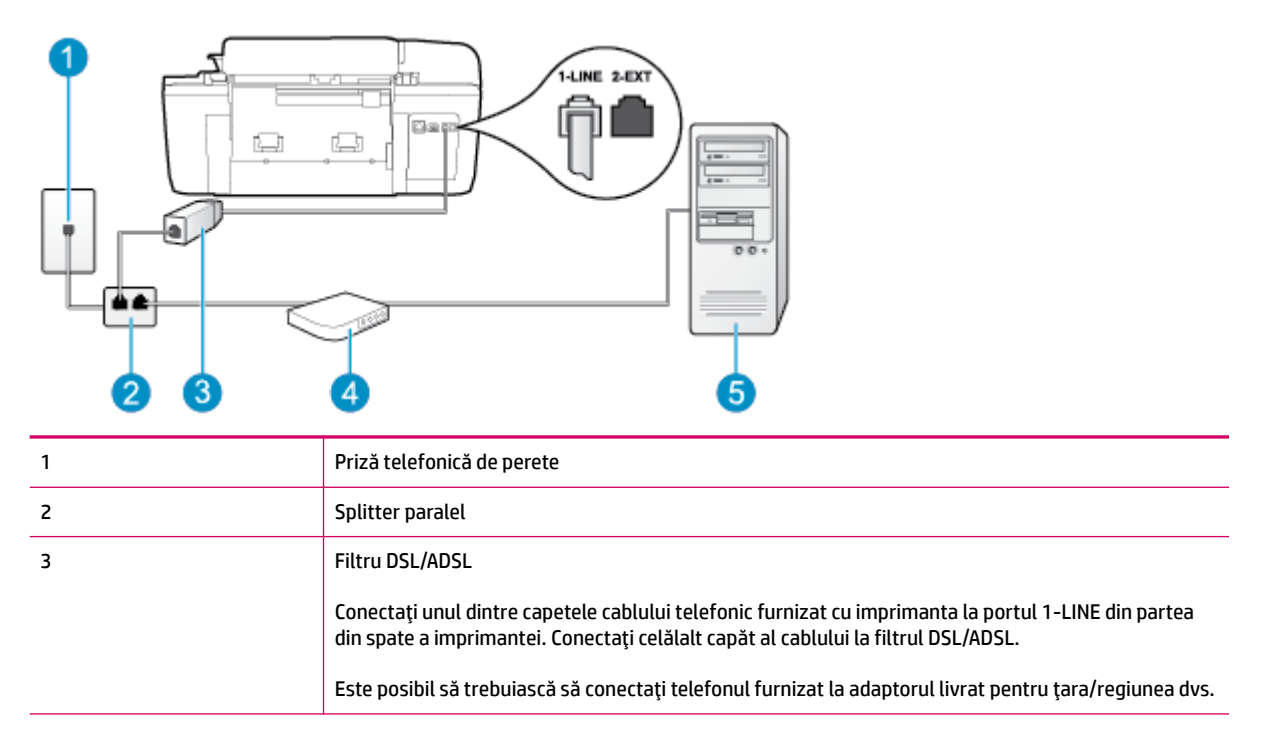

<span id="page-134-0"></span>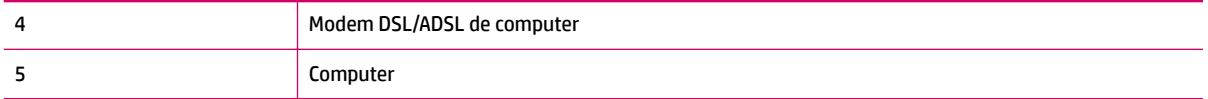

**WOTĂ:** Trebuie să achizitionati un splitter paralel. (Un splitter paralel are un port RJ-11 în partea frontală și două porturi RJ-11 în partea din spate. Nu utilizați un splitter telefonic pentru 2 linii, un splitter serial sau un splitter paralel cu două porturi RJ-11 în partea frontală și o fișă în partea din spate.

**Figura B-7** Exemplu de splitter paralel

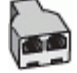

#### **Pentru a configura imprimanta cu un modem DSL/ADSL de computer**

- 1. Obțineți un filtru DSL de la furnizorul DSL.
- **2.** Utilizând cablul telefonic furnizat în cutie cu imprimanta, conectați un capăt la filtrul DSL, apoi conectați celălalt capăt la portul marcat 1-LINE din spatele imprimantei.
- **MOTĂ:** Este posibil să trebuiască să conectați telefonul furnizat la adaptorul livrat pentru țara/ regiunea dvs.

Dacă nu utilizați cablul telefonic furnizat pentru a conecta filtrul DSL cu imprimanta, este posibil să nu reușiți să trimiteți sau să recepționați faxuri. Acest cablu telefonic special este diferit de cablurile telefonice pe care este posibil să le aveți acasă sau la serviciu.

- **3.** Conectați filtrul DSL la splitter-ul paralel.
- **4.** Conectați modemul DSL la splitter-ul paralel.
- **5.** Conectați splitter-ul paralel la priza de perete.
- **6.** Efectuați un test pentru fax.

Atunci când sună telefonul, imprimanta răspunde automat după numărul de semnale de apel stabilit prin setarea Nr. apeluri până la răspuns . Imprimanta începe să emită tonuri de recepție de fax către aparatul de fax expeditor și va recepționa faxul.

Dacă întâmpinați probleme la configurarea imprimantei cu echipamentul opțional, contactați furnizorul local de servicii sau comerciantul pentru asistență suplimentară.

# **Cazul H: Lčnče partajată voce/fax cu modem de computer**

Există două moduri diferite de configurare a imprimantei împreună cu un computer, în funcție de numărul de porturi pentru telefon disponibile la computer. Înainte să începeți, verificați dacă pe computer există unul sau două porturi pentru telefon.

**MOTĂ:** Dacă pe computer există un singur port pentru telefon, va trebui să achiziționați un splitter paralel (denumit și cuplor), conform ilustrației. (Un splitter paralel are un port RJ-11 în partea frontală și două porturi RJ-11 în partea din spate. Nu utilizați un splitter telefonic pentru două linii, un splitter serial sau un splitter paralel cu două porturi RJ-11 în partea frontală și o fișă în partea din spate.)

- **Linie partajată voce/fax cu modem dial-up de computer**
- Linie partajată voce/fax cu modem DSL/ADSL de computer

### <span id="page-135-0"></span>Linie partajată voce/fax cu modem dial-up de computer

Dacă utilizați linia telefonică atât pentru apeluri vocale cât și pentru apeluri fax, utilizați aceste instrucțiuni pentru a configura faxul.

Există două moduri diferite de configurare a imprimantei împreună cu un computer, în funcție de numărul de porturi pentru telefon disponibile la computer. Înainte să începeți, verificați dacă pe computer există unul sau două porturi pentru telefon.

**NOTĂ:** Dacă pe computer există un singur port pentru telefon, va trebui să achiziționați un splitter paralel (denumit și cuplor), conform ilustrației. (Un splitter paralel are un port RJ-11 în partea frontală și două porturi RJ-11 în partea din spate. Nu utilizați un splitter telefonic pentru două linii, un splitter serial sau un splitter paralel cu două porturi RJ-11 în partea frontală și o fișă în partea din spate.)

**Figura B-8** Exemplu de splitter paralel

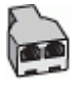

**Figura B-9** Vedere din spate a imprimantei

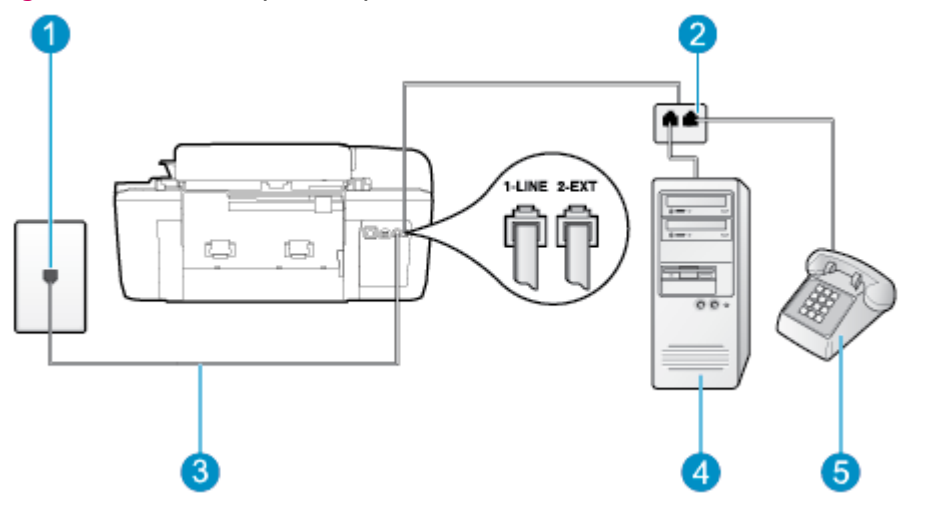

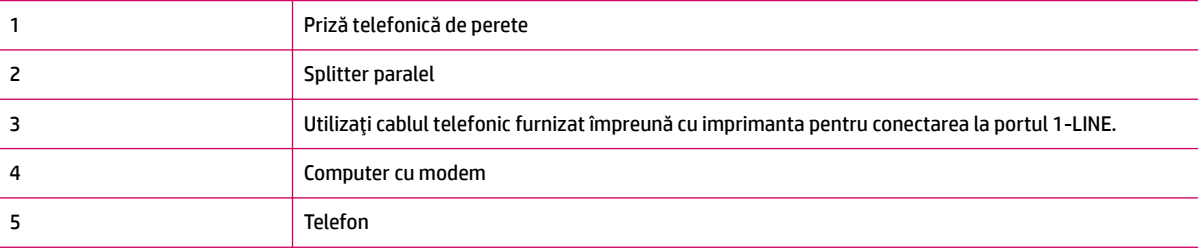

#### Pentru a configura imprimanta pe aceeași linie telefonică cu un computer care are două porturi pentru telefon

- **1.** Scoateți conectorul alb de la portul cu eticheta 2-EXT din spatele imprimantei.
- **2.** Găsiți cablul telefonic care se conectează între spatele computerului (modemul dial-up al computerului) și priza telefonică de perete. Deconectați cablul de la priza telefonică de perete și conectați-l la portul etichetat 2-EXT din spatele imprimantei.
- **3.** Conectați un telefon la portul "OUT" din partea din spate a modemului dial-up de computer.
- 4. Utilizând cablul telefonic livrat în cutia imprimantei, conectați un capăt la priza telefonică de perete, apoi conectați celălalt capăt la portul cu eticheta 1-LINE din spatele imprimantei.

<span id="page-136-0"></span>**W NOTĂ:** Este posibil să trebuiască să conectați telefonul furnizat la adaptorul livrat pentru țara/ regiunea dvs.

Dacă nu utilizați cablul telefonic livrat împreună cu imprimanta pentru a o conecta la priza telefonică de perete, este posibil să nu reușiți să trimiteți sau să primiți faxuri. Acest cablu telefonic special este diferit de cablurile telefonice pe care este posibil să le aveți acasă sau la serviciu.

- **5.** Dacă software-ul modemului este configurat să primească automat faxuri pe computer, dezactivați această setare.
- **MOTĂ:** Dacă nu dezactivați setarea pentru primirea automată a faxurilor din software-ul modemului, imprimanta nu poate să primească faxuri.
- **6.** În continuare, trebuie să decideți cum doriți ca imprimanta să răspundă la apeluri, automat sau manual:
	- $\bullet$  În cazul în care configurați imprimanta să răspundă la apeluri **automat**, acesta va răspunde la toate apelurile primite și va recepționa faxurile. În acest caz, imprimanta nu va putea deosebi apelurile de tip fax de apelurile vocale; dacă bănuiți că apelul este de tip vocal, va trebui să răspundeți înainte ca imprimanta să preia apelul. Pentru a configura imprimanta să răspundă automat la apeluri, activați setarea Răspuns automat .
	- **•** În cazul în care configurați imprimanta să răspundă la faxuri **manual**, trebuie să fiți disponibil pentru a răspunde la apelurile de fax primite; în caz contrar, imprimanta nu va putea recepționa faxurile. Pentru a configura imprimanta să răspundă manual la apeluri, dezactivați setarea **Răspuns automat** .
- **7.** Efectuați un test pentru fax.

Dacă răspundeți înaintea imprimantei și auziți tonuri de fax de la un echipament fax expeditor, trebuie să răspundeți manual la apelul de fax.

Dacă utilizați linia telefonică pentru apeluri vocale, fax și pentru modemul dial-up al computerului, urmați aceste instrucțiuni pentru a configura faxul.

Dacă întâmpinați probleme la configurarea imprimantei cu echipamentul opțional, contactați furnizorul local de servicii sau comerciantul pentru asistență suplimentară.

#### Linie partajată voce/fax cu modem DSL/ADSL de computer

Utilizați aceste instrucțiuni dacă, computer dispune de un modem DSL/ADSL

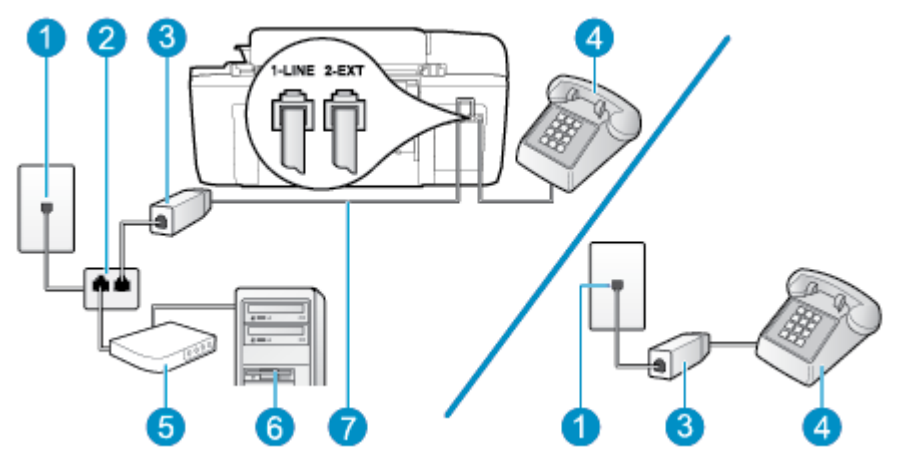

**Figura B-10** Vedere din spate a imprimantei

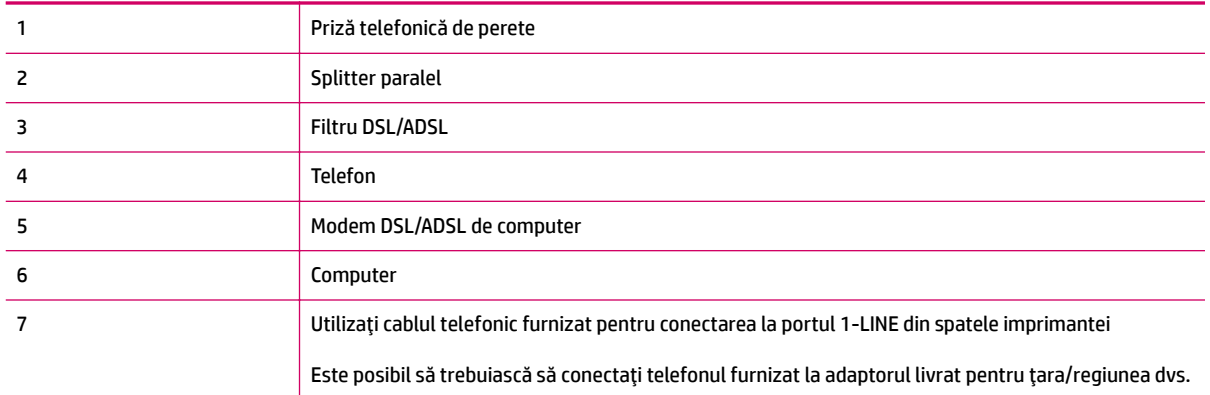

**NOTĂ:** Trebuie să achiziționați un splitter paralel. (Un splitter paralel are un port RJ-11 în partea frontală și două porturi RJ-11 în partea din spate. Nu utilizați un splitter telefonic pentru 2 linii, un splitter serial sau un splitter paralel cu două porturi RJ-11 în partea frontală și o fișă în partea din spate.

**Figura B-11** Exemplu de splitter paralel

#### Pentru a configura *imprimanta cu un modem DSL/ADSL de computer*

- **1.** Obțineți un filtru DSL de la furnizorul DSL.
- **X NOTĂ:** Telefoanele din alte locuri de acasă/de la birou care împart același număr de telefon cu serviciul DSL trebuie să fie conectate la filtre DSL suplimentare pentru a evita zgomotul când se efectuează apeluri telefonice.
- **2.** Utilizând cablul telefonic livrat în cutie cu imprimantele, conectați un capăt la filtrul DSL, apoi conectați celălalt capăt la portul marcat 1-LINE din spatele imprimantei.
- **W NOTĂ:** Este posibil să trebuiască să conectați telefonul furnizat la adaptorul livrat pentru țara/ regiunea dvs.

Dacă nu utilizați cablul telefonic furnizat pentru a conecta filtrul DSL cu imprimanta, este posibil să nu reusiti să trimiteti sau să receptionati faxuri. Acest cablu telefonic special este diferit de cablurile telefonice pe care este posibil să le aveți acasă sau la serviciu.

- **3.** Dacă aveți un sistem telefonic de tip paralel, scoateți mufa albă din portul 2-EXT din spatele imprimantei, apoi conectati un telefon la acest port.
- **4.** Conectati filtrul DSL la splitter-ul paralel.
- **5.** Conectați modemul DSL la splitter-ul paralel.
- **6.** Conectați splitter-ul paralel la priza de perete.
- **7.** Efectuați un test pentru fax.

Atunci când sună telefonul, imprimanta răspunde automat după numărul de semnale de apel stabilit prin setarea **Nr. apeluri până la răspuns** . Imprimanta începe să emită tonuri de receptie de fax către aparatul de fax expeditor și va recepționa faxul.

Dacă întâmpinați probleme la configurarea imprimantei cu echipamentul opțional, contactați furnizorul local de servicii sau comerciantul pentru asistență suplimentară.

# <span id="page-138-0"></span>Cazul I: Linie partajată voce/fax cu robot telefonic

Dacă primiți atât apeluri vocale cât și apeluri fax la același număr de telefon și aveți, de asemenea, un robot telefonic care răspunde la apelurile vocale primite la numărul de telefon respectiv, configurați imprimanta conform descrierii din această secțiune.

#### **Figura B-12** Vedere din spate a imprimantei

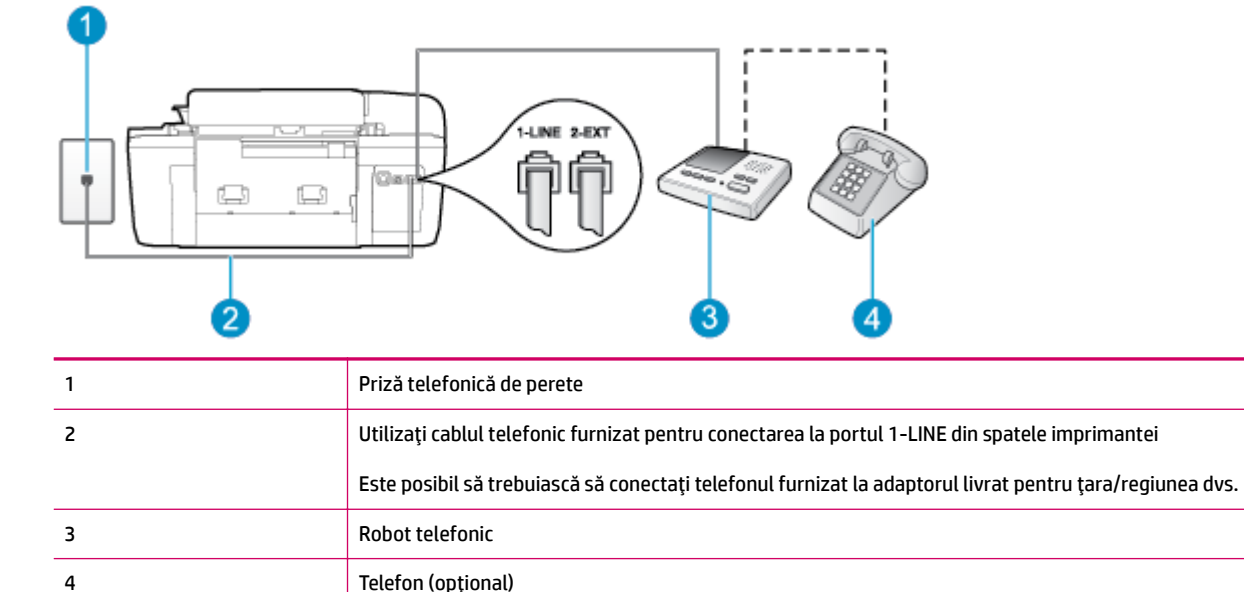

#### Pentru a configura imprimanta pentru o linie partajată voce/fax cu un robot telefonic

- **1.** Scoateți conectorul alb de la portul cu eticheta 2-EXT din spatele imprimantei.
- 2. Deconectaţi robotul telefonic de la priza telefonică de perete și conectaţi-l la portul 2-EXT din spatele imprimantei.
- **NOTĂ:** Dacă nu conectați robotul telefonic direct la imprimantă, tonurile de fax primite vor fi înregistrate pe robotul telefonic și nu veți putea primi faxuri cu imprimanta.
- **3.** Utilizând cablul telefonic livrat în cutia imprimantei, conectați un capăt la priza telefonică de perete, apoi conectați celălalt capăt la portul cu eticheta 1-LINE din spatele imprimantei.
	- **W NOTĂ:** Este posibil să trebuiască să conectați telefonul furnizat la adaptorul livrat pentru țara/ regiunea dvs.

Dacă nu utilizați cablul telefonic livrat împreună cu imprimanta pentru a o conecta la priza telefonică de perete, este posibil să nu reușiți să trimiteți sau să primiți faxuri. Acest cablu telefonic special este diferit de cablurile telefonice pe care este posibil să le aveți acasă sau la serviciu.

**4.** (Opțional) Dacă robotul telefonic nu are telefon încorporat, este recomandat să conectați un telefon la portul "OUT" din spatele robotului telefonic.

- <span id="page-139-0"></span>**MOTĂ:** Dacă robotul telefonic nu permite conectarea unui telefon extern, puteți să achiziționați și să utilizați un splitter paralel (denumit și cuplor) pentru a conecta atât robotul telefonic, cât și telefonul la imprimantă. Pentru a realiza aceste conexiuni puteți utiliza cabluri telefonice standard.
- **5.** Activați setarea **Răspuns automat** .
- **6.** Setați robotul telefonic să răspundă după un număr mic de apeluri.
- **7.** Modificați setarea **Nr. apeluri până la răspuns** de la imprimantă la numărul maxim de apeluri acceptat de imprimantă. (Numărul maxim de apeluri variază în funcție de țară/regiune).
- **8.** Efectuați un test pentru fax.

Când sună telefonul, robotul telefonic răspunde după numărul de apeluri setat și redă mesajul de întâmpinare pe care l-ați înregistrat. Imprimanta monitorizează apelul în acest timp, "așteptând" tonuri de fax. Dacă detectează tonuri de primire fax, imprimanta emite tonuri de recepție a faxului și va primi faxul; dacă nu există tonuri de fax, imprimanta oprește monitorizarea liniei, iar robotul telefonic va putea să înregistreze un mesaj vocal.

Dacă întâmpinați probleme la configurarea imprimantei cu echipamentul opțional, contactați furnizorul local de servicii sau comerciantul pentru asistență suplimentară.

# Cazul J: Linie partajată voce/fax cu modem de computer și robot telefonic

Dacă primiți atât apeluri vocale, cât și apeluri de fax la același număr de telefon și aveți un modem de computer și un robot telefonic conectate la această linie telefonică, configurați imprimanta conform descrierii din această secțiune.

**NOTĂ:** Deoarece modemul dial-up pentru computer partajează linia telefonică cu imprimanta, nu veți putea utiliza simultan modemul și imprimanta. De exemplu, nu puteți utiliza imprimanta pentru serviciul de fax în timp ce utilizați modemul de computer pentru a trimite un e-mail sau pentru acces la Internet.

- Linie partajată voce/fax cu modem dial-up de computer și robot telefonic
- Linie partajată voce/fax cu modem DSL/ADSL de computer și robot telefonic

#### Linie partajată voce/fax cu modem dial-up de computer și robot telefonic

Există două moduri diferite de configurare a imprimantei împreună cu un computer, în funcție de numărul de porturi pentru telefon disponibile la computer. Înainte să începeți, verificați dacă pe computer există unul sau două porturi pentru telefon.

**NOTĂ:** Dacă pe computer există un singur port pentru telefon, va trebui să achiziționați un splitter paralel (denumit și cuplor), conform ilustrației. (Un splitter paralel are un port RJ-11 în partea frontală și două porturi RJ-11 în partea din spate. Nu utilizați un splitter telefonic pentru două linii, un splitter serial sau un splitter paralel cu două porturi RJ-11 în partea frontală și o fișă în partea din spate.)

**Figura B-13** Exemplu de splitter paralel

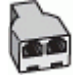

**Figura B-14** Vedere din spate a imprimantei

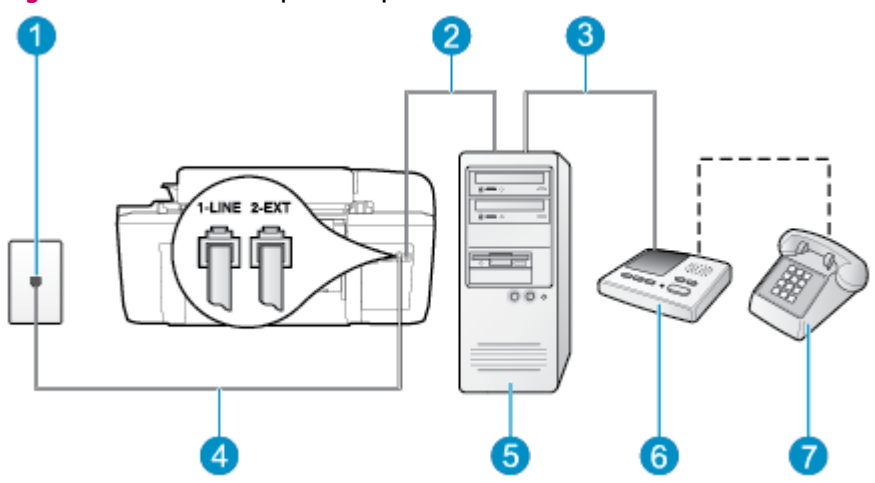

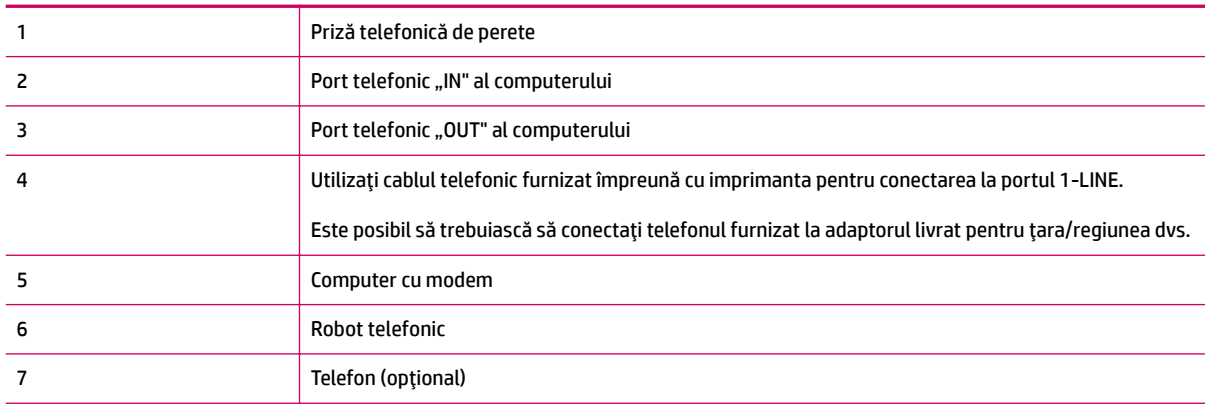

#### Pentru a configura imprimanta pe aceeași linie telefonică cu un computer care are două porturi pentru telefon

- **1.** Scoateți conectorul alb de la portul cu eticheta 2-EXT din spatele imprimantei.
- **2.** Găsiți cablul telefonic care se conectează între spatele computerului (modemul dial-up al computerului) şi priza telefonică de perete. Deconectați cablul de la priza telefonică de perete și conectați-l la portul etichetat 2-EXT din spatele imprimantei.
- **3.** Deconectaţi robotul telefonic de la priza telefonică de perete și conectaţi-l la portul cu eticheta "OUT" din partea din spate a computerului (modelul de dial-up al computerului).
- **4.** Utilizând cablul telefonic livrat în cutia imprimantei, conectați un capăt la priza telefonică de perete, apoi conectați celălalt capăt la portul cu eticheta 1-LINE din spatele imprimantei.
- **NOTĂ:** Este posibil să trebuiască să conectați telefonul furnizat la adaptorul livrat pentru țara/ regiunea dvs.

Dacă nu utilizați cablul telefonic livrat împreună cu imprimanta pentru a o conecta la priza telefonică de perete, este posibil să nu reușiți să trimiteți sau să primiți faxuri. Acest cablu telefonic special este diferit de cablurile telefonice pe care este posibil să le aveți acasă sau la serviciu.

**5.** (Optional) Dacă robotul telefonic nu are telefon încorporat, este recomandat să conectați un telefon la portul "OUT" din spatele robotului telefonic.

- <span id="page-141-0"></span>**MOTĂ:** Dacă robotul telefonic nu permite conectarea unui telefon extern, puteţi să achiziţionaţi şi să utilizați un splitter paralel (denumit și cuplor) pentru a conecta atât robotul telefonic, cât și telefonul la imprimantă. Pentru a realiza aceste conexiuni puteți utiliza cabluri telefonice standard.
- 6. Dacă software-ul modemului este configurat să primească automat faxuri pe computer, dezactivați această setare.
- **WOTĂ:** Dacă nu dezactivați setarea pentru primirea automată a faxurilor din software-ul modemului, imprimanta nu poate să primească faxuri.
- **7.** Activați setarea **Răspuns automat** .
- **8.** Setați robotul telefonic să răspundă după un număr mic de apeluri.
- **9.** Schimbați setarea opțiunii **Sonerii înainte de răspuns** de pe imprimantă la numărul maxim de sonerii acceptat de produs. (Numărul maxim de apeluri variază în funcție de țară/regiune).
- **10.** Efectuați un test pentru fax.

Când sună telefonul, robotul telefonic răspunde după numărul de apeluri setat și redă mesajul de întâmpinare pe care l-ați înregistrat. Imprimanta monitorizează apelul în acest timp, "așteptând" tonuri de fax. Dacă detectează tonuri de primire fax, imprimanta emite tonuri de recepție a faxului și va primi faxul; dacă nu există tonuri de fax, imprimanta oprește monitorizarea liniei, iar robotul telefonic va putea să înregistreze un mesaj vocal.

Dacă întâmpinați probleme la configurarea imprimantei cu echipamentul opțional, contactați furnizorul local de servicii sau comerciantul pentru asistență suplimentară.

#### Linie partajată voce/fax cu modem DSL/ADSL de computer și robot telefonic

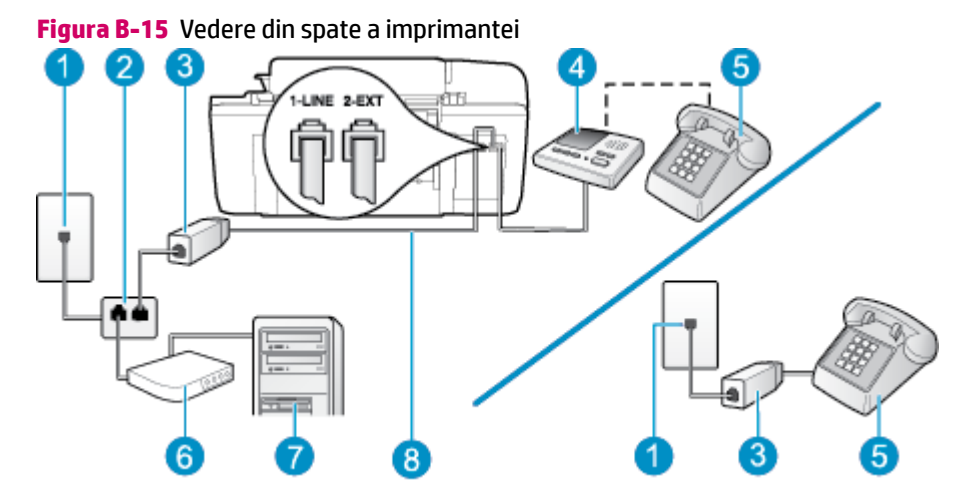

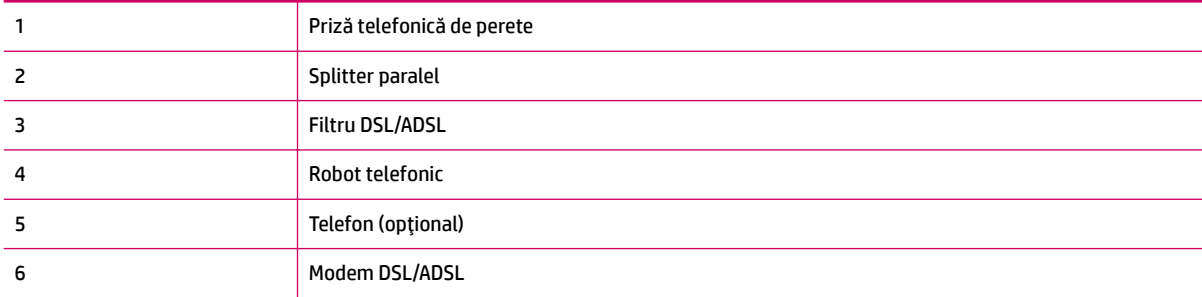

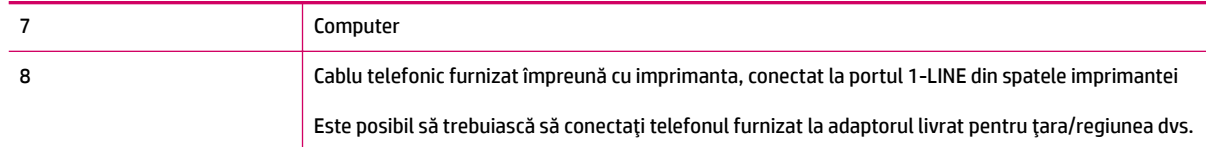

**NOTĂ:** Trebuie să achiziționați un splitter paralel. (Un splitter paralel are un port RJ-11 în partea frontală și două porturi RJ-11 în partea din spate. Nu utilizați un splitter telefonic pentru 2 linii, un splitter serial sau un splitter paralel cu două porturi RJ-11 în partea frontală și o fișă în partea din spate.

**Figura B-16** Exemplu de splitter paralel

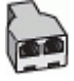

#### **Pentru a configura imprimanta cu un modem DSL/ADSL de computer**

- **1.** Obtineti un filtru DSL/ADSL de la furnizorul DSL/ADSL.
- **MOTĂ:** Telefoanele din alte locuri de acasă/de la birou care împart același număr de telefon cu serviciul DSL/ADSL trebuie să fie conectate la filtre DSL/ADSL suplimentare pentru a evita zgomotul când se efectuează apeluri telefonice.
- **2.** Utilizând cablul telefonic livrat în cutie cu imprimanta, conectați un capăt la filtrul DSL/ADSL, apoi conectați celălalt capăt la portul marcat 1-LINE din spatele imprimantei.
- **WE NOTĂ:** Este posibil să trebuiască să conectați telefonul furnizat la adaptorul livrat pentru țara/ regiunea dvs.

Dacă nu utilizați cablul furnizat pentru conectarea de la filtrul DSL/ADSL la imprimantă, este posibil să nu reuşiți să trimiteți sau să primiți faxuri. Acest cablu telefonic special este diferit de cablurile telefonice pe care este posibil să le aveți acasă sau la serviciu.

- **3.** Conectați filtrul DSL/ADSL la splitter.
- **4.** Deconectaţi robotul telefonic de la priza telefonică de perete și conectaţi-l la portul 2-EXT din spatele imprimantei.
- **NOTĂ:** Dacă nu conectați robotul telefonic direct la imprimantă, tonurile de fax primite vor fi înregistrate pe robotul telefonic și nu veți putea primi faxuri cu imprimanta.
- **5.** Conectați modemul DSL la splitter-ul paralel.
- **6.** Conectați splitter-ul paralel la priza de perete.
- **7.** Setați robotul telefonic să răspundă după un număr mic de apeluri.
- 8. Modificați setarea **Nr. apeluri până la răspuns** de la imprimantă la numărul maxim de apeluri acceptat de imprimantă.
	- **Z NOTĂ:** Numărul maxim de apeluri variază în funcție de țară/regiune.
- **9.** Efectuați un test pentru fax.

Când sună telefonul, robotul telefonic răspunde după numărul stabilit de semnale de apel și redă mesajul de întâmpinare pe care l-ați înregistrat. Imprimanta monitorizează apelul în acest timp, "așteptând" tonuri de fax. Dacă detectează tonuri de primire fax, imprimanta emite tonuri de recepție a faxului și va primi faxul;

<span id="page-143-0"></span>dacă nu există tonuri de fax, imprimanta oprește monitorizarea liniei, iar robotul telefonic va putea să înregistreze un mesaj vocal.

Dacă utilizați aceeași linie telefonică pentru telefon, fax și pentru modemul DSL al computerului, urmați aceste instrucțiuni pentru a configura faxul.

Dacă întâmpinați probleme la configurarea imprimantei cu echipamentul opțional, contactați furnizorul local de servicii sau comerciantul pentru asistență suplimentară.

# Cazul K: Linie partajată voce/fax cu modem dial-up pentru computer și mesagerie **vocală**

Dacă primiți atât apeluri vocale, cât și apeluri de fax la același număr de telefon, utilizați un modem dial-up de computer pe aceeași linie telefonică și sunteți abonat la un serviciu de mesagerie vocală prin intermediul companiei de telefonie, configurați imprimanta conform descrierii din această secțiune.

**MOTĂ:** Nu puteți recepționa faxuri în mod automat dacă aveți un serviciu de mesagerie vocală pe același număr de telefon pe care îl utilizați pentru apeluri de fax. Trebuie să recepționați faxurile manual; acest lucru înseamnă că trebuie să răspundeți personal la apelurile de fax intrate. Dacă totuși doriți să primiți faxuri în mod automat, contactați compania de telefonie pentru a vă abona la un serviciu de sonerie distinctă sau pentru a obține o linie telefonică separată pentru fax.

Deoarece modemul dial-up pentru computer partajează linia telefonică cu imprimanta, nu veți putea utiliza simultan modemul și imprimanta. De exemplu, nu puteți utiliza imprimanta pentru serviciul de fax dacă utilizați modemul dial-up de computer pentru a trimite un e-mail sau pentru acces la Internet.

Există două moduri diferite de configurare a imprimantei împreună cu un computer, în funcție de numărul de porturi pentru telefon disponibile la computer. Înainte să începeți, verificați dacă pe computer există unul sau două porturi pentru telefon.

Dacă pe computer există un singur port pentru telefon, va trebui să achiziționați un splitter paralel (denumit și cuplor), conform ilustrației. (Un splitter paralel are un port RJ-11 în partea frontală și două porturi RJ-11 în partea din spate. Nu utilizați un splitter telefonic pentru două linii, un splitter serial sau un splitter paralel cu două porturi RJ-11 în partea frontală și o fișă în partea din spate.)

**Figura B-17** Exemplu de splitter paralel

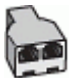

● Dacă țara/regiunea dvs. apare în tabel, probabil aveți un sistem telefonic de tip paralel. Într-un sistem de telefonie de tip paralel, aveți posibilitatea să conectați echipamente de telefonie partajate la linia telefonică utilizând portul "2-EXT" din spatele imprimantei.
**Figura B-18** Vedere din spate a imprimantei

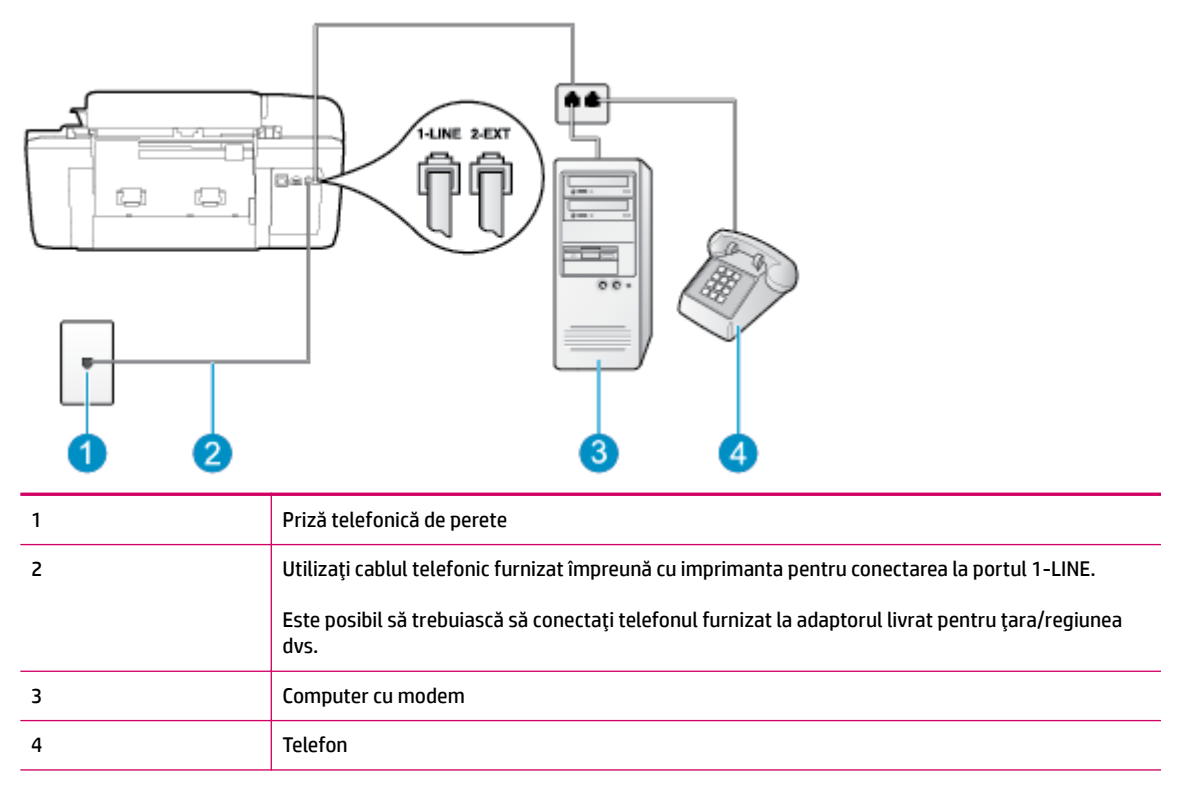

#### Pentru a configura imprimanta pe aceeași linie telefonică cu un computer care are două porturi pentru telefon

- **1.** Scoateți conectorul alb de la portul cu eticheta 2-EXT din spatele imprimantei.
- **2.** Găsiți cablul telefonic care se conectează între spatele computerului (modemul dial-up al computerului) şi priza telefonică de perete. Deconectați cablul de la priza telefonică de perete și conectați-l la portul etichetat 2-EXT din spatele imprimantei.
- **3.** Conectați un telefon la portul "OUT" din partea din spate a modemului dial-up de computer.
- **4.** Utilizând cablul telefonic livrat în cutia imprimantei, conectați un capăt la priza telefonică de perete, apoi conectați celălalt capăt la portul cu eticheta 1-LINE din spatele imprimantei.
- **MOTĂ:** Este posibil să trebuiască să conectați telefonul furnizat la adaptorul livrat pentru țara/ regiunea dvs.

Dacă nu utilizați cablul telefonic livrat împreună cu imprimanta pentru a o conecta la priza telefonică de perete, este posibil să nu reușiți să trimiteți sau să primiți faxuri. Acest cablu telefonic special este diferit de cablurile telefonice pe care este posibil să le aveți acasă sau la serviciu.

- **5.** Dacă software-ul modemului este configurat să primească automat faxuri pe computer, dezactivați această setare.
- **MOTĂ:** Dacă nu dezactivați setarea pentru primirea automată a faxurilor din software-ul modemului, imprimanta nu poate să primească faxuri.
- **6.** Dezactivați setarea **Răspuns automat** .
- **7.** Efectuati un test pentru fax.

Dacă nu sunteți disponibil pentru a răspunde personal la apelurile de fax primite, imprimanta nu va primi faxuri.

Dacă întâmpinați probleme la configurarea imprimantei cu echipamentul opțional, contactați furnizorul local de servicii sau comerciantul pentru asistență suplimentară.

## <span id="page-146-0"></span>**Testarea configurării faxului**

Aveți posibilitatea să testați configurarea faxului pentru a verifica starea imprimantei și pentru a vă asigura că este configurat corespunzător pentru faxuri. Efectuați acest test după ce ați finalizat configurarea imprimantei pentru lucrul cu faxul. Testul efectuează următoarele operații:

- Testează hardware-ul faxului
- Verifică dacă tipul corect de cablu telefonic este conectat la imprimantă
- Verifică dacă acel cablu telefonic a fost conectat la portul corect
- Verifică existența tonului de apel
- Verifică starea conexiunii la linia telefonică
- Verifică dacă există o linie telefonică activă

Imprimanta imprimă un raport cu rezultatele testului. Dacă testul eșuează, examinați raportul pentru informații despre modul de rezolvare a problemei și rulați testul din nou.

#### **Pentru a testa configurația faxului prin intermediul panoului de control al imprimantei**

- **1.** Configurati imprimanta pentru serviciul de fax în funcție de instrucțiunile de configurare specifice pentru acasă sau birou.
- **2.** Asigurați-vă că sunt instalate cartușele de cerneală și că în tava de alimentare este încărcată hârtie de dimensiune standard înainte de a lansa testul.
- **3.** Din ecranul Început de pe afișajul imprimantei, apăsați butoanele **Sus** și Jos pentru a selecta Fax, apoi apăsați OK .
- **4.** Selectați Setări, selectați Setări avansate, selectați Expert configurare fax, apoi urmați instrucțiunile de pe ecran.

Imprimanta afișează starea testului pe afișaj și imprimă un raport.

- **5.** Analizați raportul.
	- · Dacă testul este încununat de succes și întâmpinați în continuare probleme legate de funcția de fax, verificați setările de fax listate în raport pentru a verifica dacă setările sunt corecte. O setare de fax necompletată sau incorectă poate provoca probleme funcționalității de fax.
	- · Dacă testul nu reușește, analizați raportul pentru informații suplimentare și rezolvați problemele depistate.

# **Index**

## **A**

ADSL, configurare fax cu sisteme telefonice paralele [123](#page-126-0) apelare distinctă sisteme telefonice de tip paralel [125](#page-128-0) asistență clienți garanție [94](#page-97-0) asistență prin telefon [93](#page-96-0)

## **B**

butoane, panou de control [6](#page-9-0)

## **C**

cerințe de sistem [103](#page-106-0) configurare apelare distinctă (sisteme telefonice de tip paralel) [125](#page-128-0) DSL (sisteme telefonice paralele) [123](#page-126-0) linie fax separată (sisteme telefonice de tip paralel) [123](#page-126-0) linie ISDN (sisteme telefonice paralele) [124](#page-127-0) linie telefonică partajată (sisteme telefonice de tip paralel) [126](#page-129-0) mesagerie vocală (sisteme telefonice de tip paralel) [128](#page-131-0) mesagerie vocală și modem de computer (sisteme telefonice de tip paralel) [140](#page-143-0) modem de computer și linie de voce (sisteme telefonice de tip paralel) [131](#page-134-0) modem de computer și robot telefonic (sisteme telefonice de tip paralel) [136](#page-139-0) modem pentru computer (sisteme telefonice de tip paralel) [129](#page-132-0)

modem pentru computer și mesagerie vocală (sisteme telefonice de tip paralel) [140](#page-143-0) robot telefonic (sisteme telefonice de tip paralel) [135](#page-138-0) robot telefonic și modem (sisteme telefonice de tip paralel) [136](#page-139-0) sistem PBX (sisteme telefonice paralele) [124](#page-127-0) testare fax [143](#page-146-0) copiere specificații [104](#page-107-0)

## **D**

DSL, configurare fax cu sisteme telefonice paralele [123](#page-126-0) după perioada de asistență tehnică [94](#page-97-0)

#### **F** fax

configurare apelare distinctă (sisteme telefonice de tip paralel) [125](#page-128-0) configurare linie separată (sisteme telefonice de tip paralel) [123](#page-126-0) configurare linie telefonică partajată (sisteme telefonice de tip paralel) [126](#page-129-0) DSL, configurare (sisteme telefonice paralele) [123](#page-126-0) linie ISDN, configurare (sisteme telefonice paralele) [124](#page-127-0) mesagerie vocală, configurare (sisteme telefonice de tip paralel) [128](#page-131-0) modem, partajat cu (sisteme telefonice de tip paralel) [129](#page-132-0)

modem și linie de voce, partajat cu (sisteme telefonice de tip paralel) [131](#page-134-0) modem și mesagerie vocală, partajat cu (sisteme telefonice de tip paralel) [140](#page-143-0) modem şi robot telefonic, partajat cu (sisteme telefonice de tip paralel) [136](#page-139-0) protocol Internet, peste [57](#page-60-0) robot telefonic, configurare (sisteme telefonice de tip paralel) [135](#page-138-0) robot telefonic și modem, partajat cu (sisteme telefonice de tip paralel) [136](#page-139-0) sistem PBX, configurare (sisteme telefonice paralele) [124](#page-127-0) specificații fax [105](#page-108-0) testare configurare [143](#page-146-0)

## **G**

garanție [94](#page-97-0)

## **H**

hârtie tipuri recomandate [22](#page-25-0)

### **I**

imprimare specificații [104](#page-107-0) informații privind reglementările [111](#page-114-0) informații tehnice cerințe de sistem [103](#page-106-0) specificații de copiere [104](#page-107-0) specificații fax [105](#page-108-0) specificații pentru imprimare [104](#page-107-0)

specificații pentru scanare [104](#page-107-0) specificații privind mediul [103](#page-106-0)

### **L**

linie ISDN, configurare cu fax sisteme telefonice paralele [124](#page-127-0)

#### **M**

mediu Programul de protecție a mediului [107](#page-110-0) specificații privind mediul [103](#page-106-0) mesagerie vocală configurare cu fax (sisteme telefonice de tip paralel) [128](#page-131-0) configurare cu fax și modem de computer (sisteme telefonice de tip paralel) [140](#page-143-0) model semnal apelare sisteme telefonice de tip paralel [125](#page-128-0) modem partajat cu fax (sisteme telefonice de tip paralel) [129](#page-132-0) partajat cu fax și linie voce (sisteme telefonice de tip paralel) [131](#page-134-0) partajat cu fax și mesagerie vocală (sisteme telefonice de tip paralel) [140](#page-143-0) partajat cu fax și robot telefonic (sisteme telefonice de tip paralel) [136](#page-139-0) modem de computer partajat cu fax și linie de voce (sisteme telefonice de tip paralel) [131](#page-134-0) partajat cu fax și mesagerie vocală (sisteme telefonice de tip paralel) [140](#page-143-0) partajat cu fax și robot telefonic (sisteme telefonice de tip paralel) [136](#page-139-0) modem dial-up partajat cu fax (sisteme telefonice de tip paralel) [129](#page-132-0) partajat cu fax și linie voce (sisteme telefonice de tip paralel) [131](#page-134-0)

partajat cu fax și mesagerie vocală (sisteme telefonice de tip paralel) [140](#page-143-0) partajat cu fax și robot telefonic (sisteme telefonice de tip paralel) [136](#page-139-0) modem pentru computer partajat cu fax (sisteme telefonice de tip paralel) [129](#page-132-0)

#### **P**

panou de control butoane [6](#page-9-0) caracteristici [6](#page-9-0) perioadă de asistență telefonică perioadă de asistență [94](#page-97-0) proces de asistență [93](#page-96-0) protocol Internet fax, utilizare [57](#page-60-0)

#### **R**

reciclare cartuşe de cerneală [108](#page-111-0) reglementări număr de identificare a modelului reglementat [111](#page-114-0) robot telefonic configurare cu fax (sisteme telefonice de tip paralel) [135](#page-138-0) configurare cu fax și modem [136](#page-139-0)

## **S**

scanare specificații pentru scanare [104](#page-107-0) sisteme telefonice de tip paralel configurarea modemului și a robotului telefonic [136](#page-139-0) configurare apelare distinctă [125](#page-128-0) configurare linie separată [123](#page-126-0) configurare linie telefonică partajată [126](#page-129-0) configurare modem [129](#page-132-0) configurare modem partajat cu linie de voce [131](#page-134-0) configurare modem și mesagerie vocală [140](#page-143-0) configurare robot telefonic [135](#page-138-0) sisteme telefonice paralele configurare DSL [123](#page-126-0)

configurare ISDN [124](#page-127-0) configurare PBX [124](#page-127-0) sistem PBX, configurare cu fax sisteme telefonice paralele [124](#page-127-0)

#### **T**

teste, fax configurare [143](#page-146-0)

## **V**

VoIP [57](#page-60-0)